# **dbrecover for oracle user guide**

DBRECOVER for Oracle user guide 0.5

### **Overview**

DBRECOVER for Oracle is an enterprise-level Oracle data disaster recovery software. It can directly extract and recover data from the data files (datafile) of Oracle 8i to 21c databases, without needing to execute SQL through Oracle database instances to retrieve data. DBRECOVER, developed based on Java, requires no additional installation, and can be used directly after download and unzipping.

DBRECOVER features an intuitive GUI interface for easy and convenient operation. Users don't need to learn an additional set of commands, nor do they need to understand the underlying principles of Oracle's data structure, as they can easily recover data in the database through the Recovery Wizard.

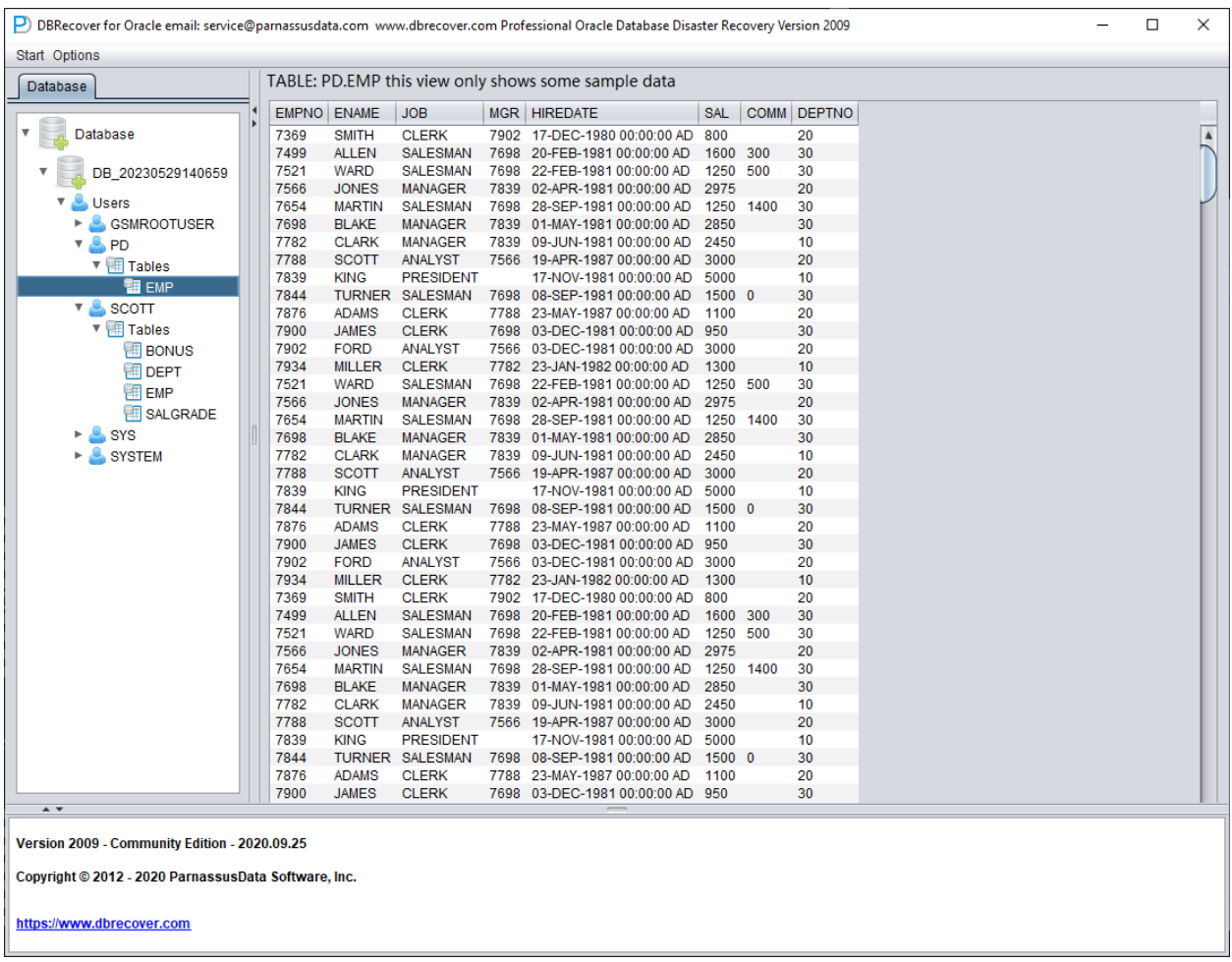

## **Why choose DBRECOVER?**

You might be wondering, isn't the traditional Oracle Recovery Manager (RMAN) backup recovery sufficient? Why do we need to choose DBRECOVER? Let me answer your doubts.

With the rapid growth of enterprise IT systems, data capacity is increasing geometrically. Oracle DBAs often face issues such as the existing disk storage system not having enough capacity to store full backups, and the average repair time required for tape-based data backups during data recovery far exceeds expectations.

"Backup is paramount for databases" is a maxim that all DBAs keep in mind. However, the real world is full of disparities: lack of data backup space in the company's database environment, storage devices that cannot be delivered in the short term, and even finding that backups are actually unavailable during the data recovery process, are all common scenarios.

To solve these common data recovery dilemmas in the real world, DBRECOVER software fully utilizes its understanding of Oracle database's internal data structure, core startup process, and other internal principles. It can handle situations where the database cannot be smoothly opened due to issues like loss of SYSTEM tablespace, misoperation of Oracle data dictionary tables, and inconsistency of data dictionary caused by power outages, even in completely backup-free situations. It can remedy human errors such as truncation, deletion, or dropping of business data tables, and calmly recover data.

Even non-DBA personnel who have only been exposed to Oracle databases for a few days can easily use DBRECOVER. This is due to DBRECOVER's simple installation and fully graphical human-computer interaction interface. The person implementing the recovery does not need professional database knowledge, does not need to learn any commands, and does not need to understand the underlying storage structure of the database. Just a few clicks of the mouse can calmly recover data. DBRECOVER breaks the limitation that only a few professionals can carry out database recovery tasks, greatly shortening the time from database failure to complete data recovery, and reducing the total cost of enterprise data recovery.

The data recoverable by DBRECOVER can be divided into two forms. The traditional extraction method extracts data from the data file and writes it into a flat text file, which is then imported into the database using tools like SQLLDR. This method is simple and intuitive, but requires space equivalent to twice the existing data capacity: one for the space occupied by the flat text data, and the other for the space required to import the text data into the database; it also takes twice as long, as the original data needs to be extracted from the data file before it can be imported into the new database.

We strongly recommend another method, namely, DBRECOVER's innovative Data Bridge method. This method directly loads the extracted data into a new or other available database through DBRECOVER, avoiding data landing storage. Compared with the traditional method, it effectively saves the space and time cost required for data recovery.

Oracle's ASM (Automatic Storage Management) technology is being adopted by more and more enterprises. Compared with traditional file systems, databases using ASM storage have high performance, support clusters, and offer convenient management. However, the problem with

ASM is that its storage structure is too complex and difficult to understand for ordinary users. Once the internal data structure of a Disk Group in ASM is damaged and cannot be successfully MOUNTED, the user's important data will be "locked" in this ASM "black box". In this case, it usually requires Oracle's senior engineers who are familiar with the internal data structure of ASM to arrive at the user site to manually repair the internal structure of ASM; and purchasing Oracle's on-site service is often both expensive and time-consuming for ordinary users.

Because the developers of DBRECOVER have a deep understanding of the internal data structure of Oracle ASM, DBRECOVER has added a data recovery function specifically for ASM.

Currently, the ASM data recovery functions supported by DBRECOVER include:

Even when the Disk Group cannot be normally MOUNTED, DBRECOVER can directly read the available metadata on the ASM disk and copy the ASM files in the Disk Group based on this metadata.

Even when the Disk Group cannot be normally MOUNTED, DBRECOVER can directly read the data files on ASM and extract data from them, supporting both traditional extraction methods and Data Bridge methods.

## **Introduction to DBRECOVER For Oracle Software**

DBRECOVER For Oracle is developed based on JAVA, which ensures that it can run across platforms, whether it's on Unix platforms like AIX, Solaris, HPUX, Linux platforms like Redhat, Oracle Linux, SUSE, or even on the Windows platform.

Operating system platforms supported by DBRECOVER:

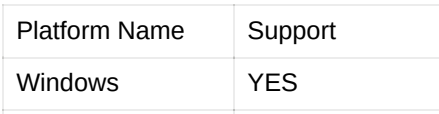

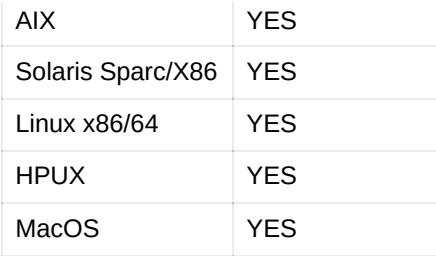

Database versions currently supported by DBRECOVER: 8i ~ 21C

DBRECOVER comes with the JAVA environment needed for operation, so there is no need to install JAVA software separately on Windows/Linux.

On Windows, double-click to run start\_dbrecover\_windows\_local\_java.bat

On Linux, execute: sh start\_dbrecover\_linux\_local\_java.sh

For UNIX-like environments such as AIX/HPUX/Solaris, users need to install the JAVA 8 environment themselves.

Database character sets supported by DBRECOVER:

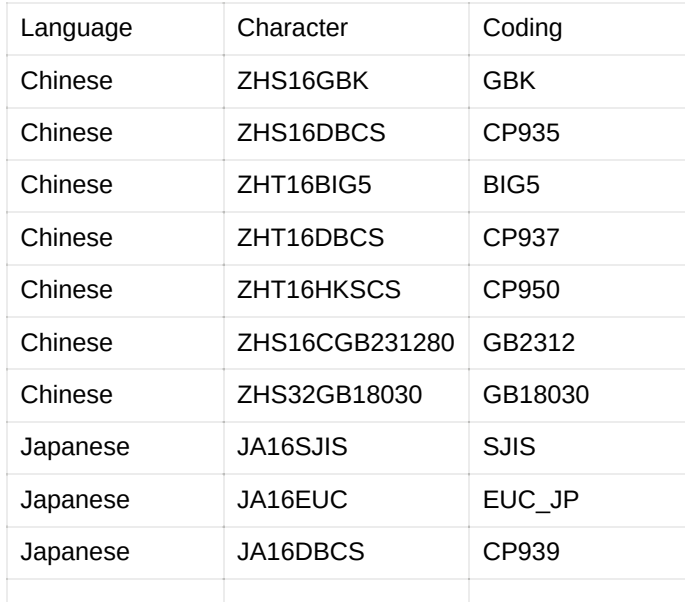

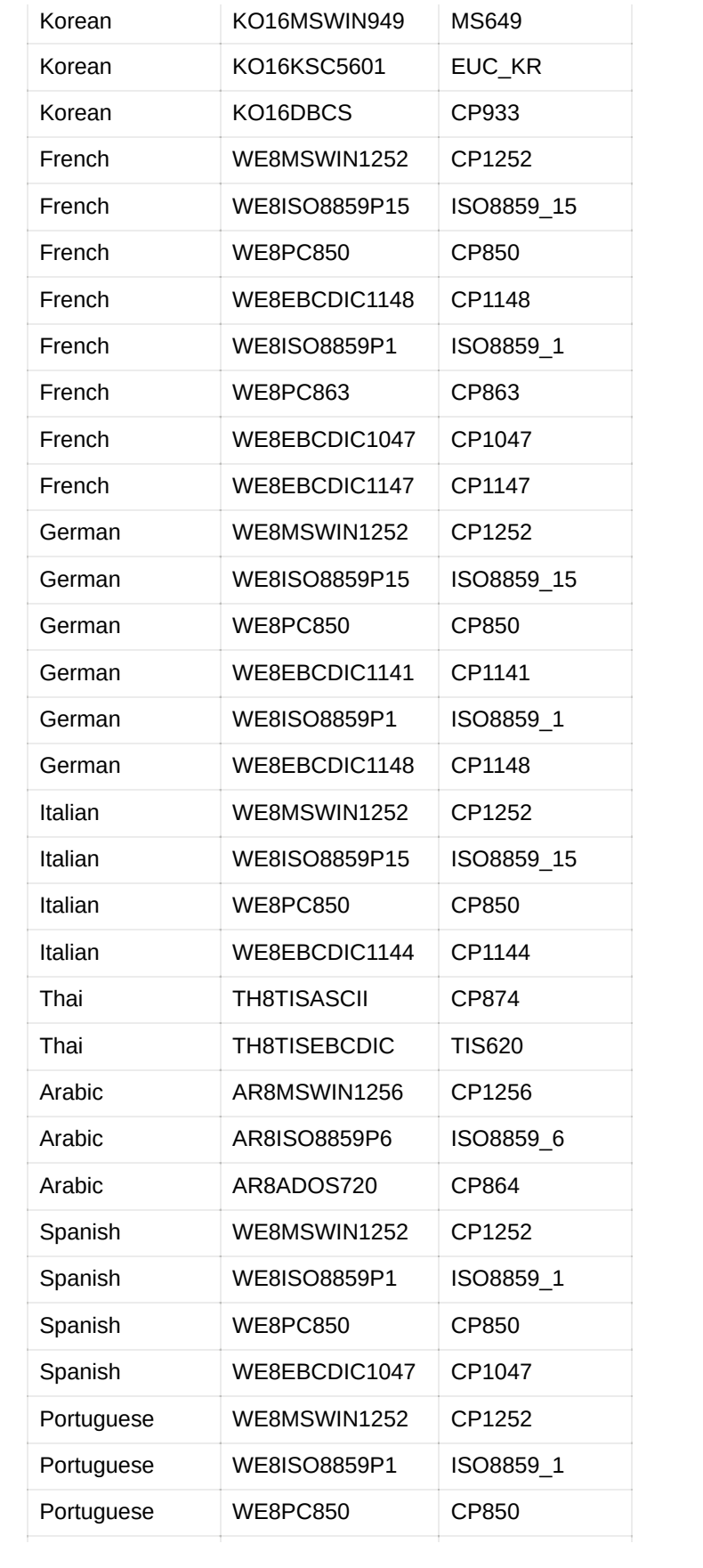

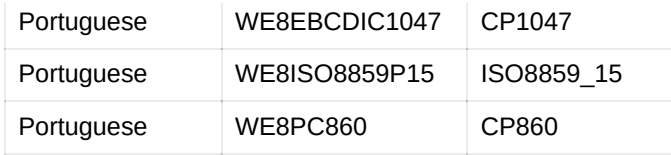

Table storage types supported by DBRECOVER:

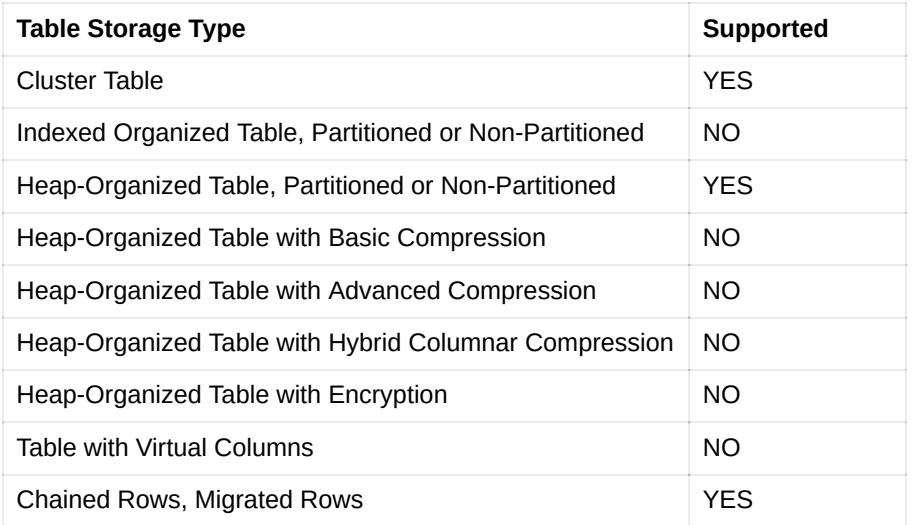

Points to Note: For virtual column and 11g optimized default column, data extraction might proceed without issues, but the corresponding fields will be lost. Both of these are new features introduced after 11g and are less commonly used.

Column field data types supported by DBRECOVER:

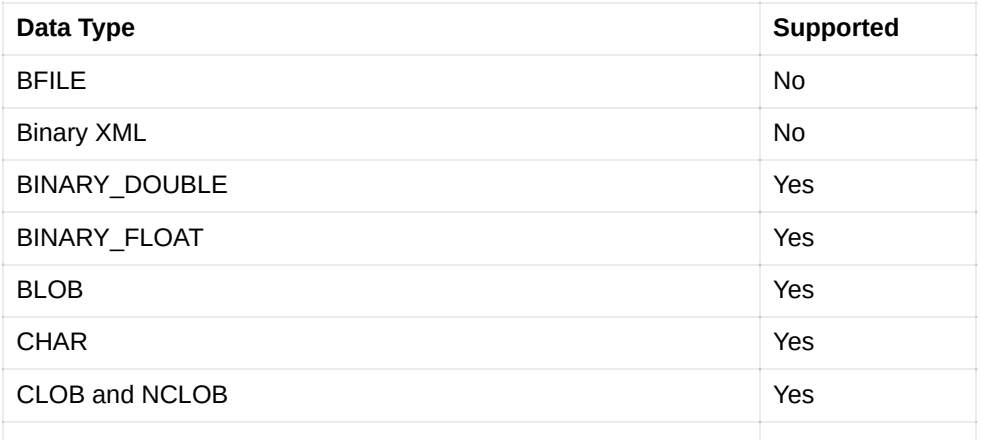

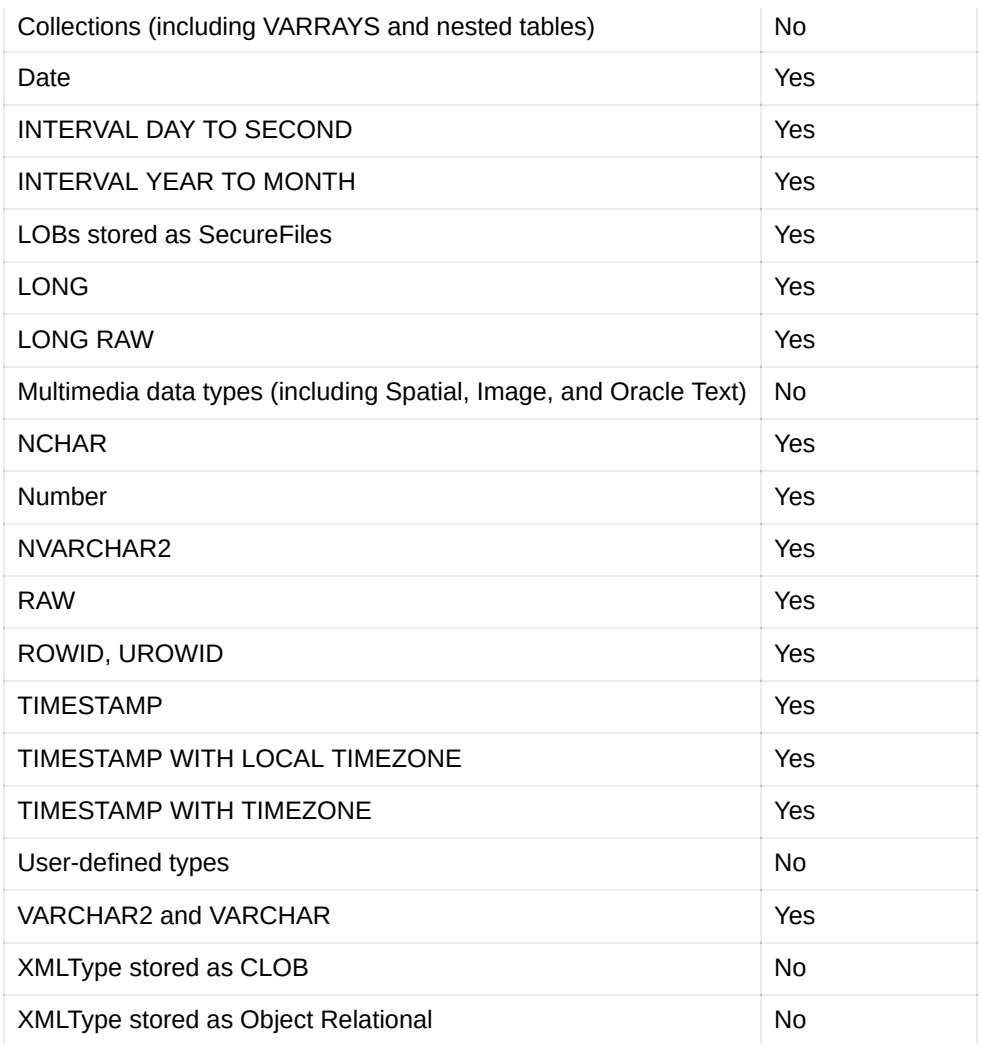

DBRECOVER's support for ASM:

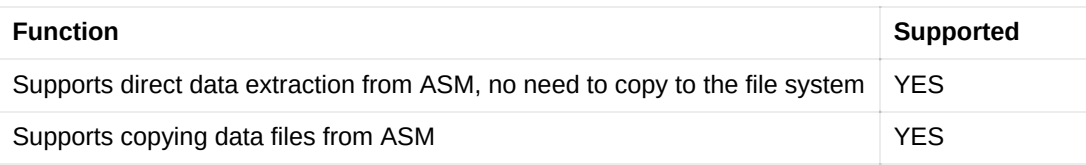

## **DBRECOVER Installation and Startup**

DBRECOVER is a Java-based software, which means it's a portable application that doesn't require additional installation. Users can use the software to recover data after unzipping the downloaded software ZIP package.

To start DBRECOVER:

- On Windows: Double-click to run **start\_dbrecover\_windows\_local\_java.bat**
- On Linux: You can use the software on your local machine with a graphical interface, or you can use remote graphical tools like Xmanager or VNC. Before running the software, make sure you can open the **xclock** graphical clock application. Then, in the directory where the software has been unzipped, execute: **sh start\_dbrecover\_linux\_local\_java.sh**

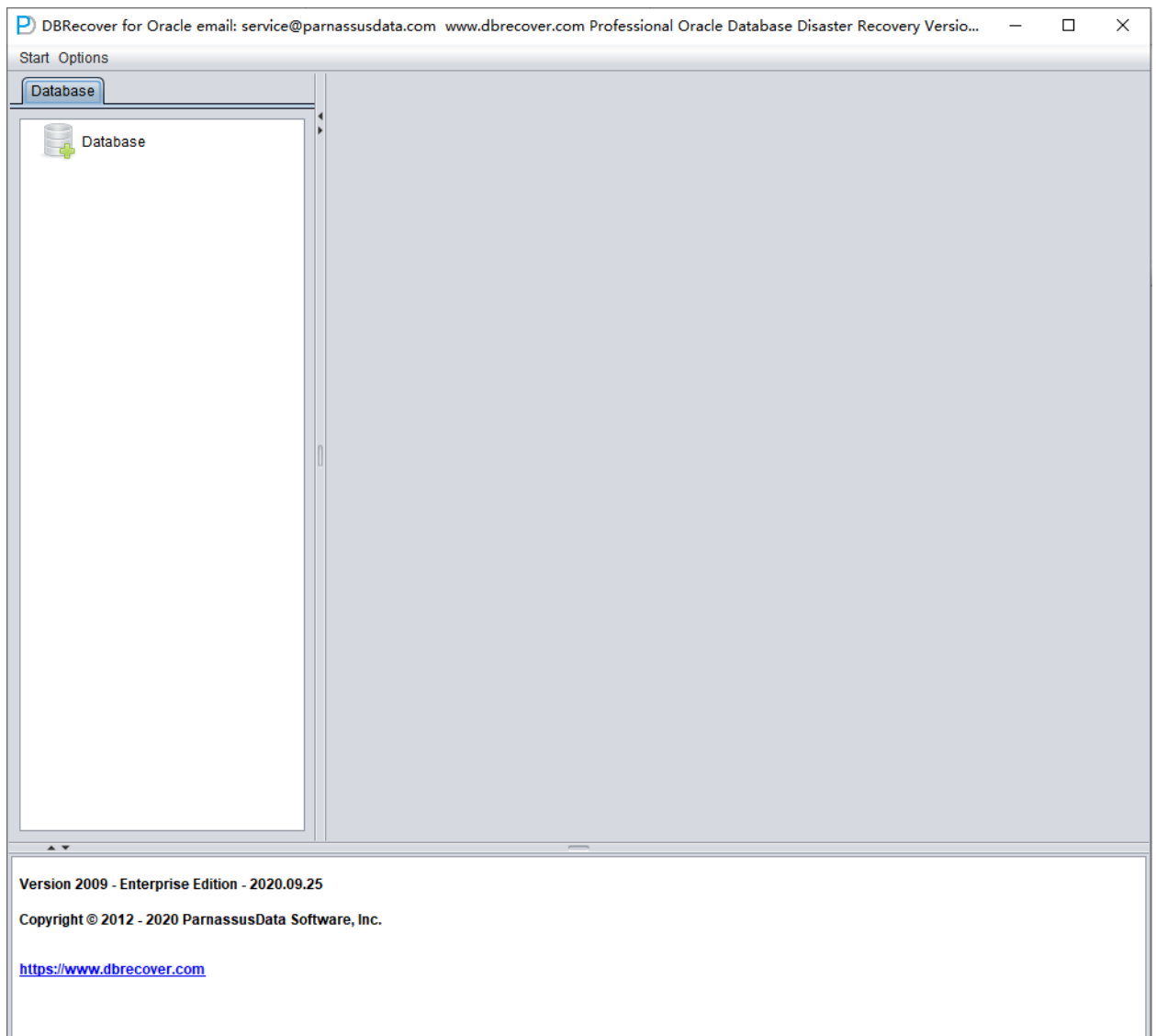

For AIX/HPUX/Solaris environments, DBRECOVER can be used on a local machine with a graphical interface or through remote graphical tools like Xmanager or VNC. Here are the steps to start DBRECOVER:

- 1. Make sure the Java 8 environment for the corresponding platform is installed. You can use the command **java -version** to confirm this.
- 2. Make sure you can open the **xclock** graphical clock application.
- 3. In the directory where the software has been unzipped, execute: **sh start\_dbrecover.sh**

## **register the DBRECOVER license**

DBRECOVER For Oracle is commercial software. A community edition of DBRECOVER is available for users to test and learn from.

Currently, only one type of license is offered, which is the enterprise license. You can visit the website <https://www.dbrecover.com/> to get purchase information.

After obtaining the License Key, users can register it in the software themselves. The specific method of use is:

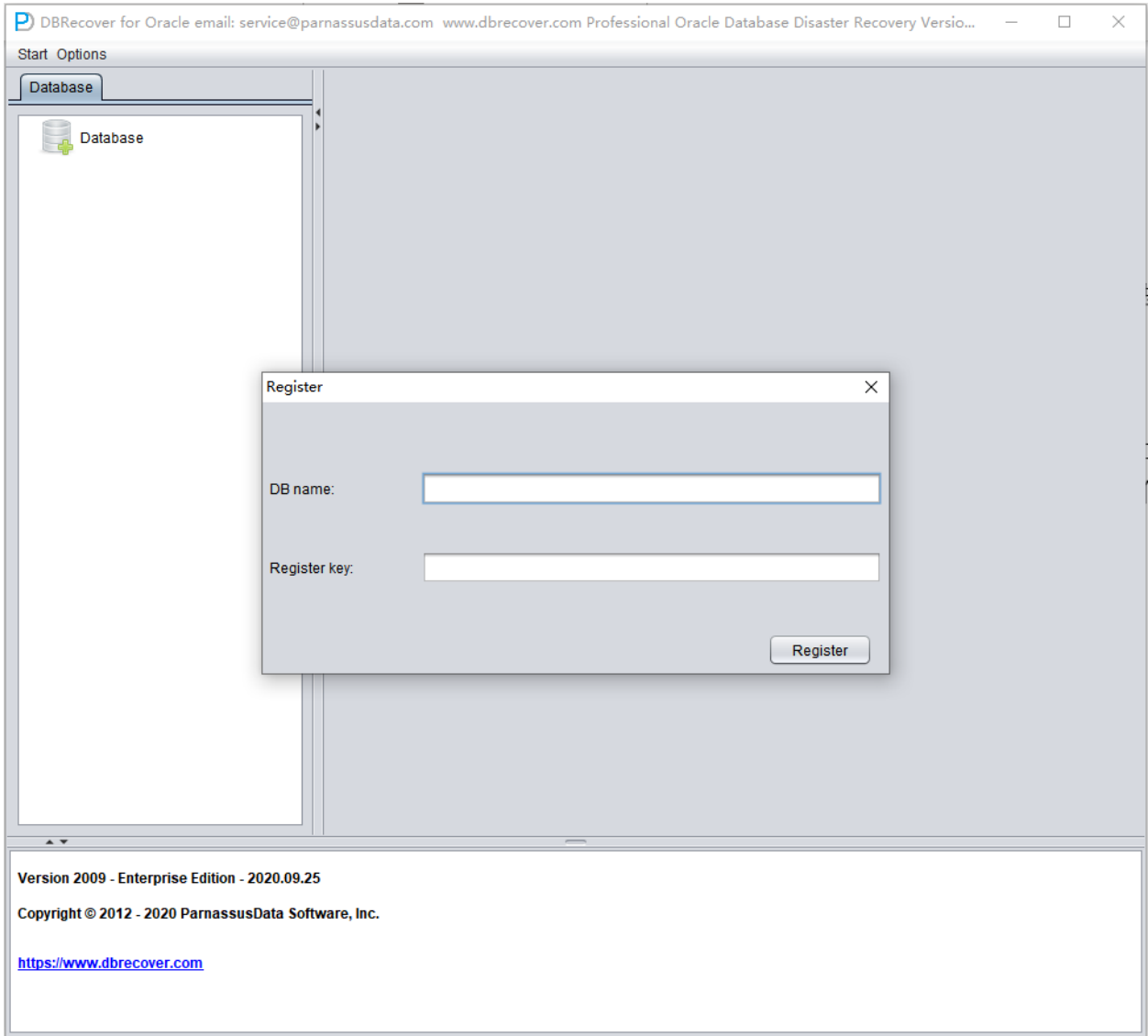

To register your license for DBRECOVER, follow these steps:

- 1. Go to "Help" on the menu bar and then select "Register".
- 2. Using the information provided to you after purchase, enter your DB NAME and key, then click the "Register" button.
- 3. Once registration is complete, whenever you restart DBRECOVER, it will automatically check the license registration information, so you don't need to register again.

You can find your successful registration information by going to "Help" => "About".

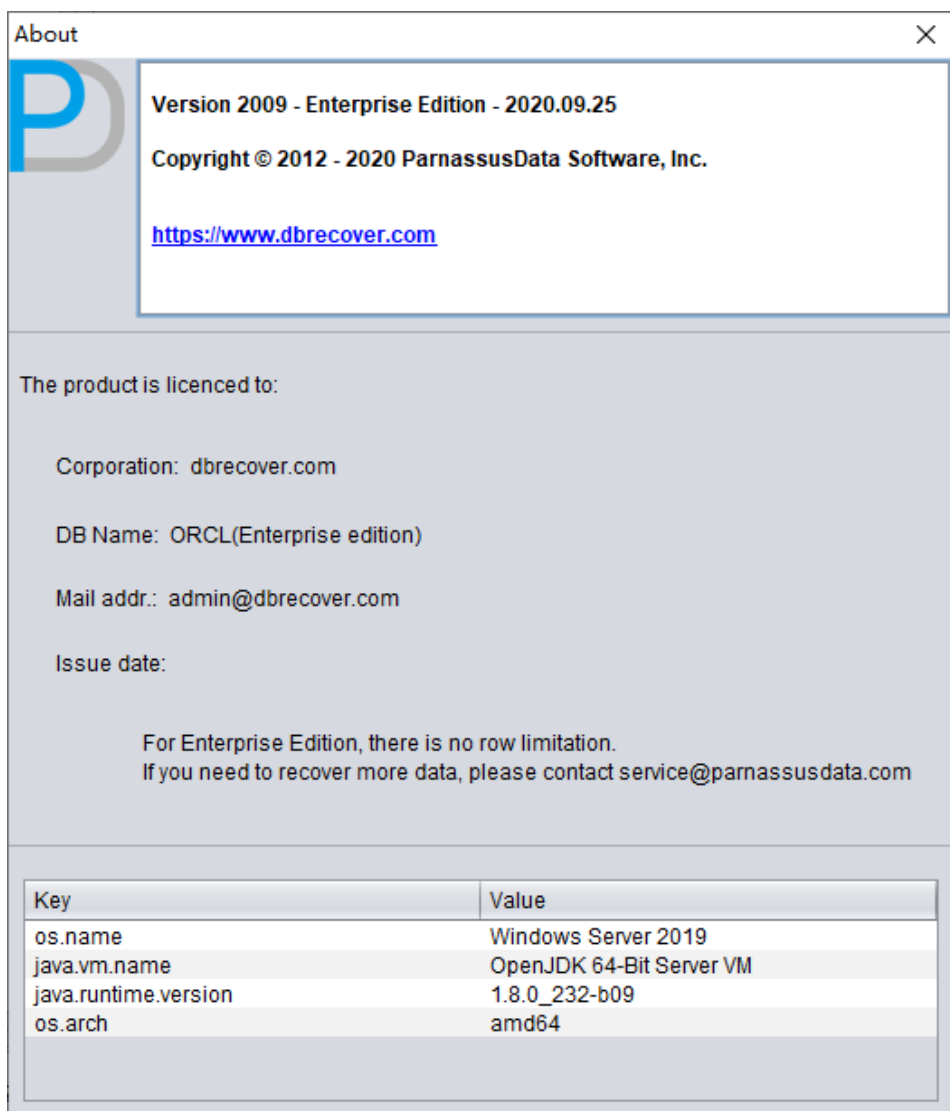

## **Introduction to Using DBRECOVER Based on Different Oracle Database Recovery Scenarios**

**Recovery Scenario 1: Oracle data file corruption causing the database to be unopenable**

Company A's production database operates in non-archive mode year-round, occasionally making EXP logical backups, but never physical backups. One day, after a server power outage and reboot, the database cannot be opened normally for use. Upon inspection, it was found that the SYSTEM table space was severely damaged. At this point, DBRECOVER can be used to quickly transfer data from the damaged database to a newly created database, thereby quickly restoring business operations.

In scenarios similar to this one, if you encounter errors like ORA-01194, ORA-01110, ORA-01033, ORA-01115, ORA-00368, ORA-00600 kcbzib\_kcrsds\_1, ORA-00333, ORA-01113, ORA-01122, ORA-27027, etc., which cause the database to be unable to open, you can attempt to recover the data using the methods employed in this recovery scenario.

The brief steps are as follows:

- 1. Use dbca to create a new ORACLE database, making sure the character set matches the damaged database
- 2. Create corresponding database users and table spaces in the new database, it is recommended to temporarily grant the DBA role to these users
- 3. Start the listener program (LISTENER), ensuring that the database service is registered with the listener
- 4. Start DBRECOVER in dictionary mode and load all data files from the original damaged database
- 5. In DBRECOVER, select the username to be recovered, right-click and select data bridging
- 6. In the data bridging interface, click the plus icon to add the connection information of the new database (Connection)
- 7. Click Data Bridge to start the transmission job, waiting for all tables under SCHEMA to be transferred to the target SCHEMA of the target database
- 8. Select the corresponding SCHEMA, right-click and select EXPORTDDL export DDL function, select the object type to be recovered and click EXPORT
- 9. Based on the DDL SQL file generated by EXPORTDDL, manually execute in the target SCHEMA of the target database

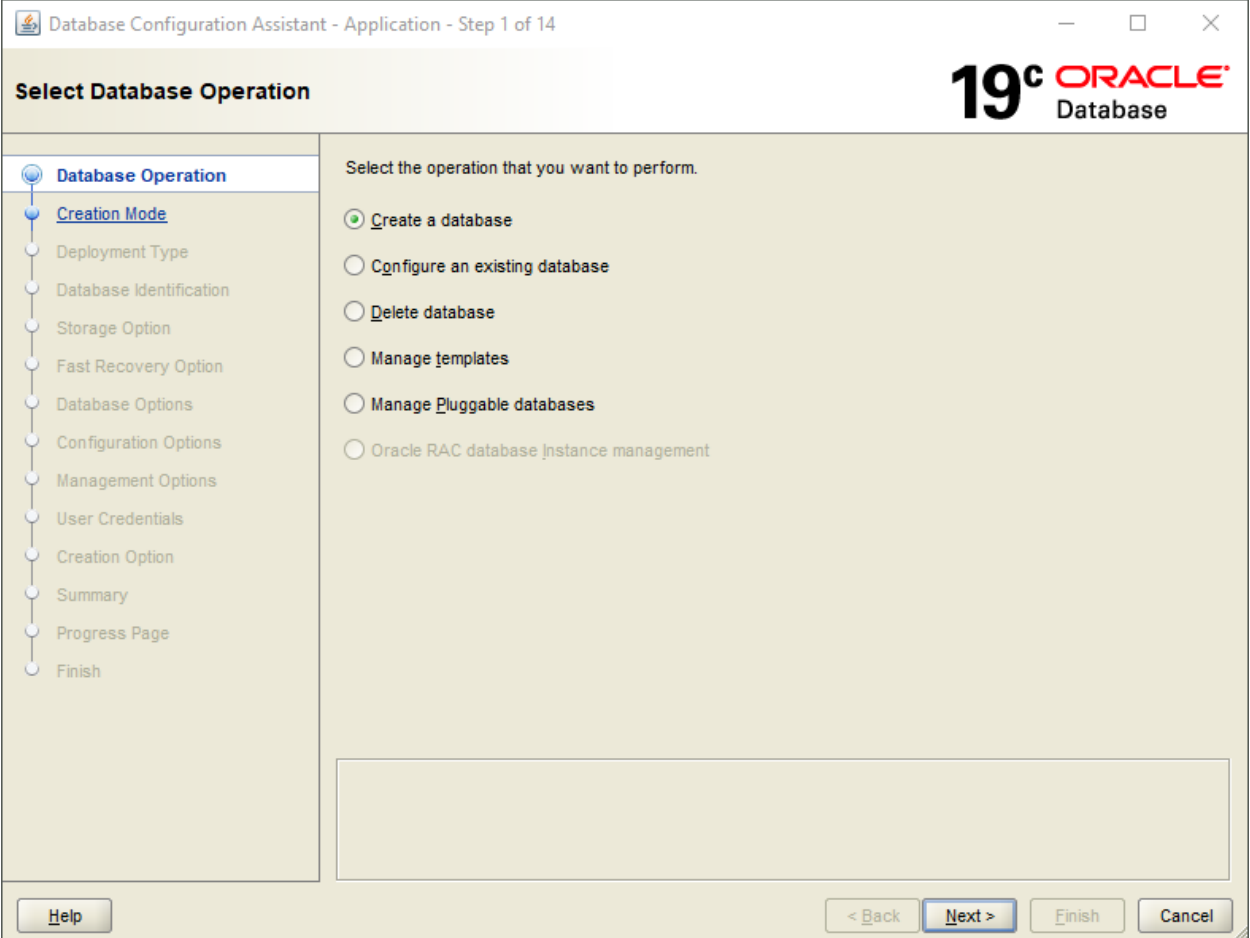

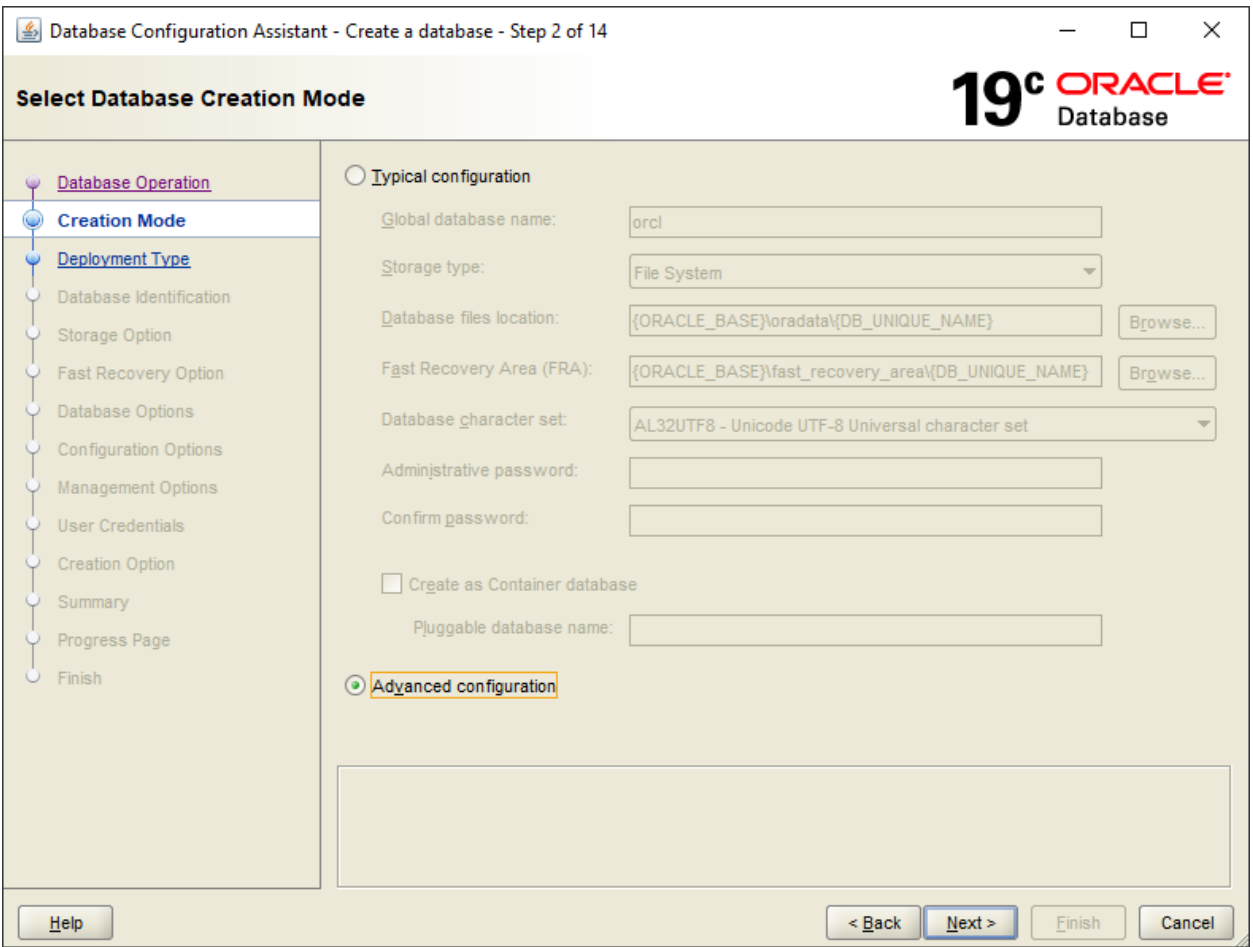

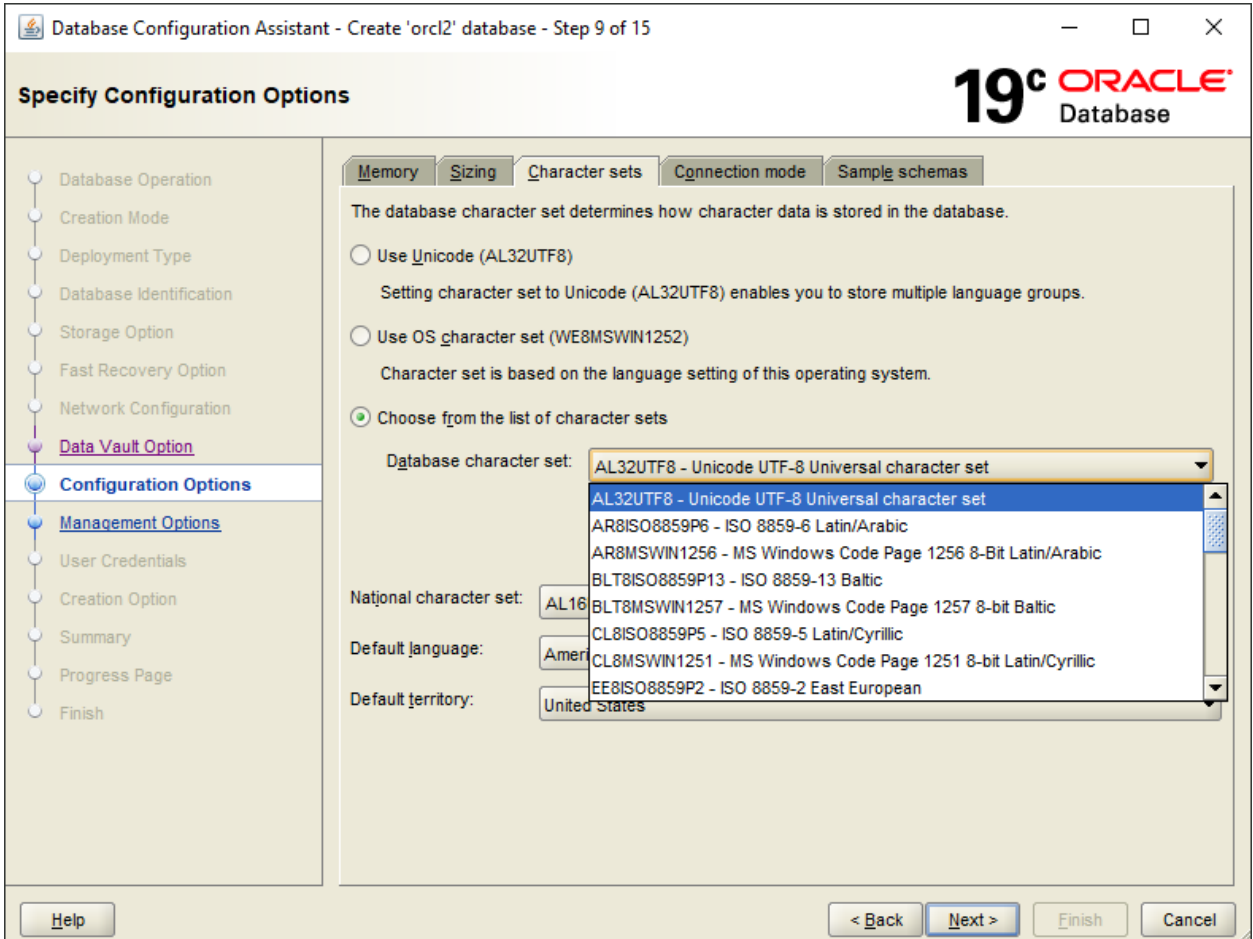

//Start the listener program (LISTENER) to ensure that the database service is registered with the listener.

C:\Users\testenv>lsnrctl status LSNRCTL for 64-bit Windows: Version 11.2.0.1.0 - Production on 12-MAY-2023 10:01:48 Copyright (c) 1991, 2010, Oracle. All rights reserved. Connecting to (DESCRIPTION=(ADDRESS=(PROTOCOL=TCP)(HOST=DESKTOP-testenv)(PORT=1521))) STATUS of the LISTENER ----------------------- Alias LISTENER Version TNSLSNR for 64-bit Windows: Version 11.2.0.1.0 - Production Start Date 12-MAY-2023 10:00:49 Uptime 0 days 0 hr. 0 min. 59 sec Trace Level off

Security ON: Local OS Authentication

SNMP OFF

Listener Parameter File D:\app\testenv\product\11.2.0\dbhome\_2\network\admin\listener.ora

Listener Log File d:\app\testenv\diag\tnslsnr\DESKTOP-testenv\listener\alert\log.xml

Listening Endpoints Summary...

(DESCRIPTION=(ADDRESS=(PROTOCOL=tcp)(HOST=DESKTOP-testenv)(PORT=1521)))

(DESCRIPTION=(ADDRESS=(PROTOCOL=ipc)(PIPENAME=\\.\pipe\EXTPROC1521ipc)))

Services Summary...

Service "CLRExtProc" has 1 instance(s).

Instance "CLRExtProc", status UNKNOWN, has 1 handler(s) for this service...

Service "ORCL1XDB" has 1 instance(s).

Instance "orcl1", status READY, has 1 handler(s) for this service...

Service "ORCLXDB" has 1 instance(s).

Instance "orcl", status READY, has 1 handler(s) for this service...

Service "orcl" has 1 instance(s).

Instance "orcl", status READY, has 1 handler(s) for this service...

Service "orcl1" has 1 instance(s).

Instance "orcl1", status READY, has 1 handler(s) for this service...

The command completed successfully

//Create corresponding database users and tablespaces in the new database, it is recommended to temporarily grant DBA roles to these users.

set ORACLE\_SID=ORCL1 sqlplus / as sysdba SQL> create user pd identified by oracle; User created. SQL> grant dba to pd; Grant succeeded. SQL> create tablespace pdtbs datafile size 500M autoextend on next 100M; Tablespace created. SQL> alter user pd default tablespace pdtbs; User altered.

#### Start DBRECOVER, and select Tools => Recovery Wizard

### Click Next.

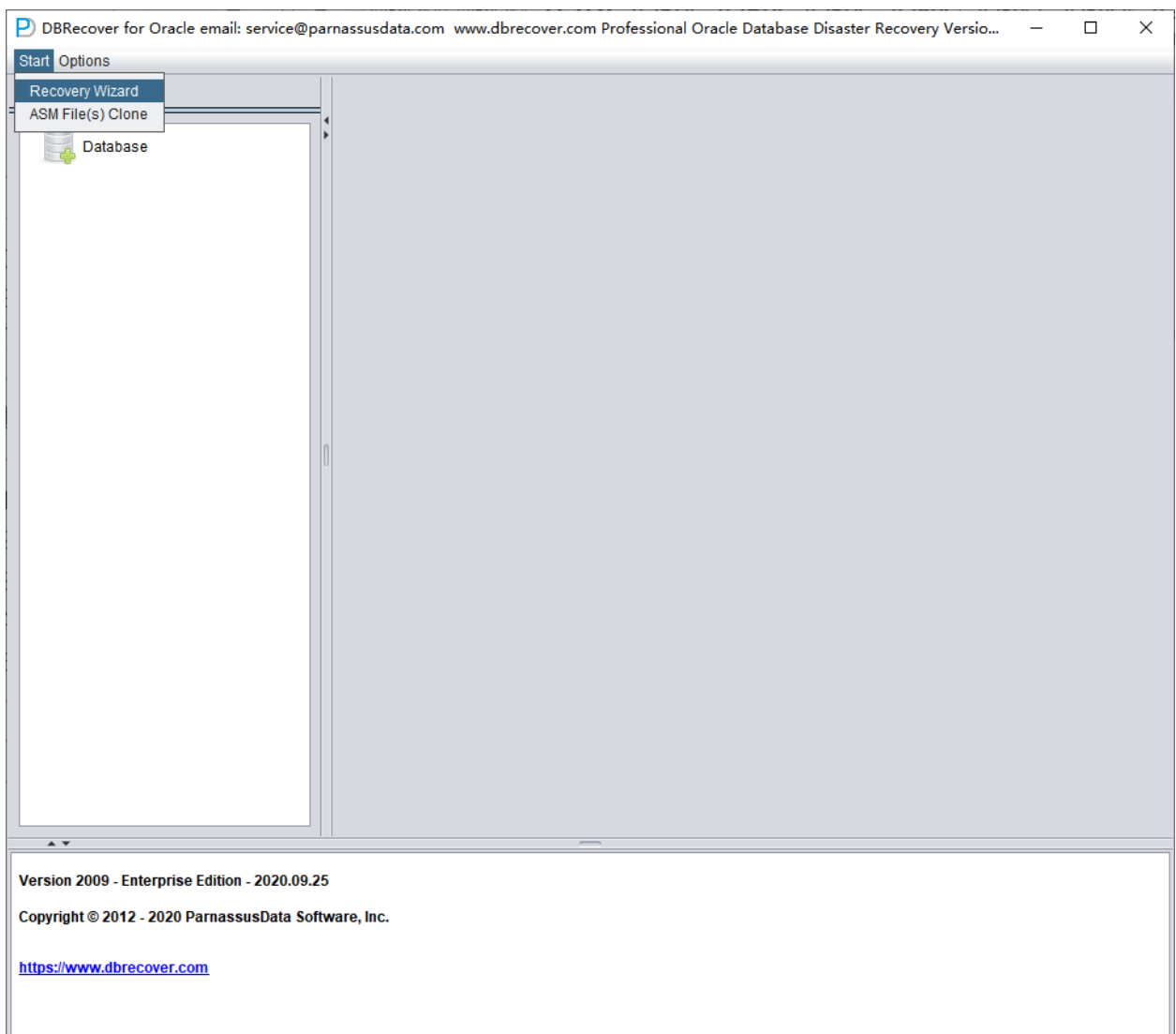

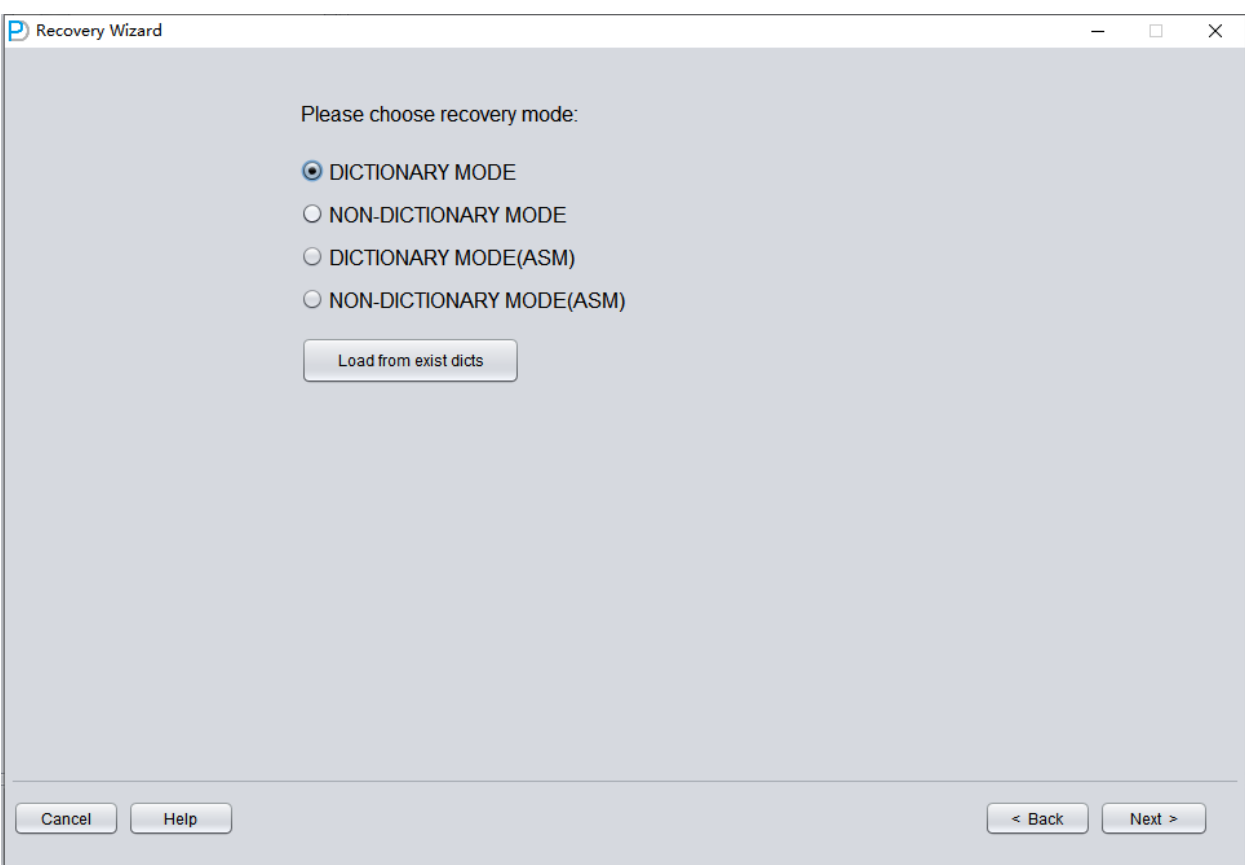

The next step is to choose the correct ENDIAN byte order. Oracle data files adopt different Endian byte formats on different operating system platforms.

Endian is the storage method of multi-byte data types in memory. It determines the byte order of the data. There are two kinds of endian, Little and Big. In Little Endian, the data is stored little end first. That is, the first byte is the biggest. In Big Endian, the data is stored big end first. That is, the first byte is the smallest<sub>[1](https://dbtut.com/index.php/2019/06/27/what-is-the-endian-format-in-oracle-databases/)</sub>.

In Oracle databases, the endian format is determined by the endian information in the environment in which it works. The endian format in the databases tells us which environments the related database can be moved to. It is not possible to move the database with normal methods between different endian environments. For example, you cannot transfer a database with Data Guard to a system with Big Endian from a Little Endian system**[1](https://dbtut.com/index.php/2019/06/27/what-is-the-endian-format-in-oracle-databases/)**.

You can see the current endian format in your database with the following query:

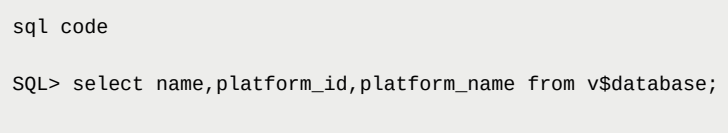

The result will give you the endian format of your current database.

For Big Endian format, platforms include IBM AIX, Apple Mac OS, HP-UX (64-bit), HP-UX IA (64 bit), IBM Power Based Linux, IBM zSeries Based Linux, and Solaris OE (both 32-bit and 64-bit).

For Little Endian format, platforms include Linux x86 64-bit, Apple Mac OS (x86-64), HP IA Open VMS, HP Open VMS, HP Tru64 UNIX, Linux IA (32-bit), Linux IA (64-bit), Microsoft Windows IA (32-bit), Microsoft Windows IA (64-bit), Microsoft Windows x86 64-bit, and Solaris Operating System (x86 and x86-64).

The byte order corresponds to the platform as follows:

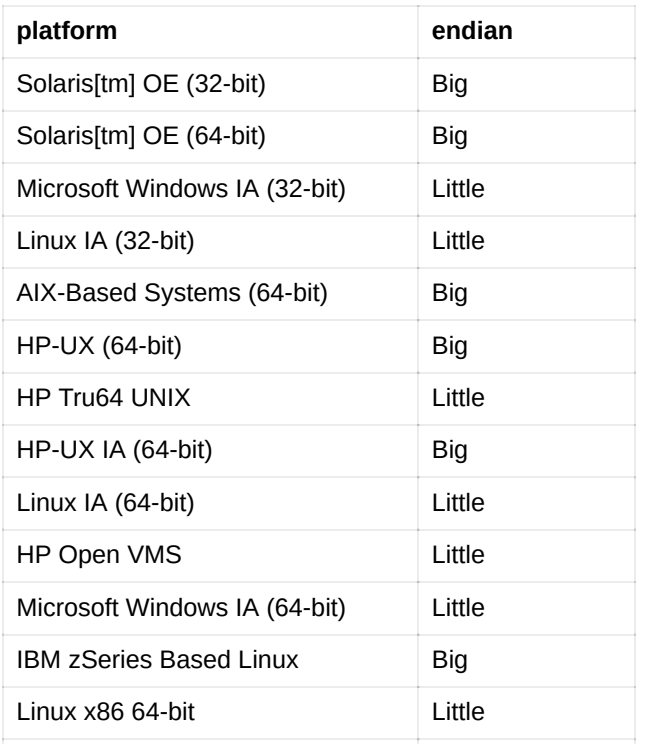

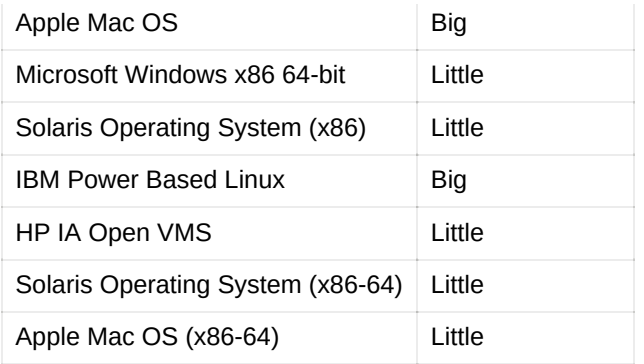

We only need to note that the most commonly used platforms, Windows and Linux, are both Little Endian, so there is no need to make any settings and we can keep the default.

On the small machine platform, including AIX-Based Systems (64-bit) and HP-UX (64-bit), Big Endian is used, so here you should select Big Endian.

Please note: If your data file was generated on AIX (i.e., Big Endian), and you copied these data files to a Windows server for convenience and used DBRECOVER to recover the data, you should still choose its original Big Endian format.

Here, since we are recovering Oracle database files from the Linux x86-64 platform, we choose Little Endian for the Endian.

Click Next

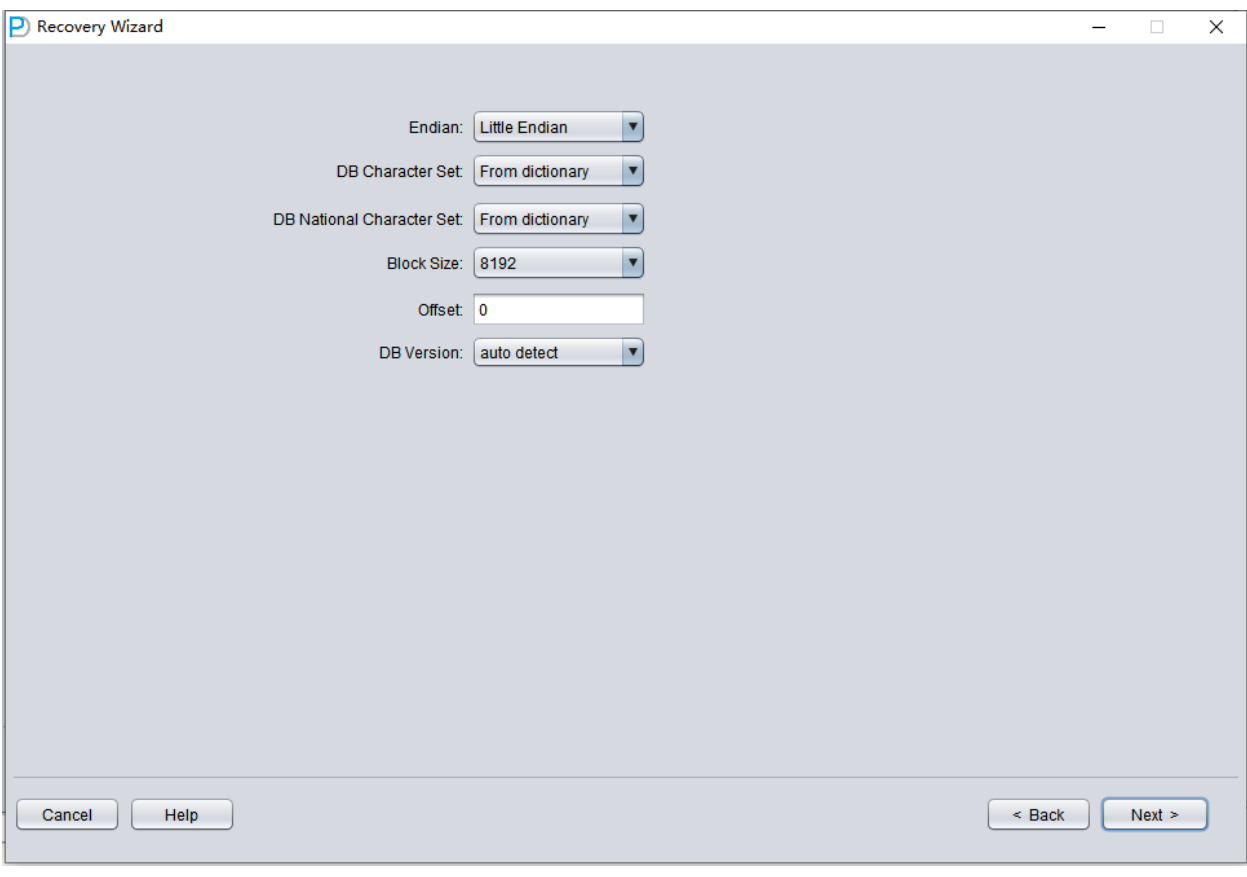

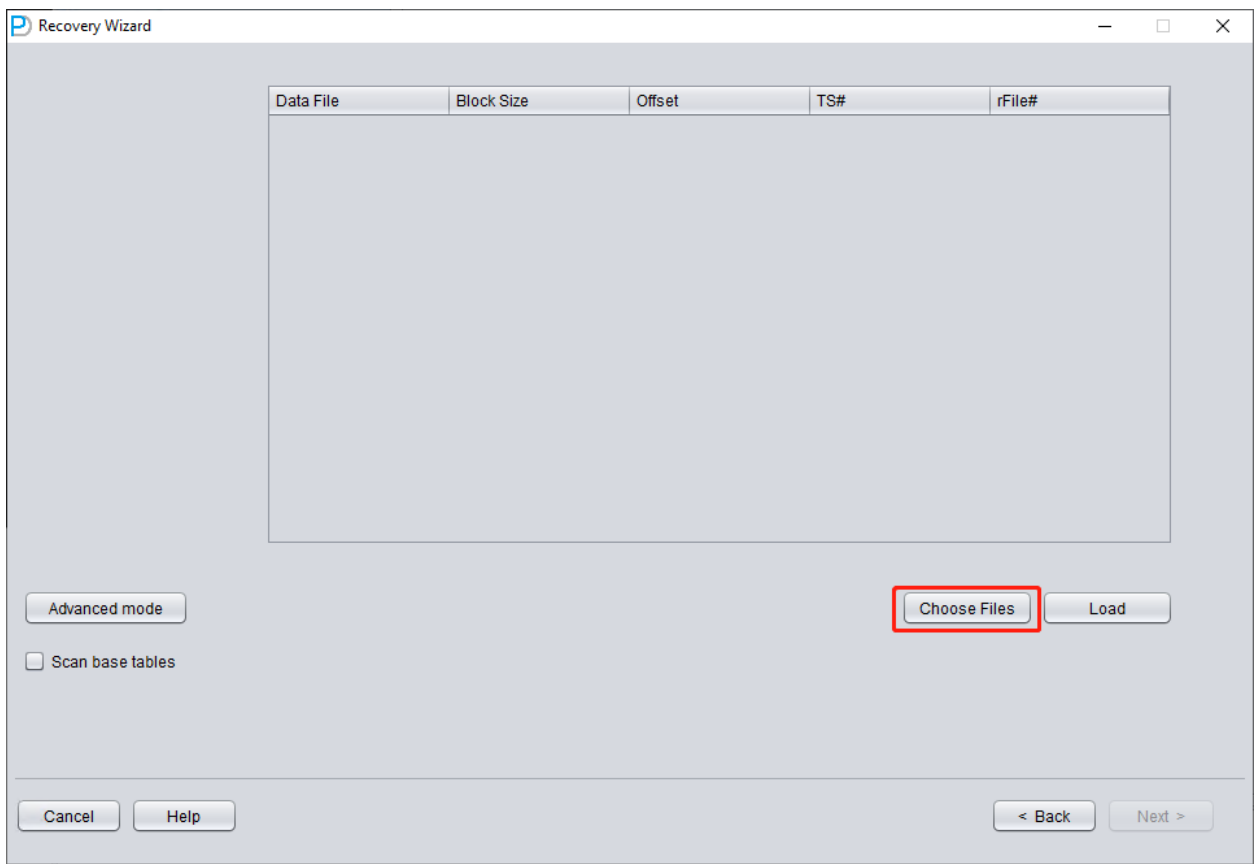

Click on 'Choose Files'. We generally recommend that if the database is not large, then select all the data files of that database. If your database is very large, and you know which data files your data table is on, then you can only select the data files of the SYSTEM tablespace (a must!) and the data files where the data is located.

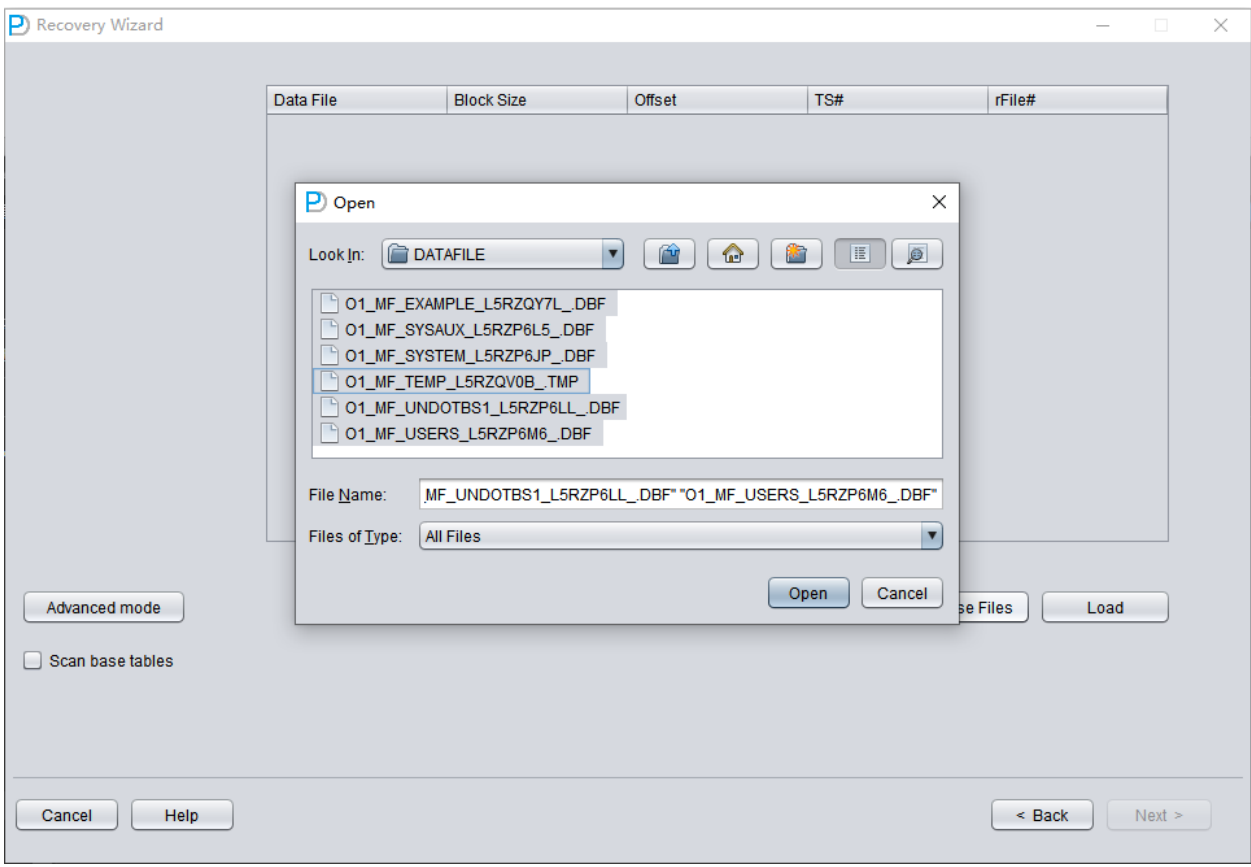

Note that the Choose interface supports Ctrl + A and Shift keyboard operations.

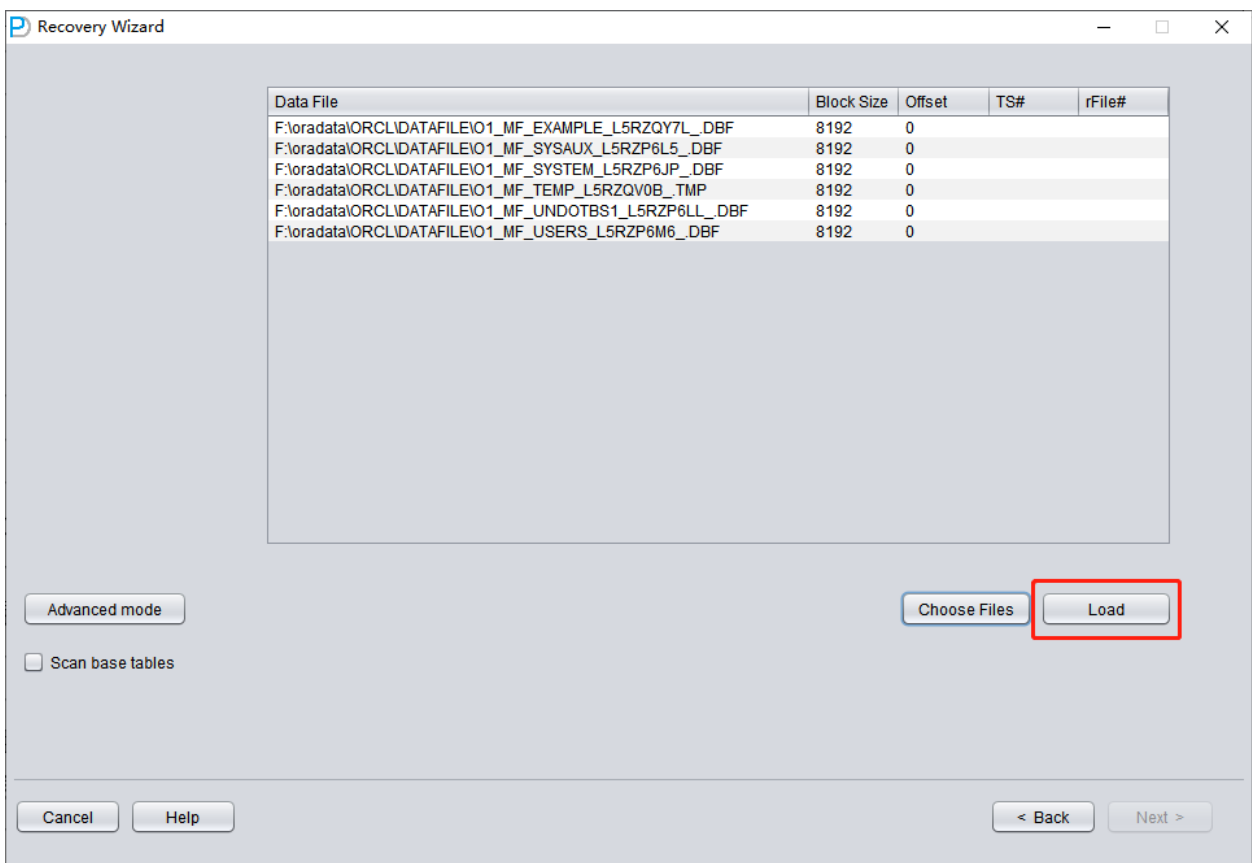

Note: After adding all data files, if you don't understand the other parameters on this interface, then keep them all default, no need to modify!

Then you need to specify the Block Size for the specified data file, that is, the size of the ORACLE data block. Here you can modify it according to the actual situation. For example, if your DB\_BLOCK\_SIZE is 8K, but some tablespaces specify 16K as the data block size, you only need to modify the BLOCK\_SIZE for those data files that are not 8k.

In the case of using a regular file system, there is no need to specify OFFSET here. The OFFSET parameter is mainly for scenarios where raw devices are used to store data files. For example, on AIX, if a normal VG's LV is used as the data file, there is a 4k OFFSET that needs to be specified here.

If you happen to be using raw device data files and don't know how much the OFFSET is, you can use the dbfsize tool that comes with \$ORACLE\_HOME/bin to check. The following example shows that this raw device does not have a 4K OFFSET:

\$ dbfsize /dev/lv\_control\_01 Database file: /dev/lv\_control\_01 Database file type: raw device without 4K starting offset Database file size: 334 16384 byte blocks

Since all data files in this scenario have an 8K BLOCK SIZE and are based on a file system, none have an OFFSET, click 'Load'.

During the Load stage, DBRECOVER will read the ORACLE data dictionary information from the SYSTEM tablespace and build a data dictionary in its built-in Derby. This gives DBRECOVER the ability to analyze various data in the ORACLE database.

After the Load is complete, the DBRECOVER interface shows a tree-shaped diagram grouped by database users on the left:

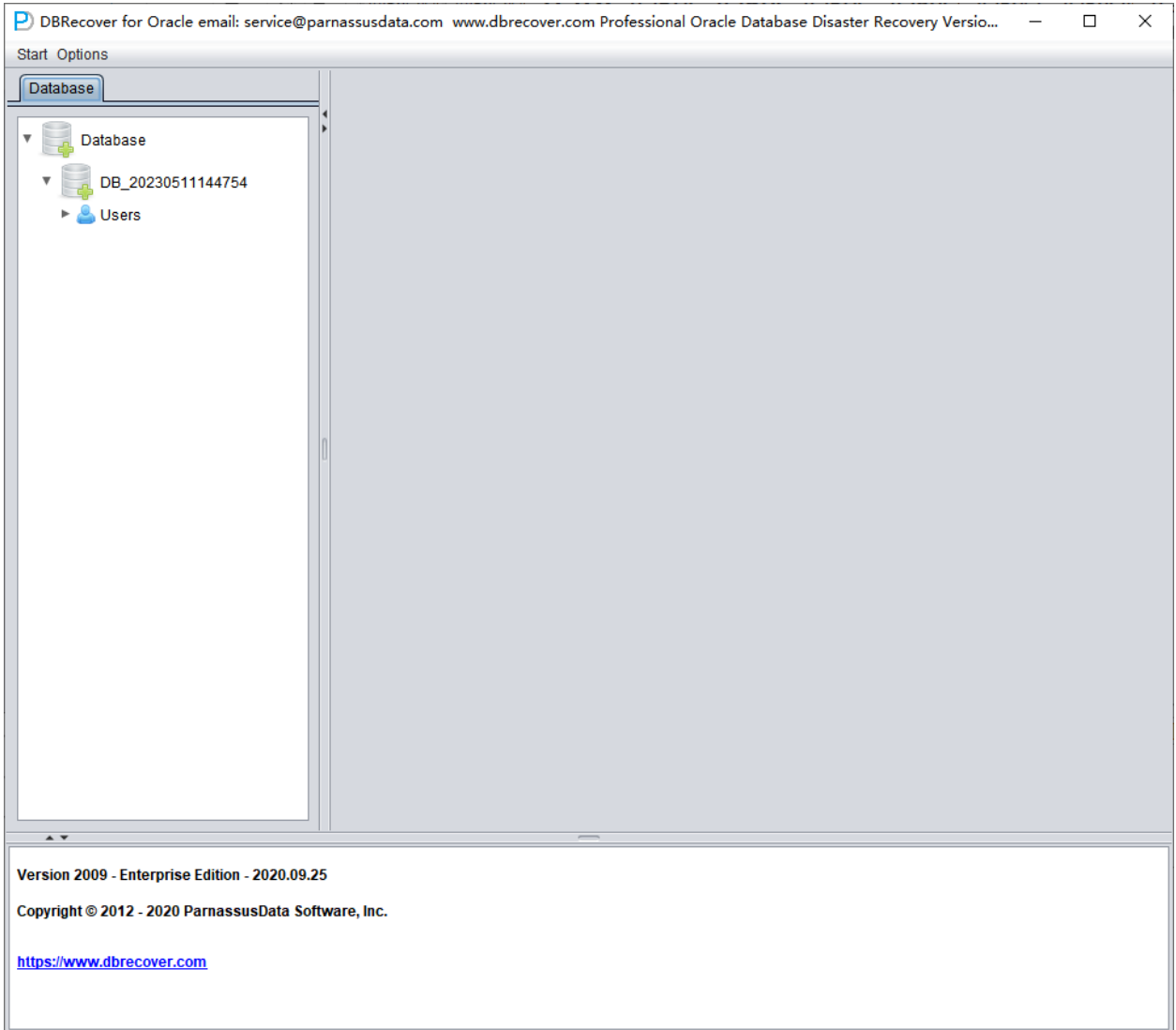

Select a table you want to recover, and double-click to view the data:

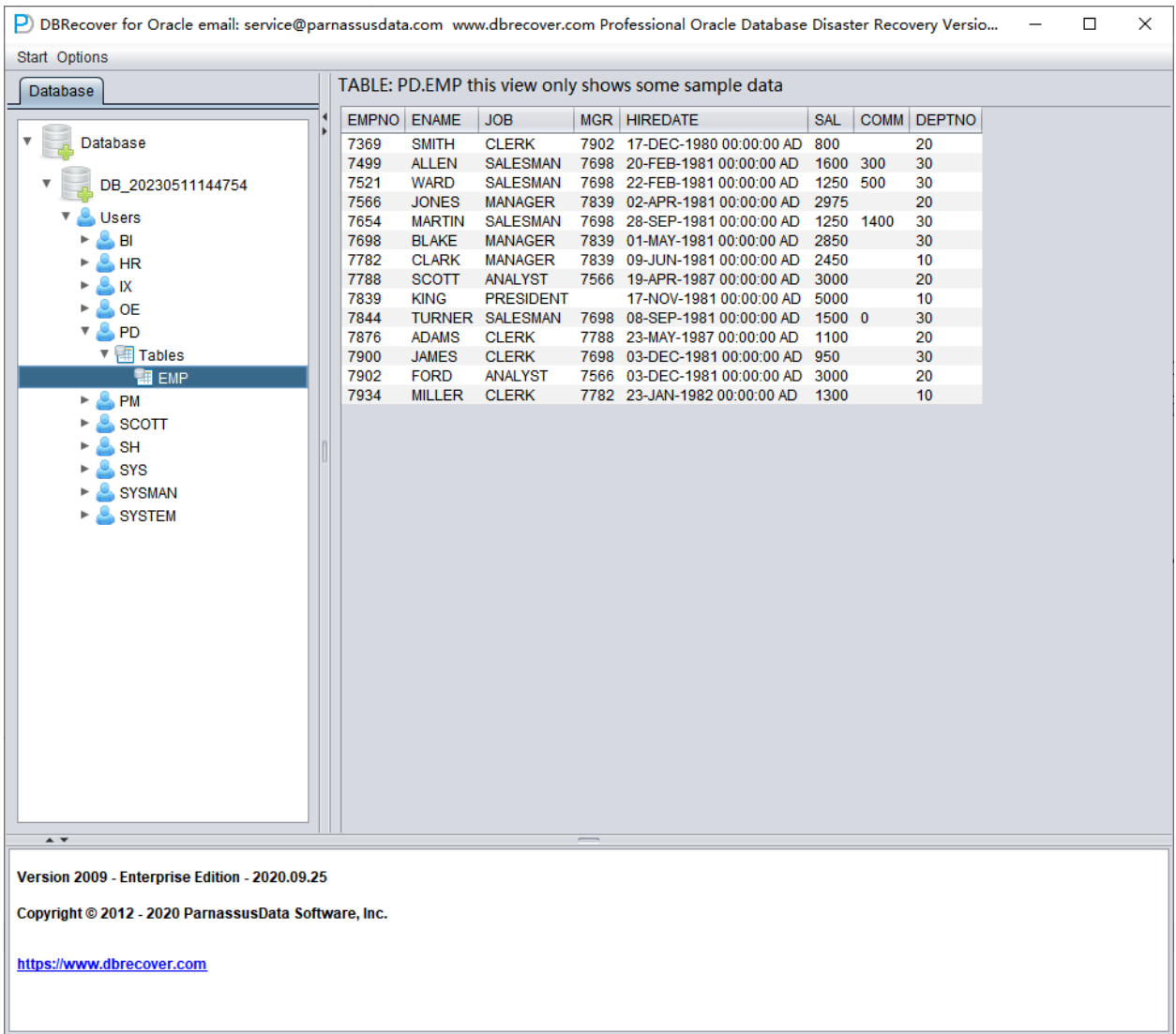

Without purchasing a software license, we can assess whether DBRECOVER can recover enough data by viewing data tables, extracting at least 10,000 rows of data, and checking the number of recoverable rows.

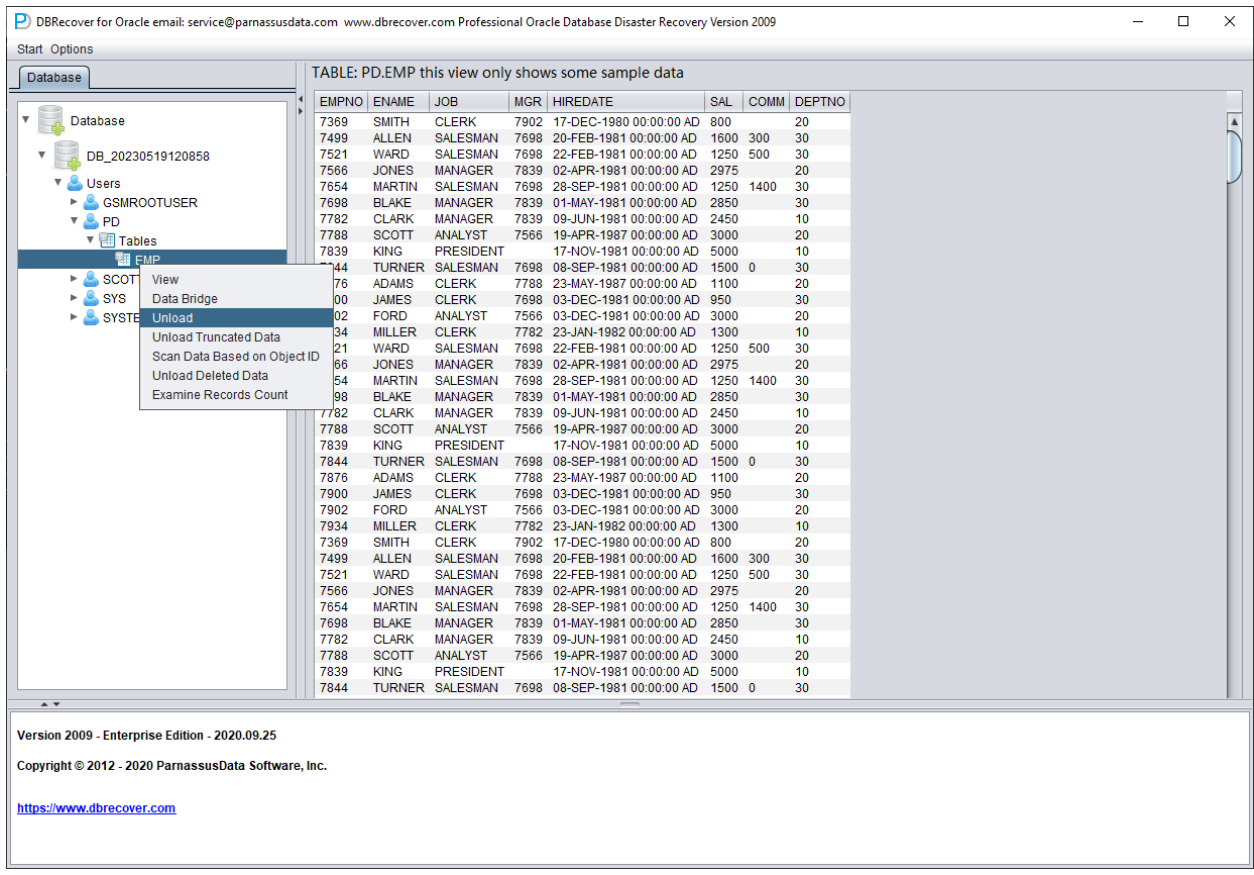

After selecting the table, right-click UNLOAD, which will export the table data to text format:

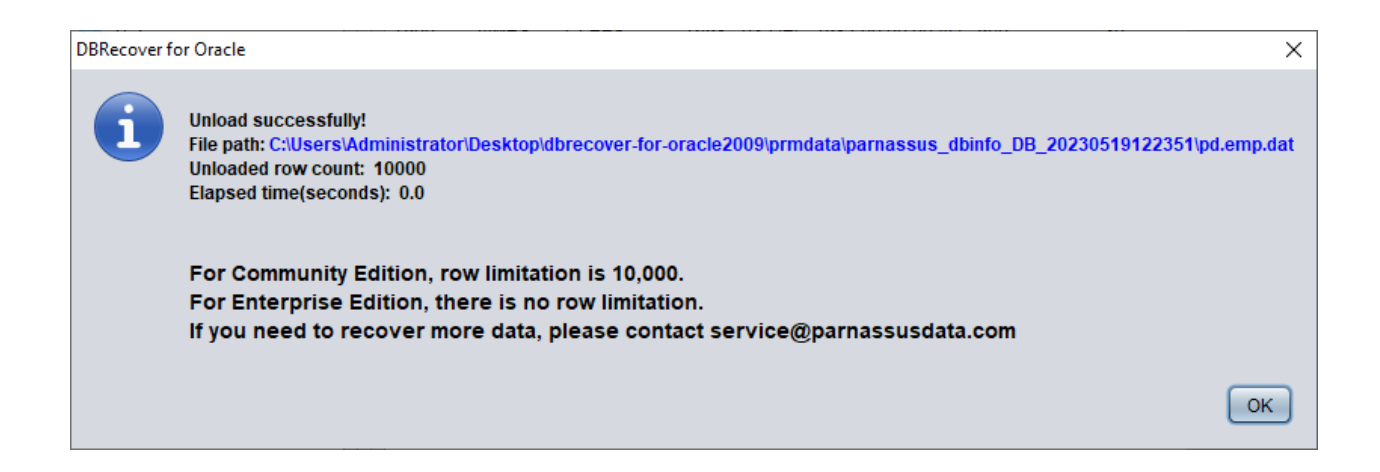

Without a registered software license, a single table can extract up to 10,000 rows of data.

For tables storing more than 10,000 rows of data, the functionality of checking the number of recoverable rows can be used for further verification. Select the table you want to check, rightclick EXAMINE RECORDS COUNT:

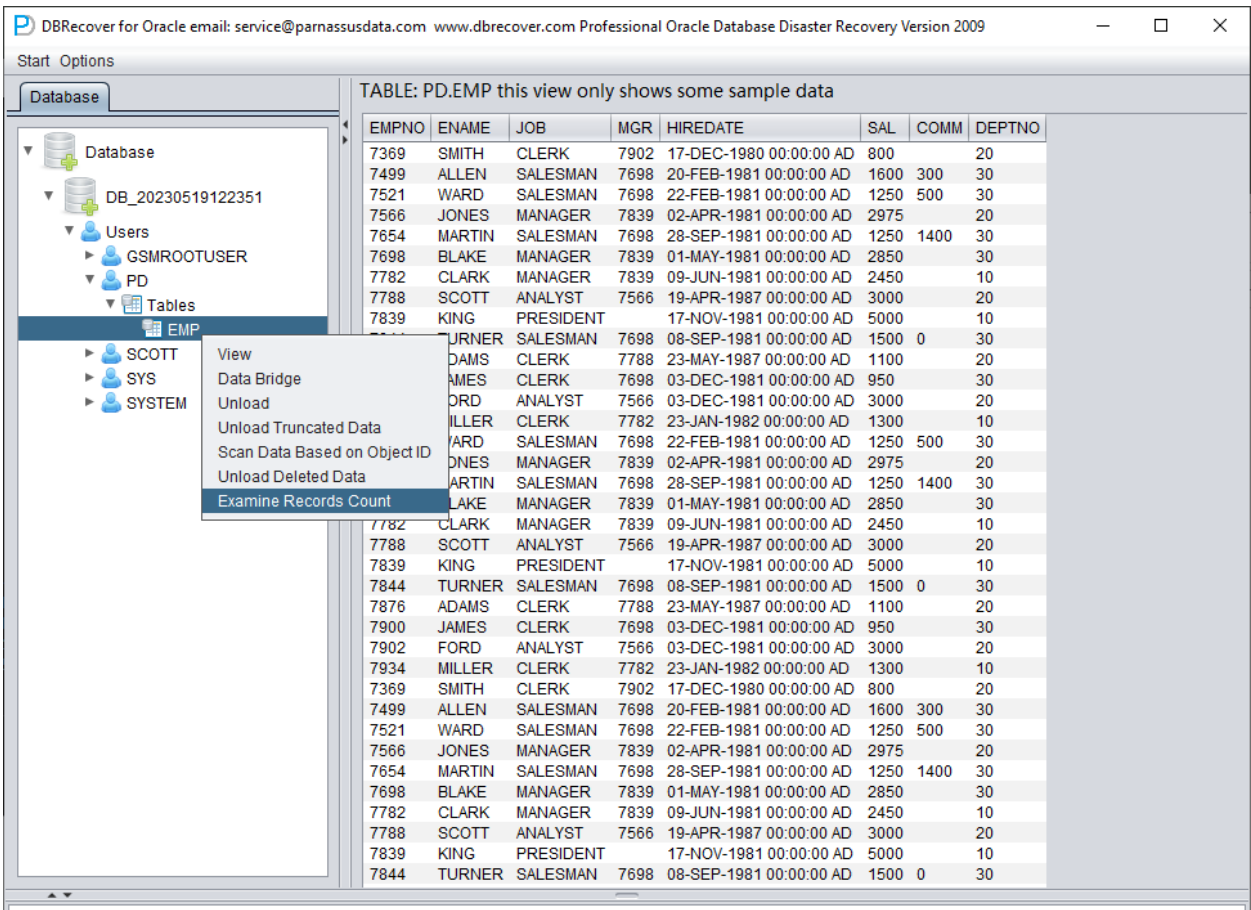

Version 2009 - Community Edition - 2020.09.25

Copyright @ 2012 - 2020 ParnassusData Software, Inc.

https://www.dbrecover.com

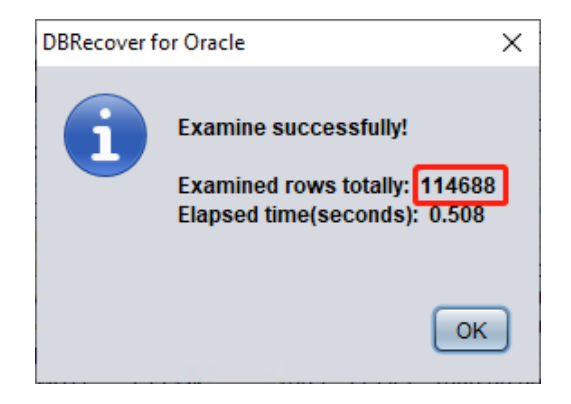

Starting from Oracle 10g, a feature of automatically collecting statistical information jobs has been introduced. With this feature, we can view the historical statistical information of the table, including the number of rows. In dictionary mode, some information about the table will be recorded in the software log log\_dbrecover.txt each time we perform operations like viewing, extracting, checking, etc. on a table. The log file is stored in the software directory:

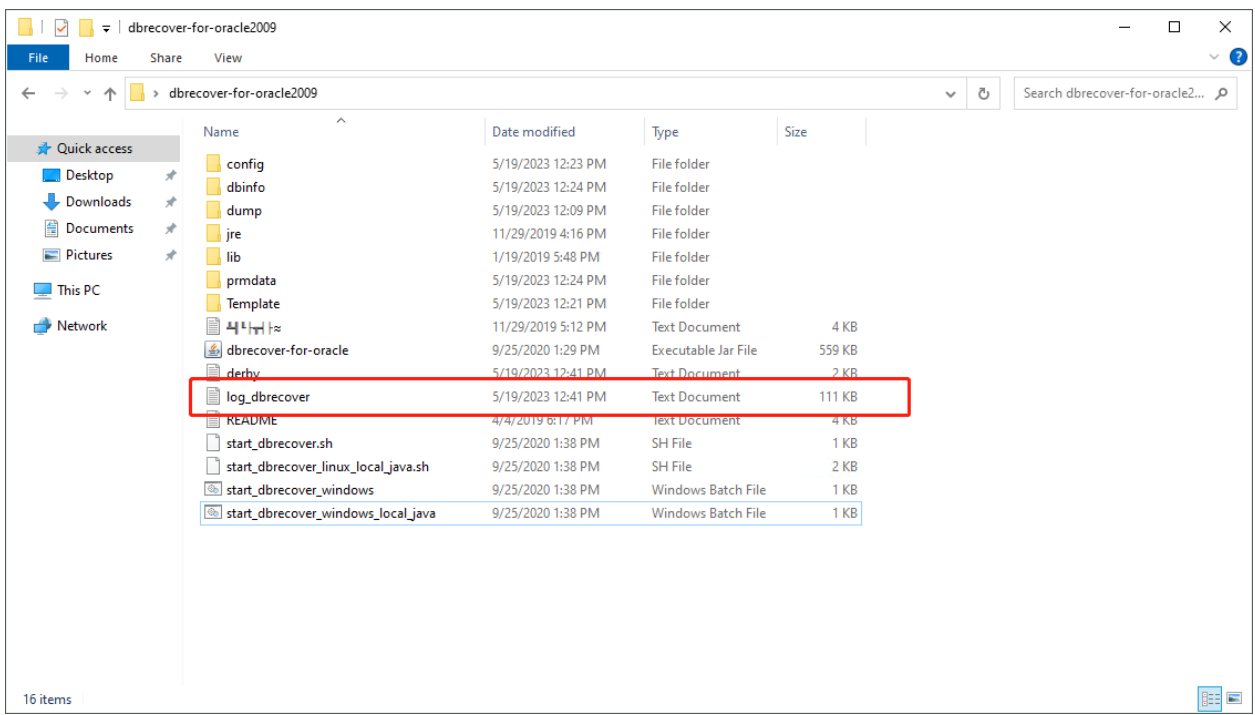

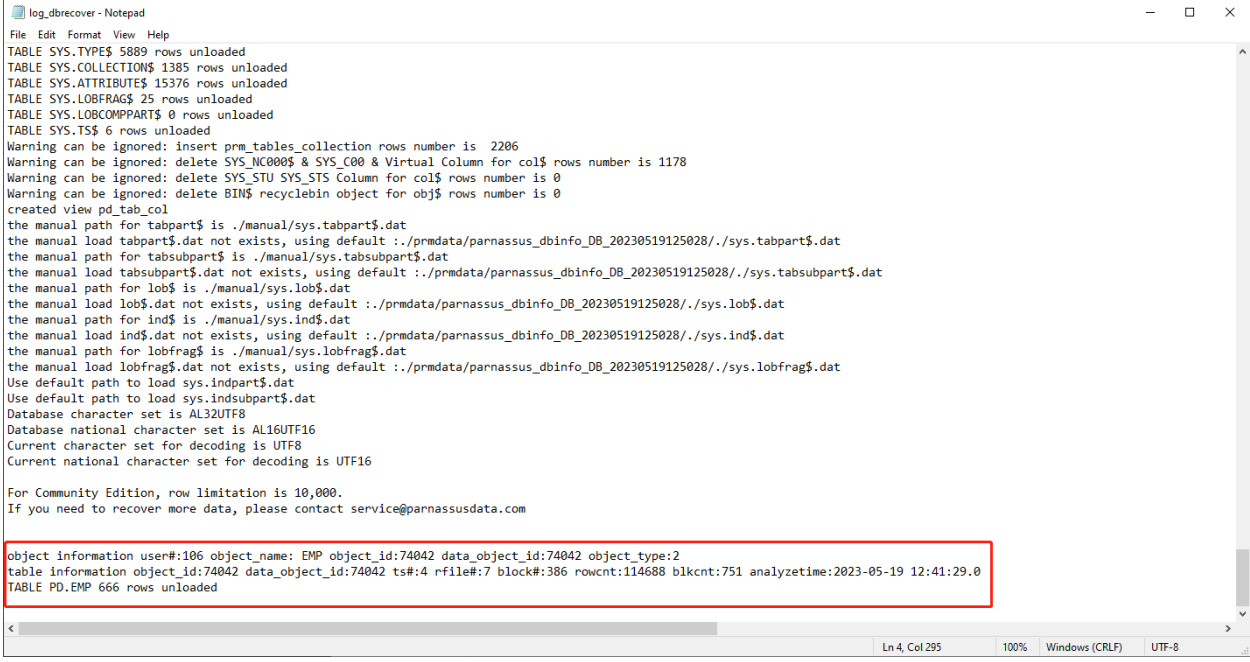

### check the log file:

object information user#:106 object\_name: EMP object\_id:74042 data\_object\_id:74042 object\_type:2

table information object\_id:74042 data\_object\_id:74042 ts#:4 rfile#:7 block#:386 rowcnt:114688 blkcnt:751 analyzetime:2023-05-19 12:41:29.0

TABLE PD.EMP 666 rows unloaded

### A lot of useful information appears in the log:

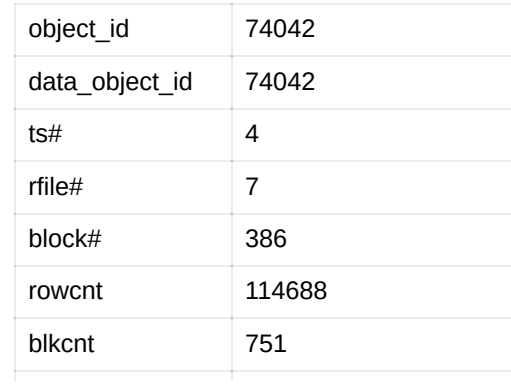

### analyzetime 2023-05-19 12:41:29.0

Generally, the error of statistical information does not exceed 10%, so we can compare the results of checking the number of rows based on the rowcnt here. For example, the rowcnt here is 114688 (the error of statistical information is very small for tables with less than 1 million rows), and the result of EXAMINE is 114688 rows, which can verify the authenticity of this result.

Users can carry out the above checks on each important data table based on their own needs. We suggest users to fully check the integrity of recoverable data before purchasing software licenses.

After completing the above checks, we start the data bridge transfer at the SCHEMA user level. Right-click Data Bridge on the username to be recovered.

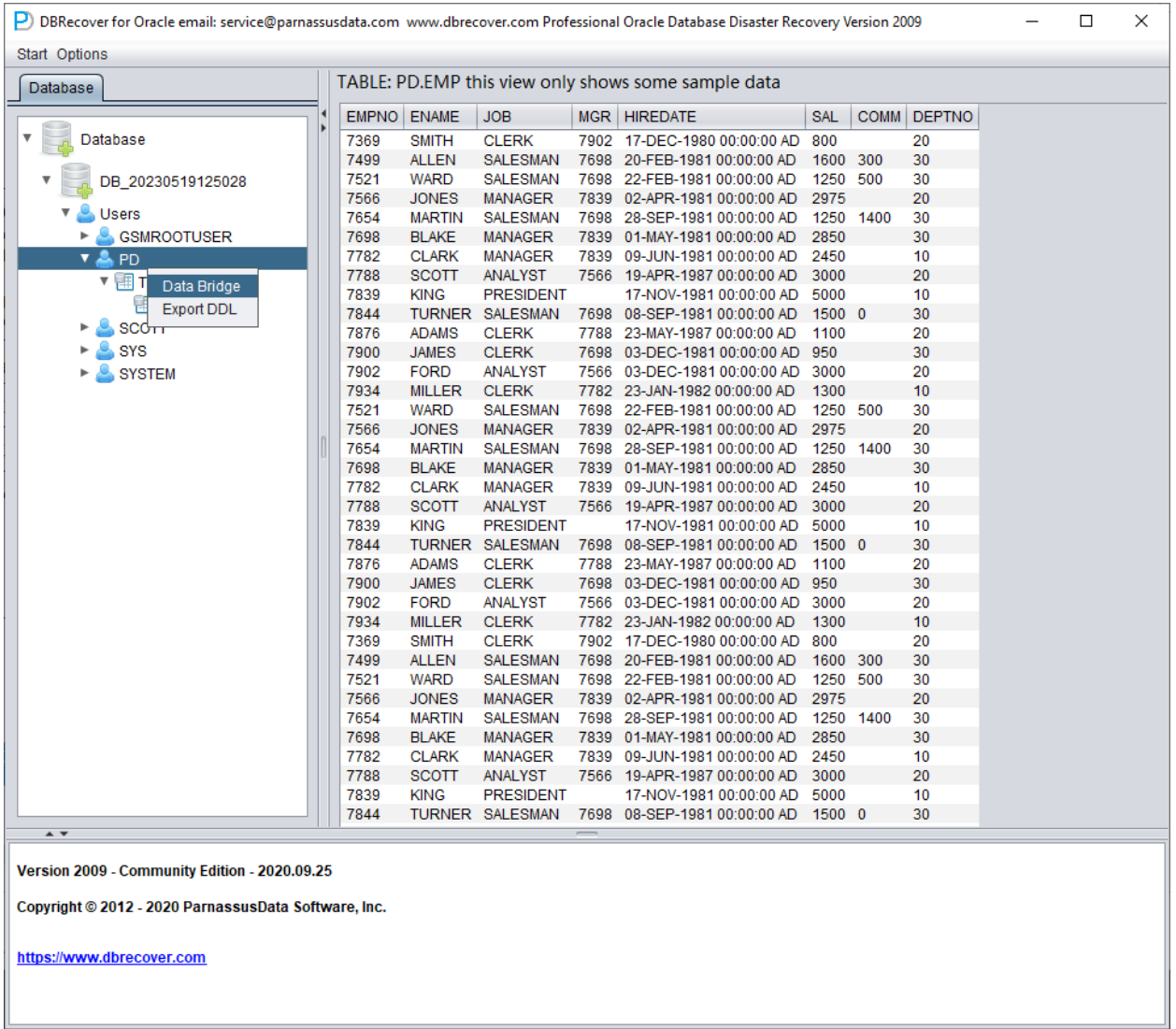

In the SCHEMA-level data bridge interface, click the "+" button to add target database link information:

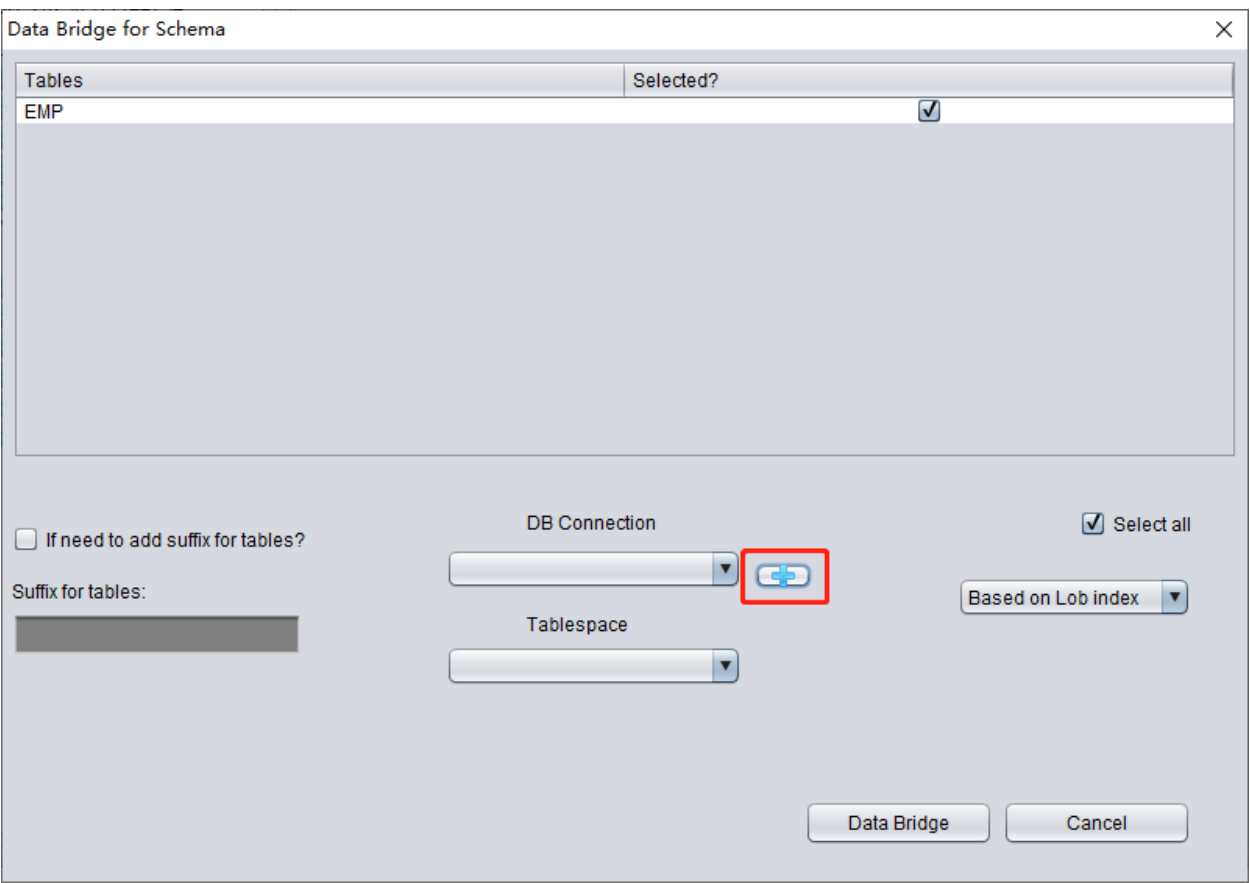

Enter the link information of the newly created instance, here using the PD user.

Note: The DBRECOVER software will only transfer data to the user in the database link information, i.e., if you enter PD here, the data will be transferred to PD. Customers should follow the simple one-to-one principle here, i.e., if there is a database user to be recovered, such as EAS, then create an EAS user and its tablespace in the target database and grant necessary permissions (DBA role), and enter EAS in this database link to ensure data is transferred to EAS. The PD here is just an example. If a customer wants to recover multiple database users, such as EAS, MES, NC001, etc., they need to correspondingly create these accounts and their tablespaces in the target database and grant necessary permissions (DBA role), and then create multiple database link information (DB Connection) in DBRECOVER, specifying corresponding database link information (DB Connection) when transmitting specific user SCHEMA.

Click TEST to test the availability of the target database link:

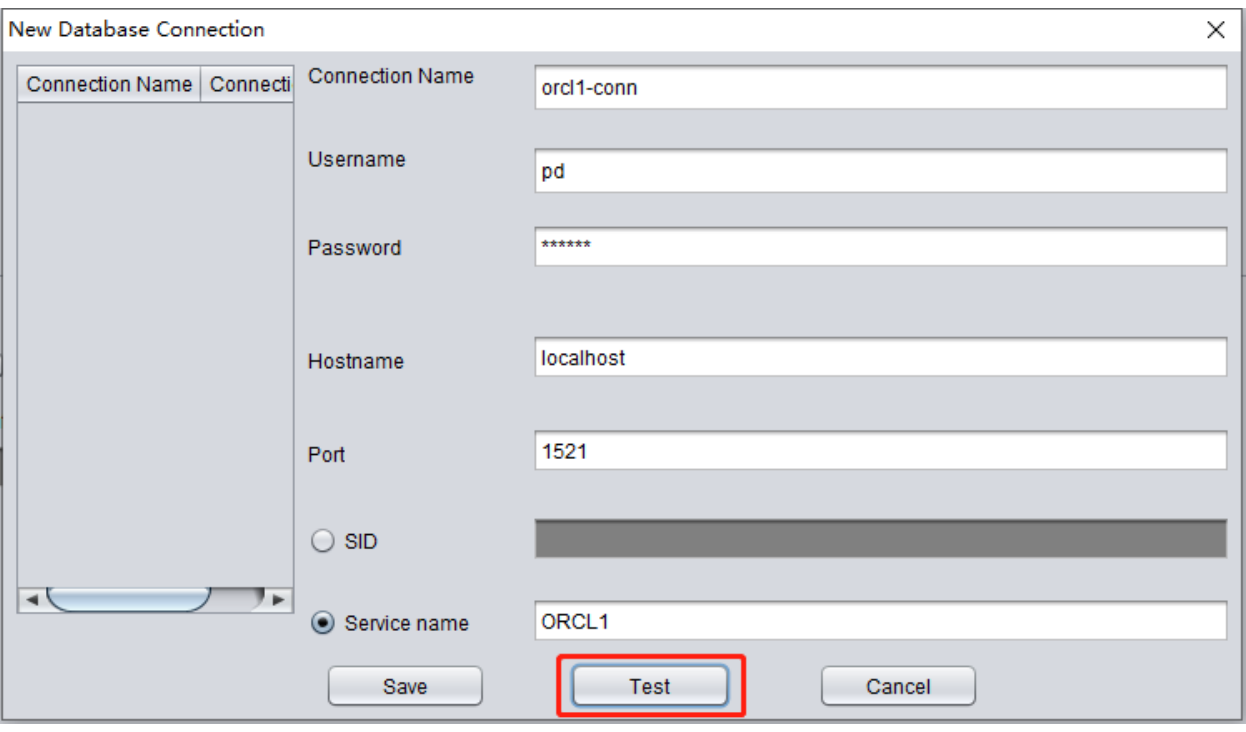

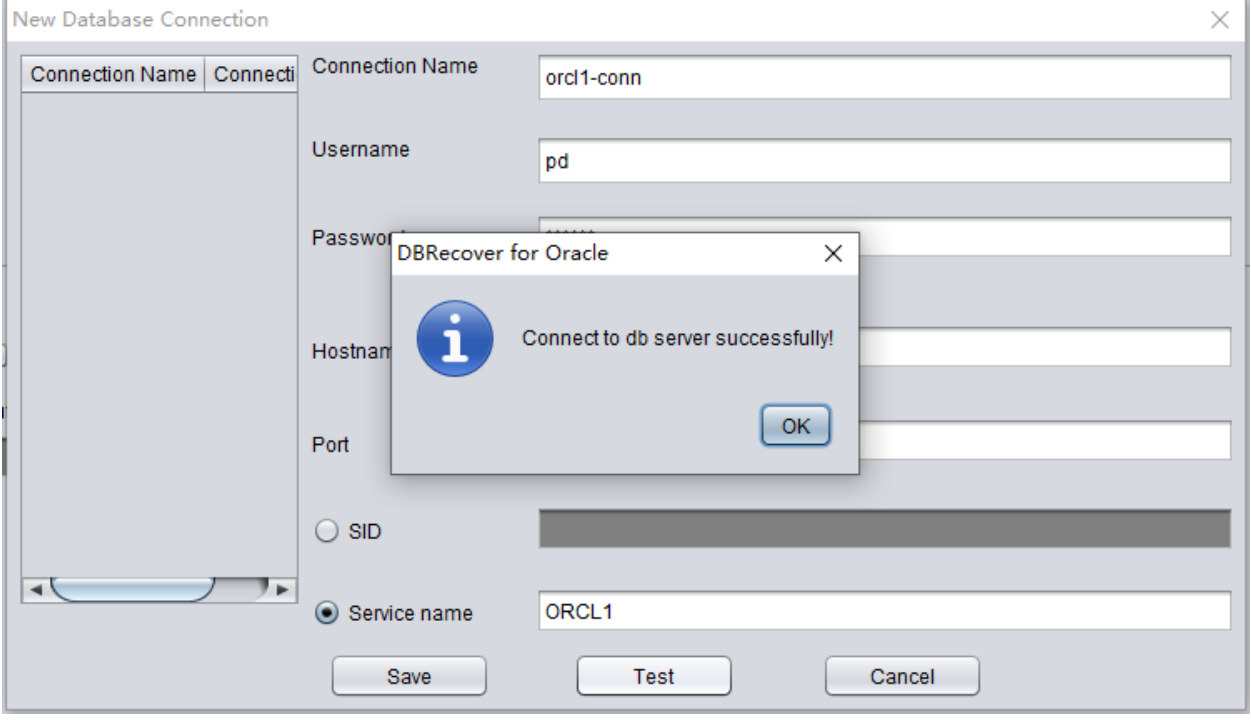
If successful, click SAVE to save:

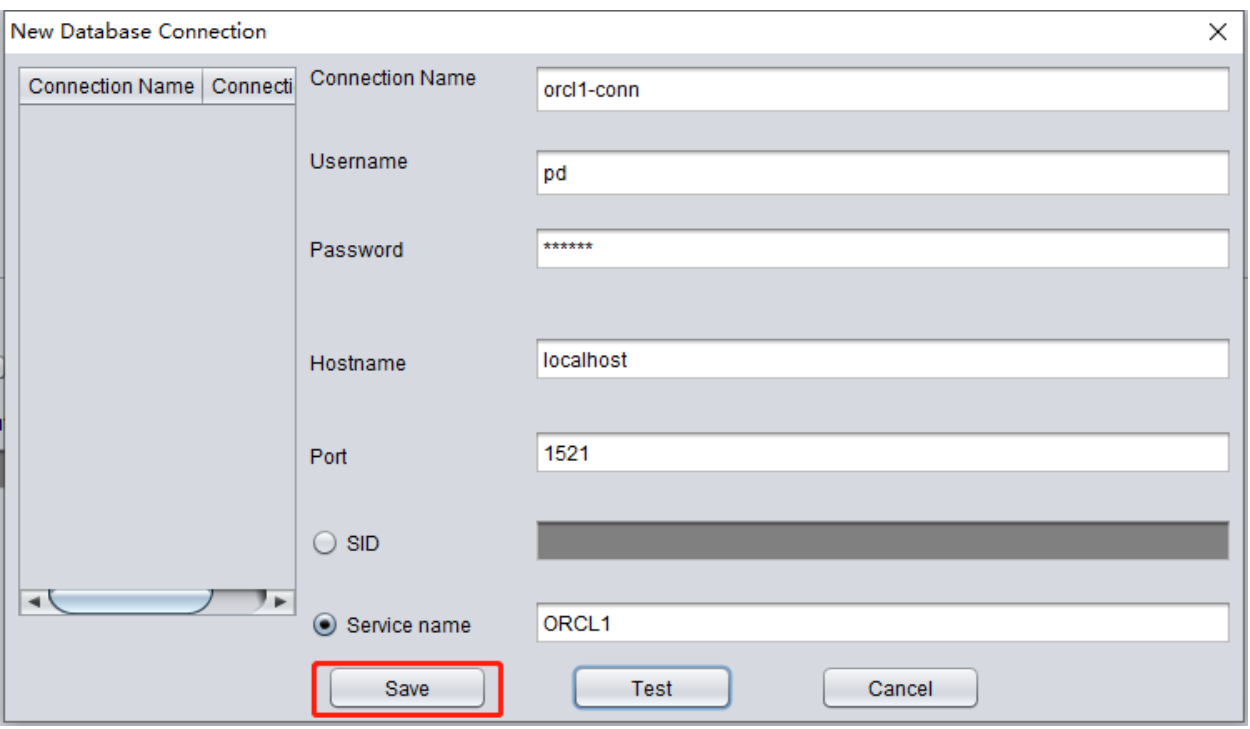

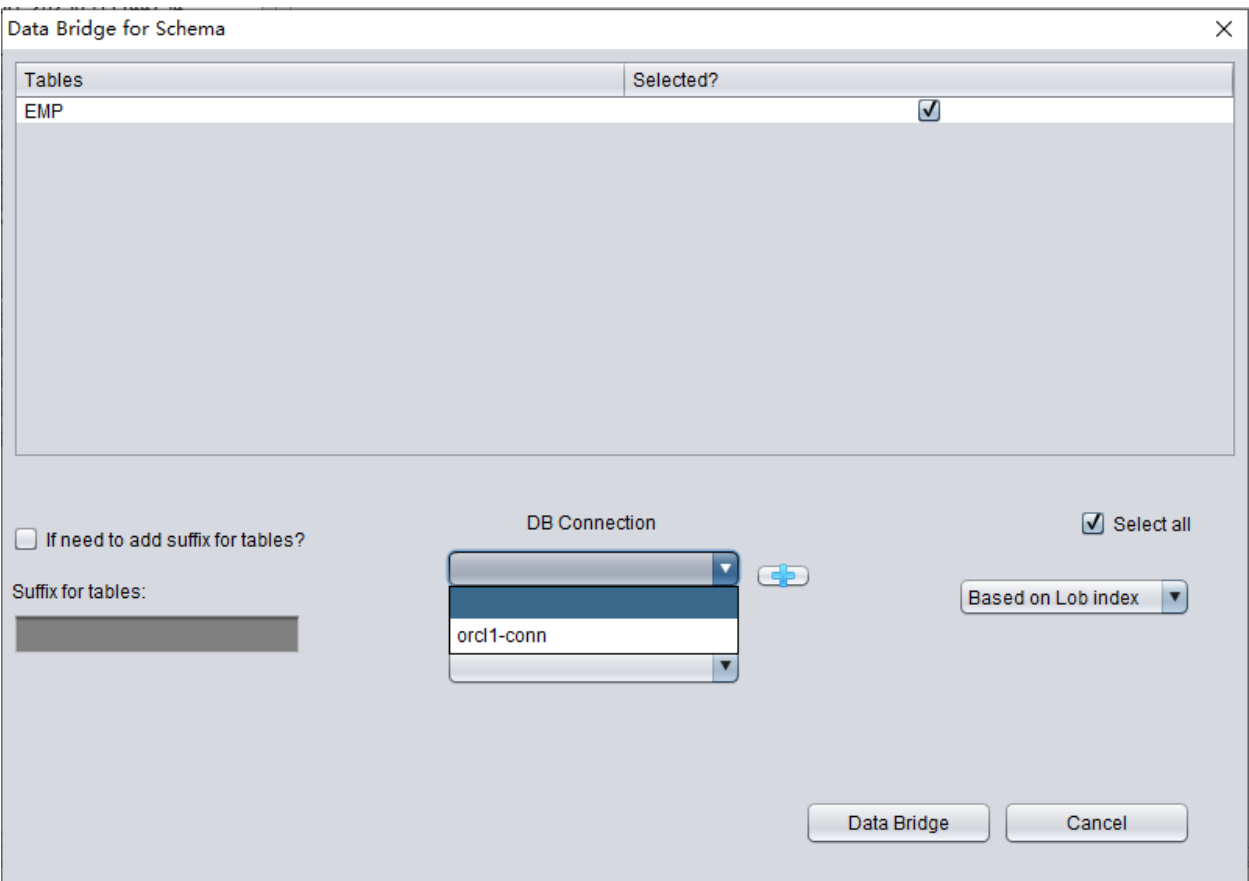

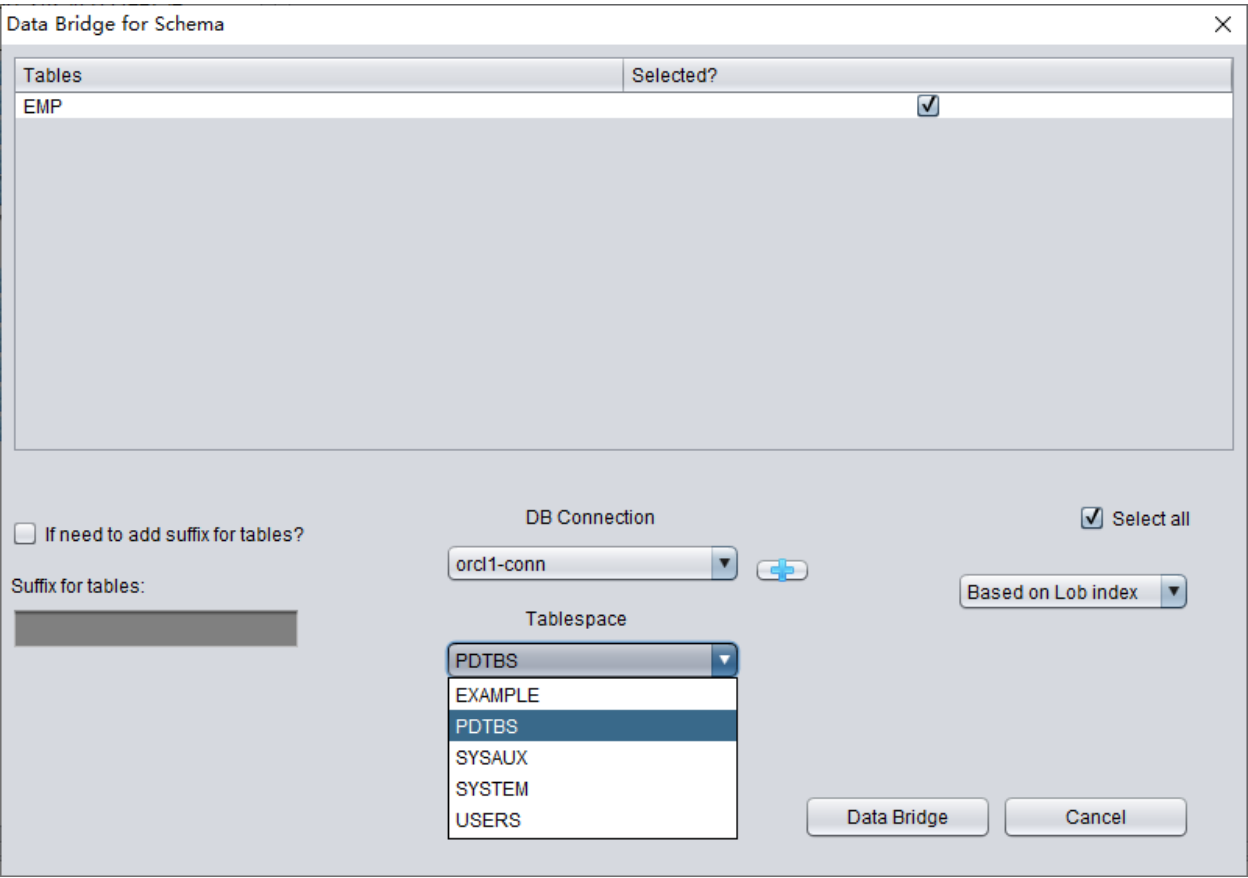

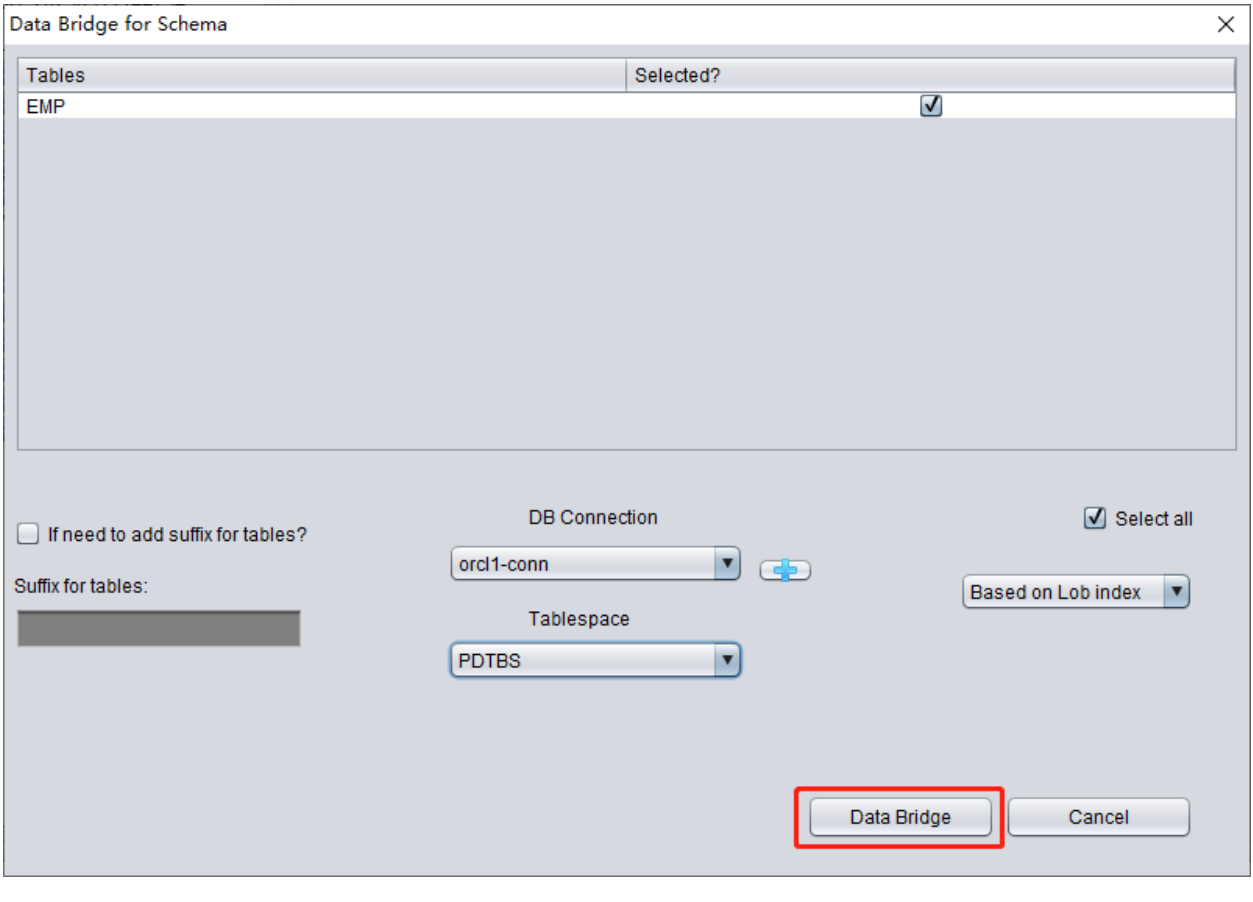

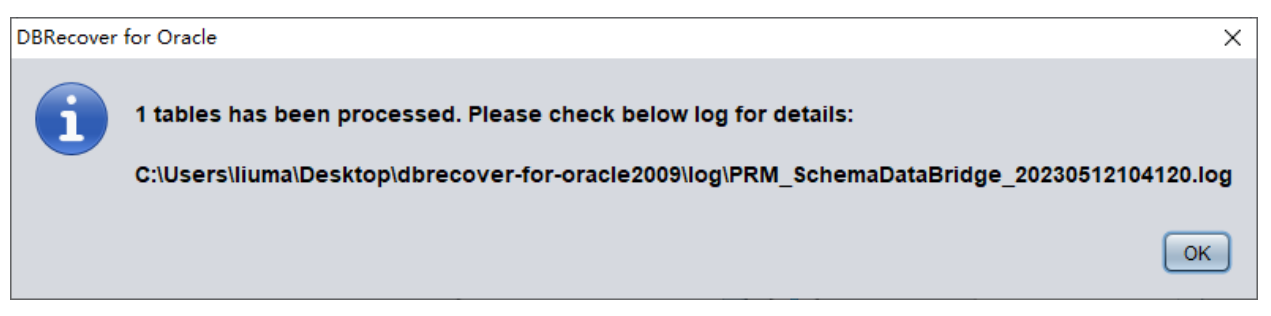

## check the data

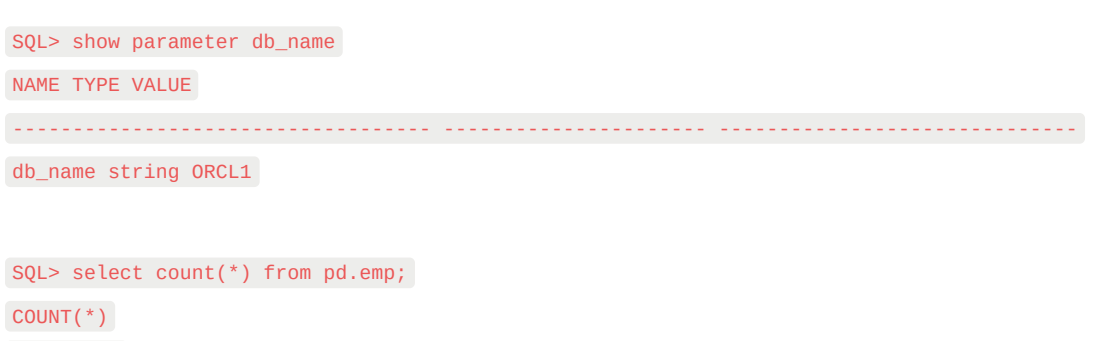

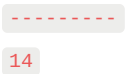

#### **Introduction to WIDE TABLE mode**

Note: The above data bridge uses the wide table mode by default to transfer data, i.e., it converts all CHAR, NCHAR, VARCHAR, NVARCHAR field types to their longest length by default, which is 2000 or 4000. The purpose of this is to avoid the potential problem of not being able to smoothly insert the recovered string due to the field being too short.

If you do not want to use wide table mode, you can click on the menu bar Options => Preferences.

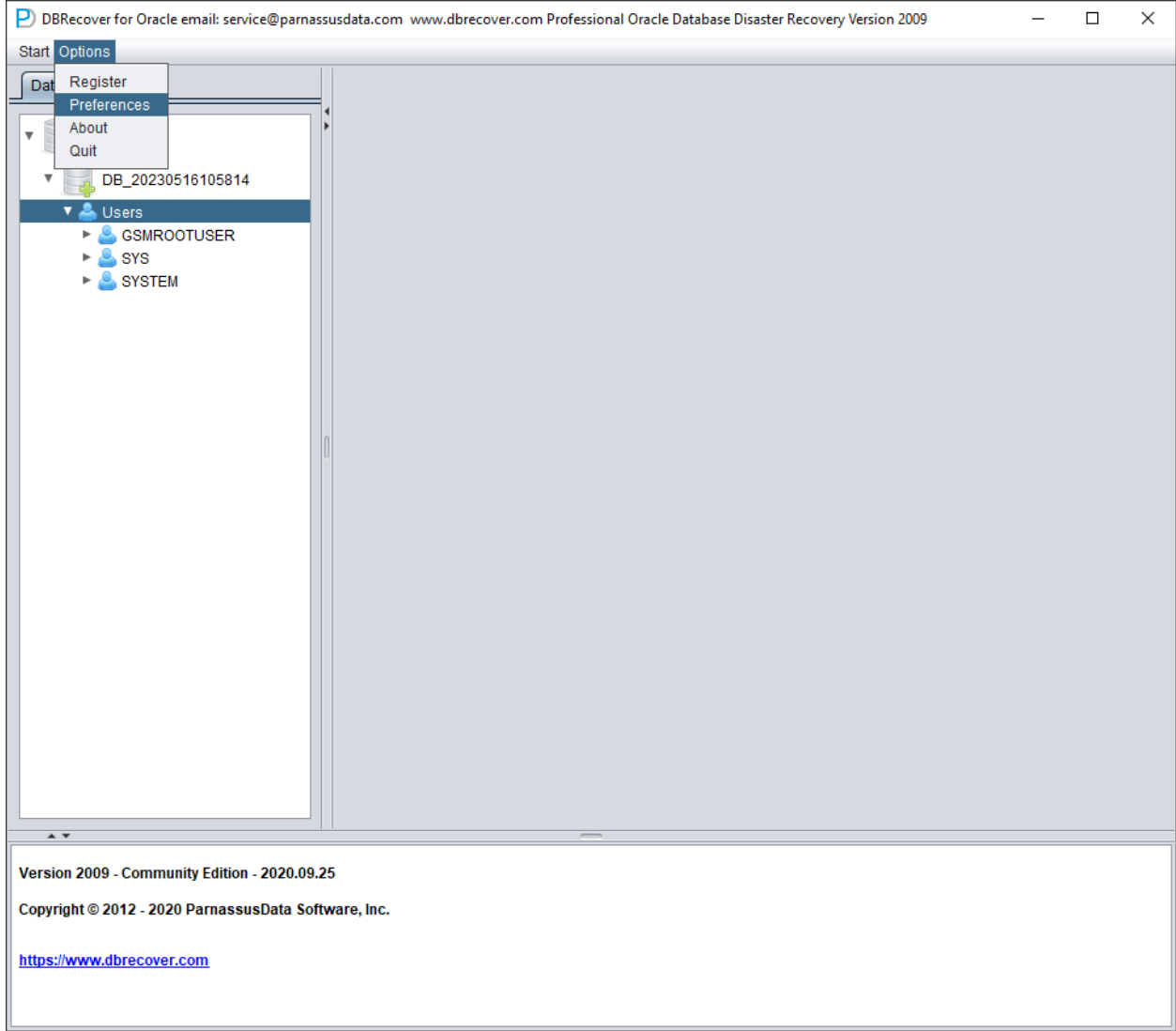

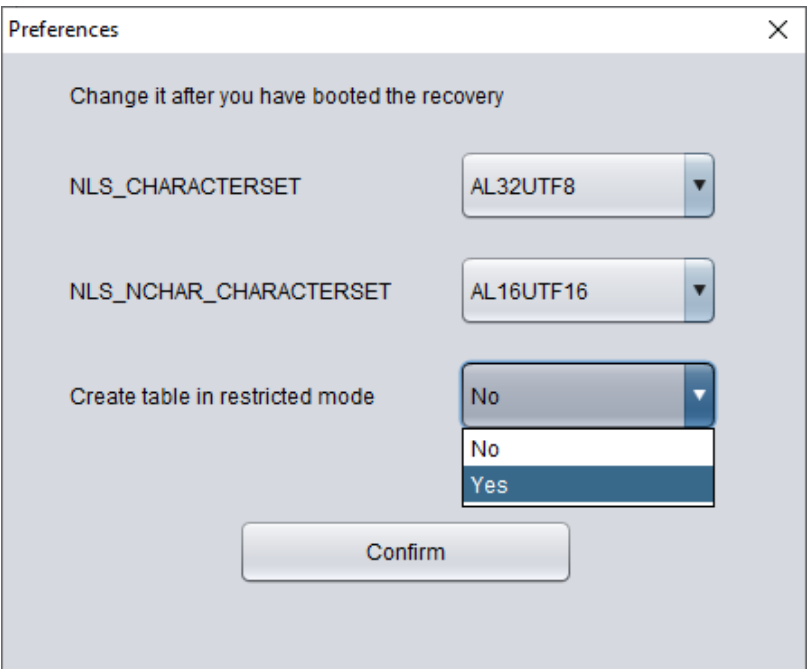

In the above, selecting 'Yes' in the dropdown box for 'Create table in restricted mode' will prevent the use of wide table mode to create data tables.

### **Introduction to the EXPORT DDL function**

The above recovery operation was performed for individual SCHEMA data tables. The objects recovered include: creating corresponding data tables and inserting recoverable data.

For the recovery of indexes, constraints, views, triggers, and other objects, the EXPORT DDL function can be used.

Select the SCHEMA you want to recover, right click and select the EXPORT DDL function:

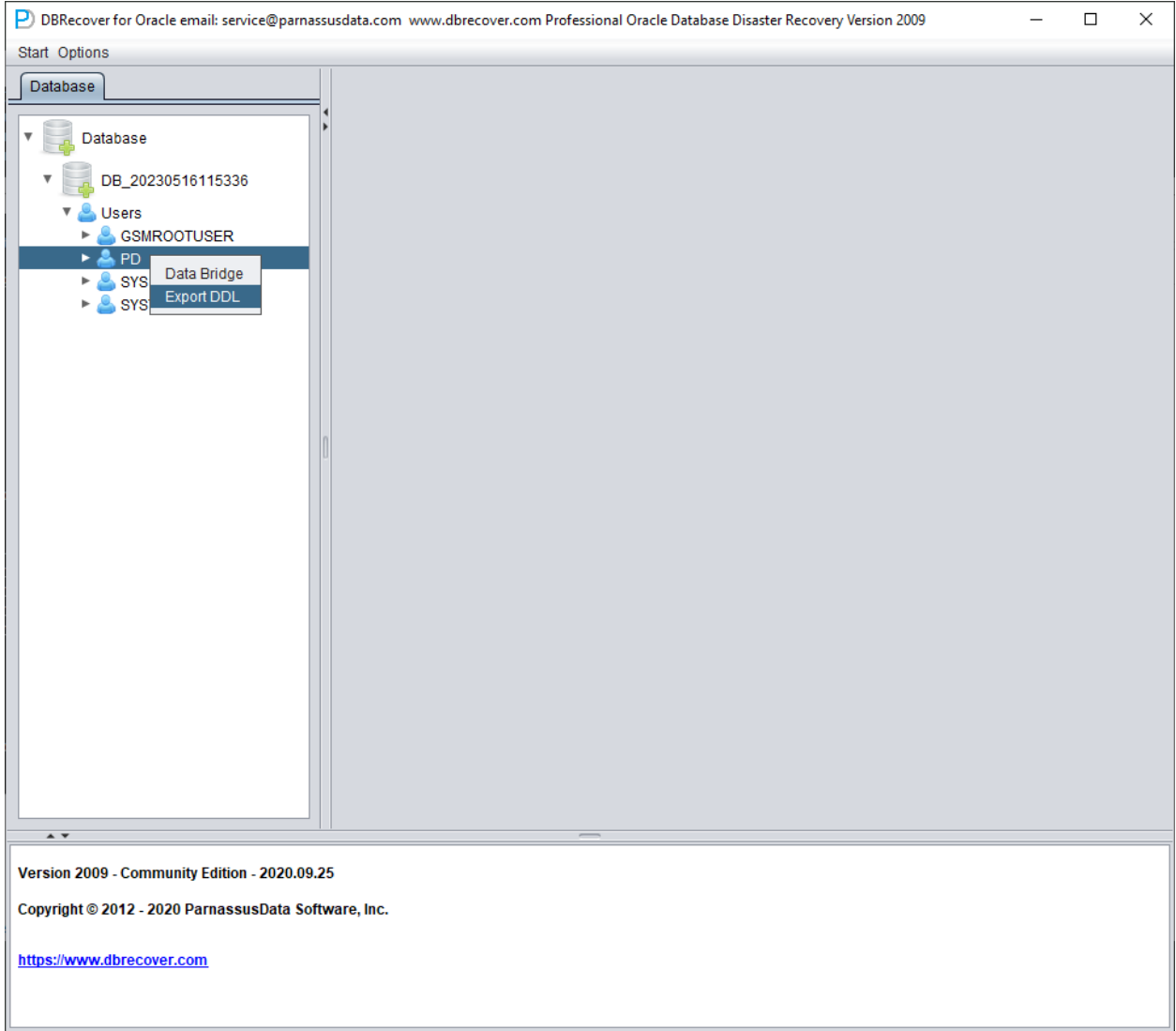

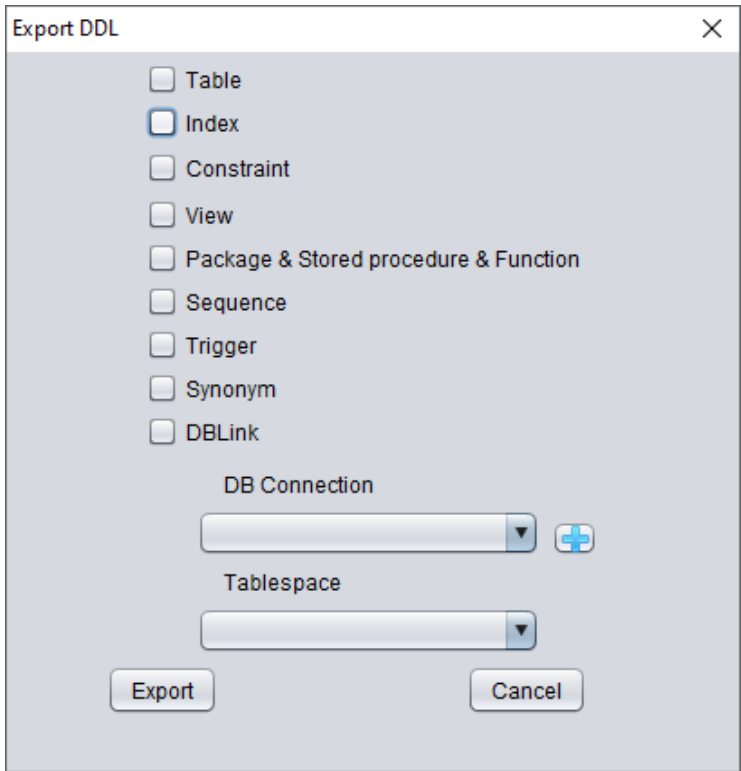

The types of objects that can be recovered include:

- Create table statement (note that it does not include partition information)
- Create index statement (note that it does not include partition information)
- Constraint
- View
- Package & Stored Procedure & Function
- Sequence
- Trigger
- Synonym
- DBlink

Here, select the previously entered database link information for temporary processing of DDL information.

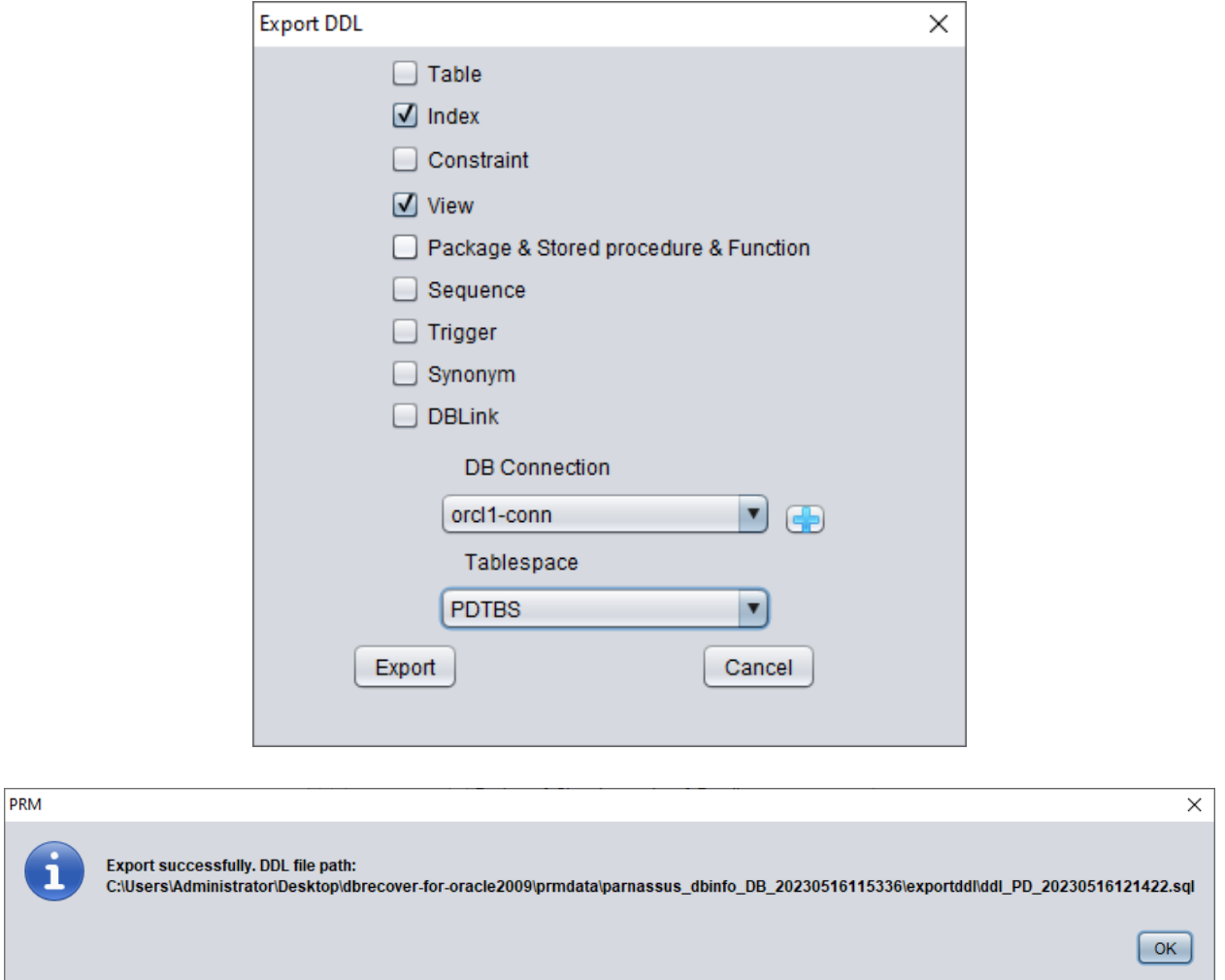

A pop-up window will display the path of the DDL SQL file. Check this file:

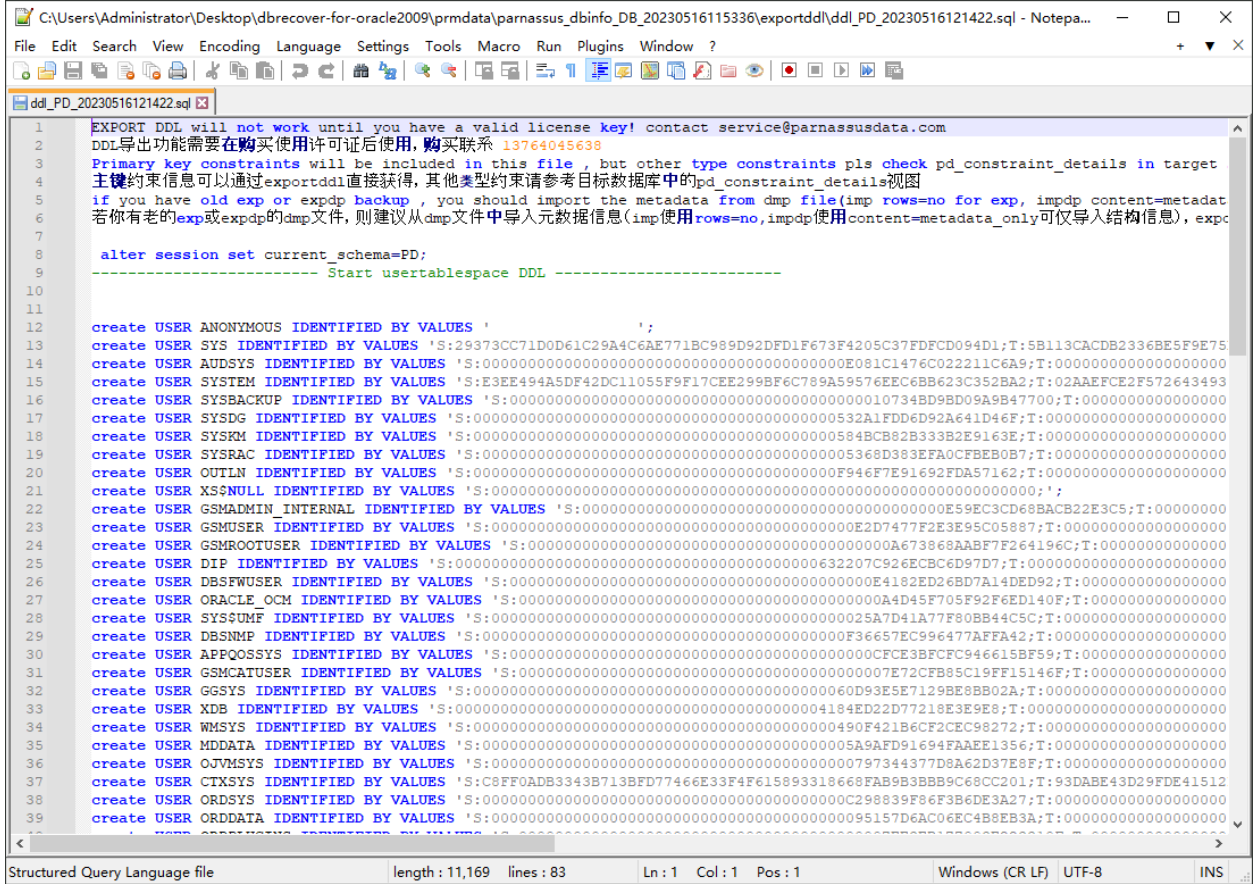

Note: The EXPORTDDL function can only be used normally after a valid enterprise edition license (LICENSE KEY) has been registered!

The statements in the above DDL SQL file for creating indexes, views, and other objects need to be copied by the user and executed under the corresponding database user.

If the user has old exp or expdp dmp files, it is recommended to import metadata information from the dmp file (use rows=no for imp, content=metadata\_only for impdp to only import structure information). The exportddl function lacks a small amount of metadata information, such as object authorization and foreign keys, etc.

### **Introduction to the LOAD FROM EXIST DICTS function:**

In the actual recovery process, if you encounter situations where the program is unresponsive, stuck, or reports an error, you can use the LOAD FROM EXIST DICTS function to directly load the previous recovery status after restarting DBRECOVER.

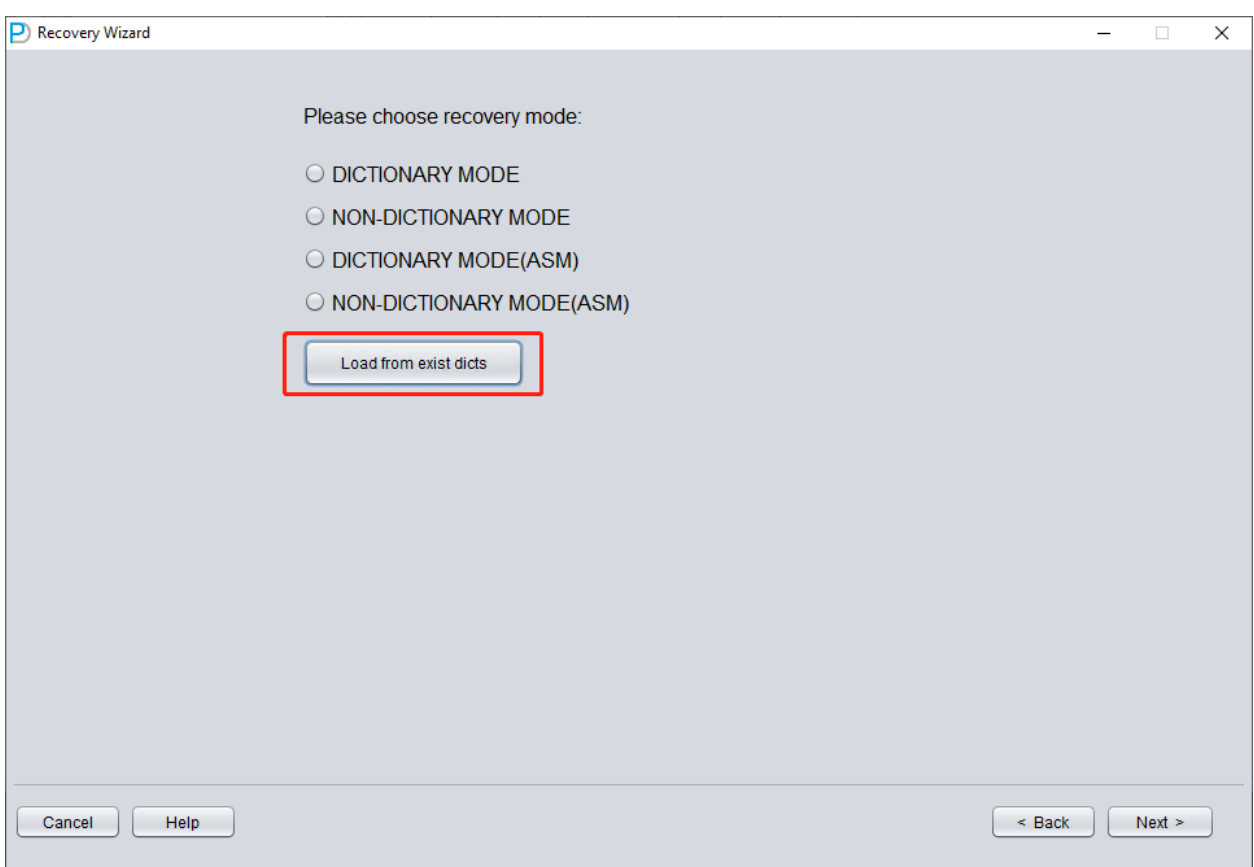

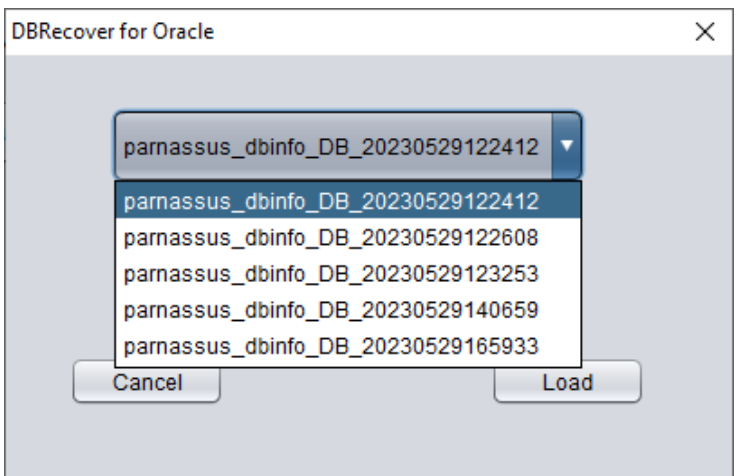

The recovery status is sorted by time. After selecting appropriately, click the LOAD button to load. Both dictionary mode (DICTIONARY-MODE) and non-dictionary mode (NON-DICTIONARY MODE) can use this fast loading function to avoid repetitive operations.

# **Recovery scenario 2: Accidental deletion or complete loss of the SYSTEM tablespace**

The SA system administrator of Company D accidentally deleted the data file where the SYSTEM tablespace of a certain database is located, which caused the database to be completely unable to open and data could not be taken out. In the absence of backup, DBRECOVER can be used to mine data.

In this scenario, after starting DBRECOVER and entering the Recovery Wizard, select 'Non-Dictionary mode':

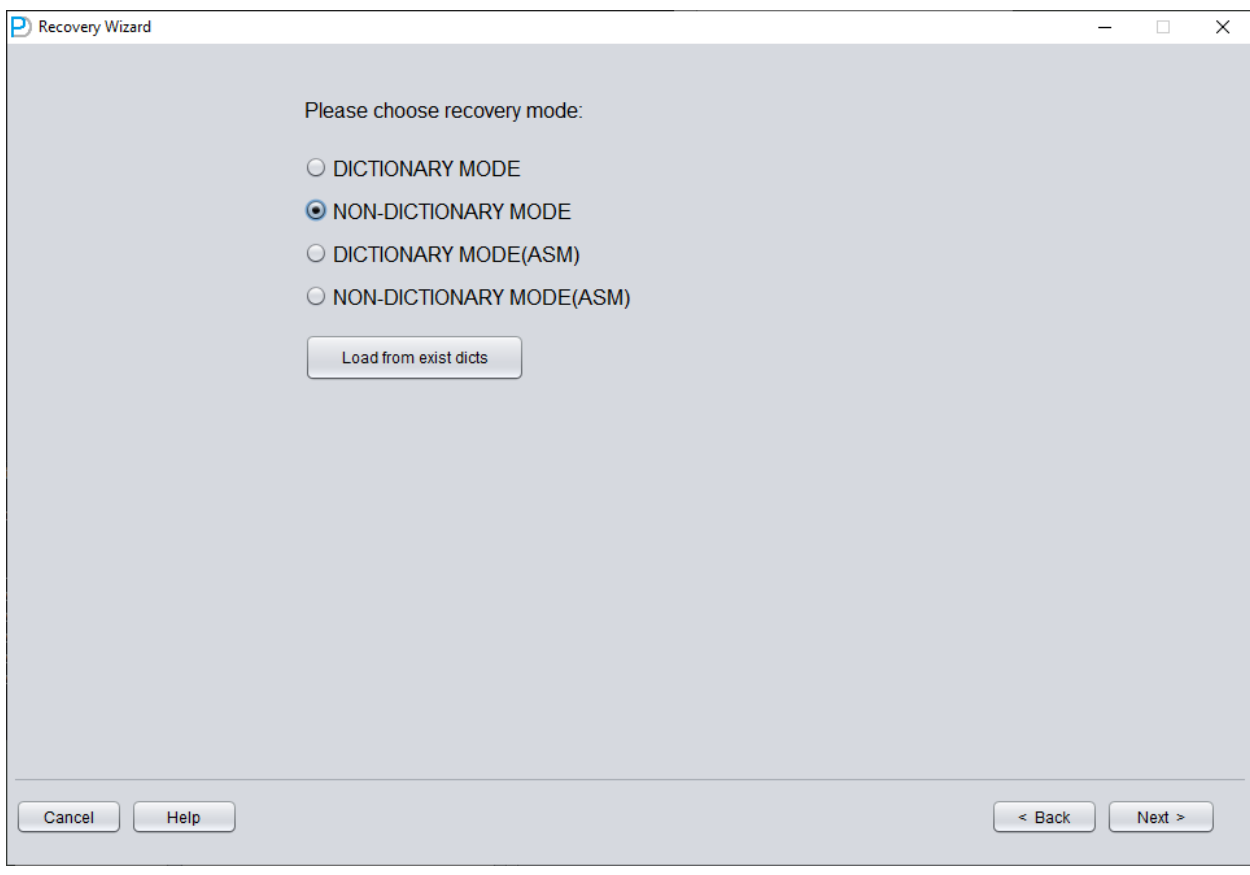

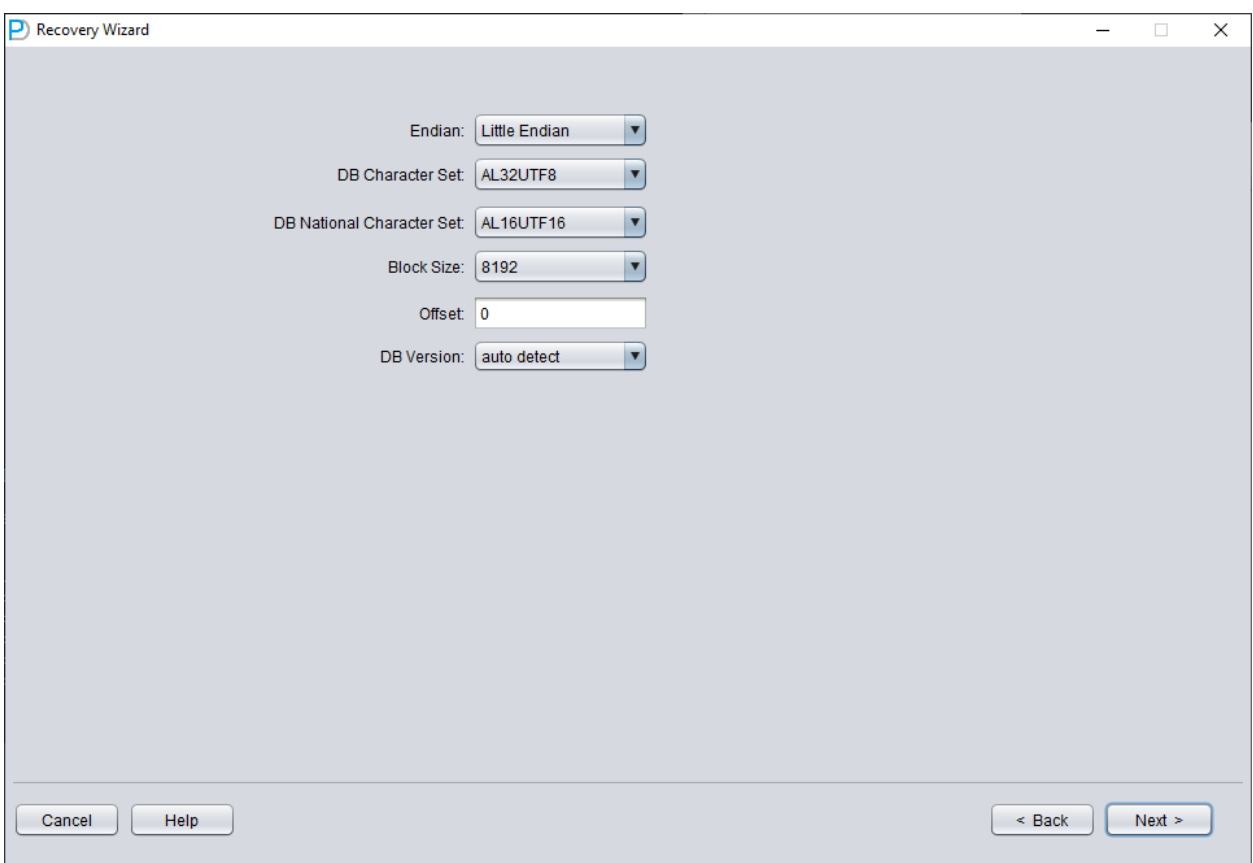

Then you need to choose the correct character set, otherwise the subsequent data will be garbled.

In NoN-dictionary mode, users need to specify the character set and national character set. This is because after the SYSTEM tablespace is lost, the character set information of the database cannot be obtained normally, so user input is needed. Only by entering the correct character set settings and installing the necessary language packages can multiple languages be normally extracted in No-Dictionary mode.

Similar to scenario demonstration 1, enter all available data files currently available to the user (excluding temporary files), and set the correct Block Size and OFFSET:

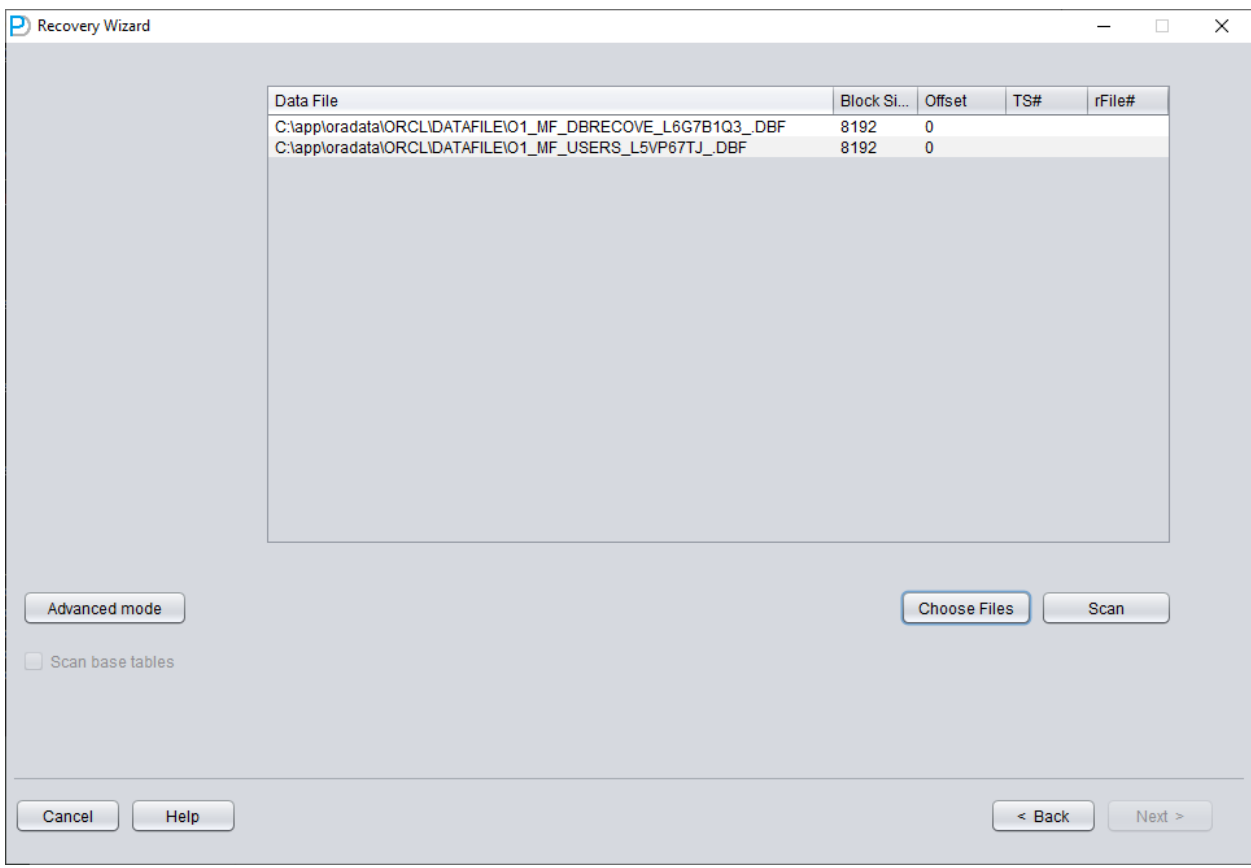

Then click SCAN. The function of SCAN is to scan data information on all data files.

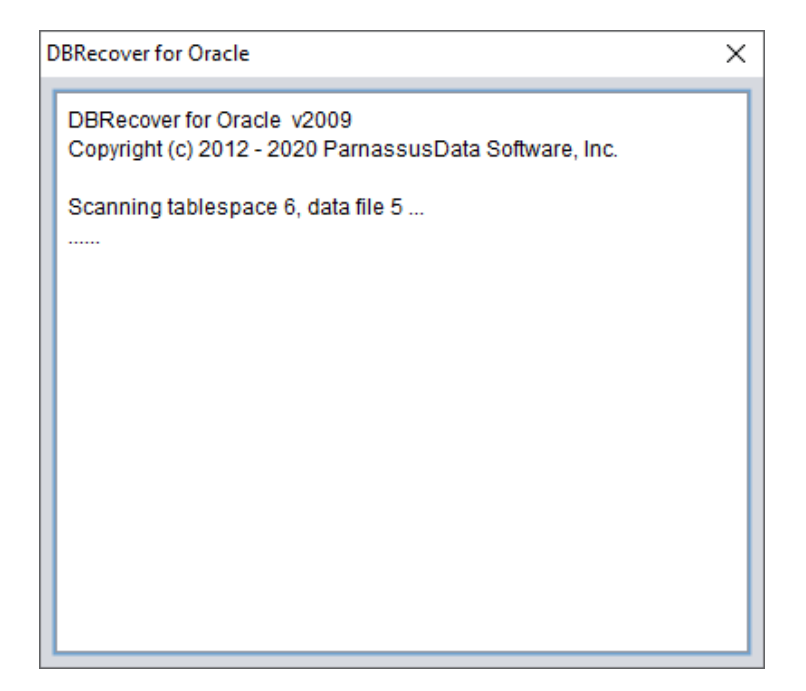

Then right-click the database node in the tree diagram on the left to SCAN EXTENT. Use SCAN TABLE FROM SEGMENTS mode only when it can be confirmed that all data files (except SYSTEM01.DBF) are available. The advantage of this mode is that it is slightly faster, but its degree of recovery is lower than that of SCAN EXTENT mode in case of incomplete or damaged data files.

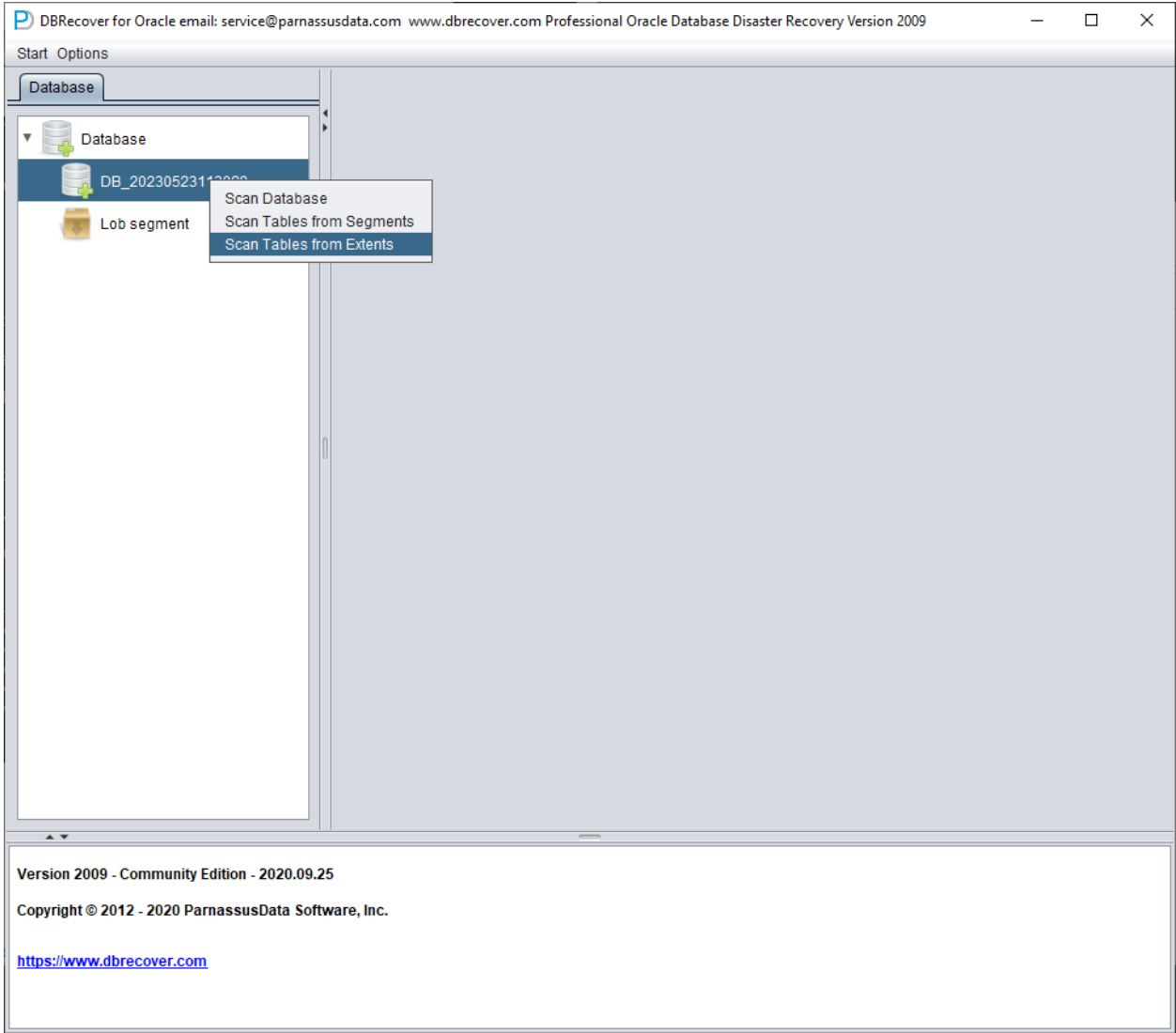

After Scan Tables From Extents is completed, you can open the tree diagram on the left side of the main interface:

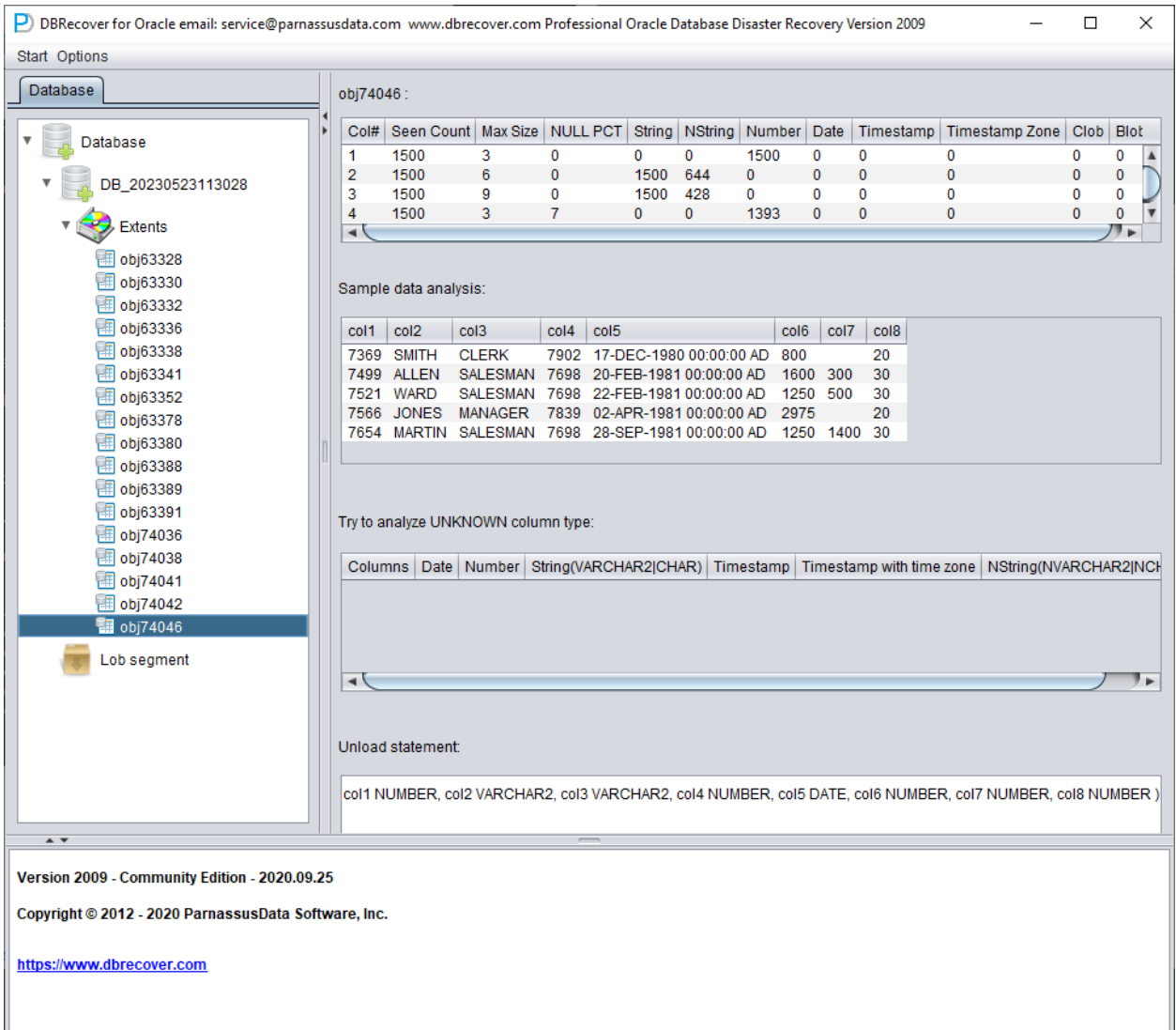

Each node on the tree diagram represents a data segment of a regular heap table or partition, and its name is obj + DATA OBJECT ID recorded on the data segment.

Click on a node and observe the sidebar on the right side of the main interface:

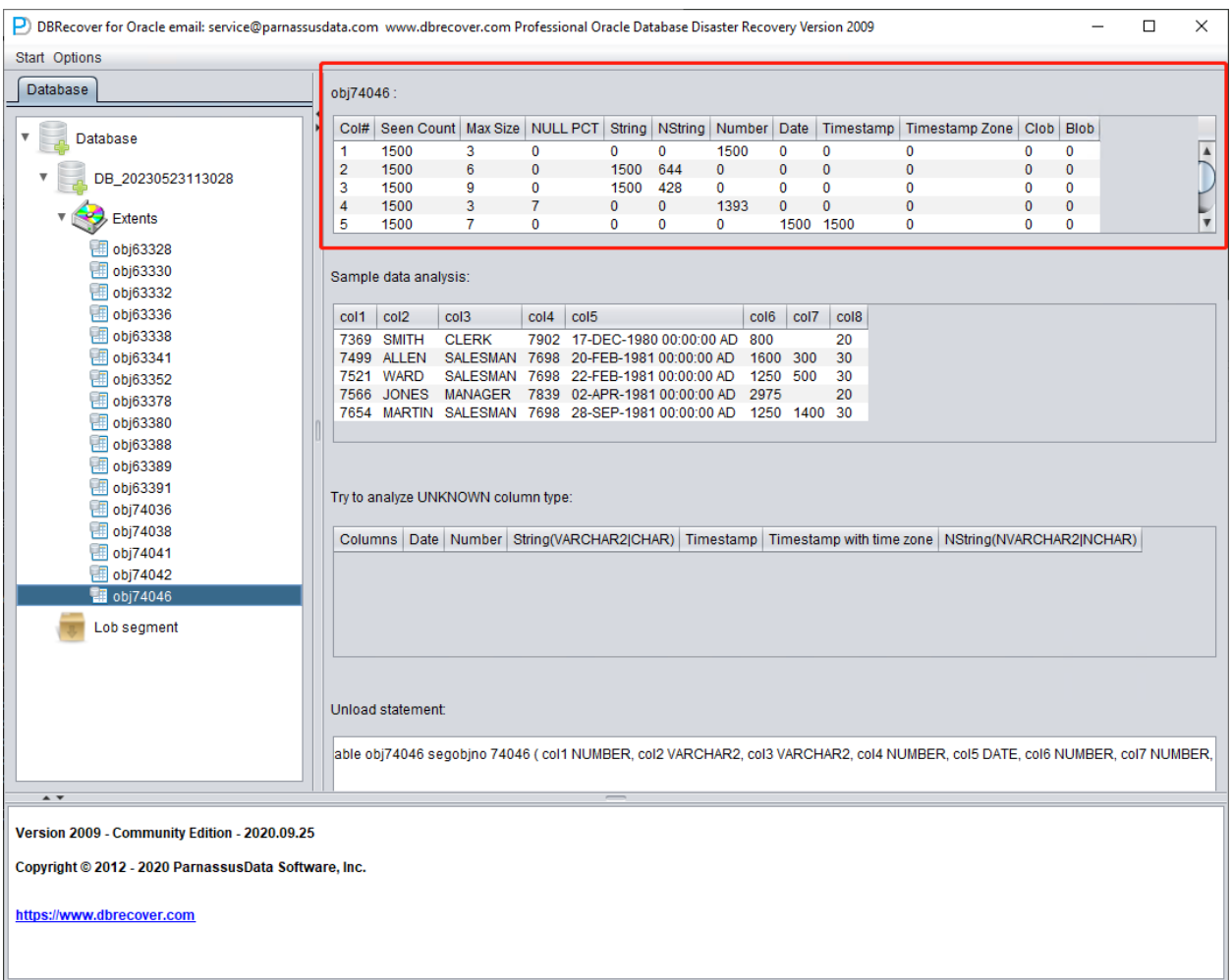

Field type analysis

Due to the loss of the SYSTEM tablespace, the Non-Dictionary mode lacks the structure information of the data table. This structure information includes the field names and field types on the table, and in ORACLE, this information is only saved as dictionary information, not stored on the data table. When the user only has the tablespace where the application data is located, it is necessary to guess the type of each field based on the ROW row data on the data segment. Here, we can parse more than 10 mainstream data types:

- String: includes char, varchar
- NString national language string: nchar, nvarchar
- Number numerical type
- Date type
- TimeStamp type
- TimeStamp Zone type with time zone
- CLOB
- BLOB

## Sample Data Analysis:"

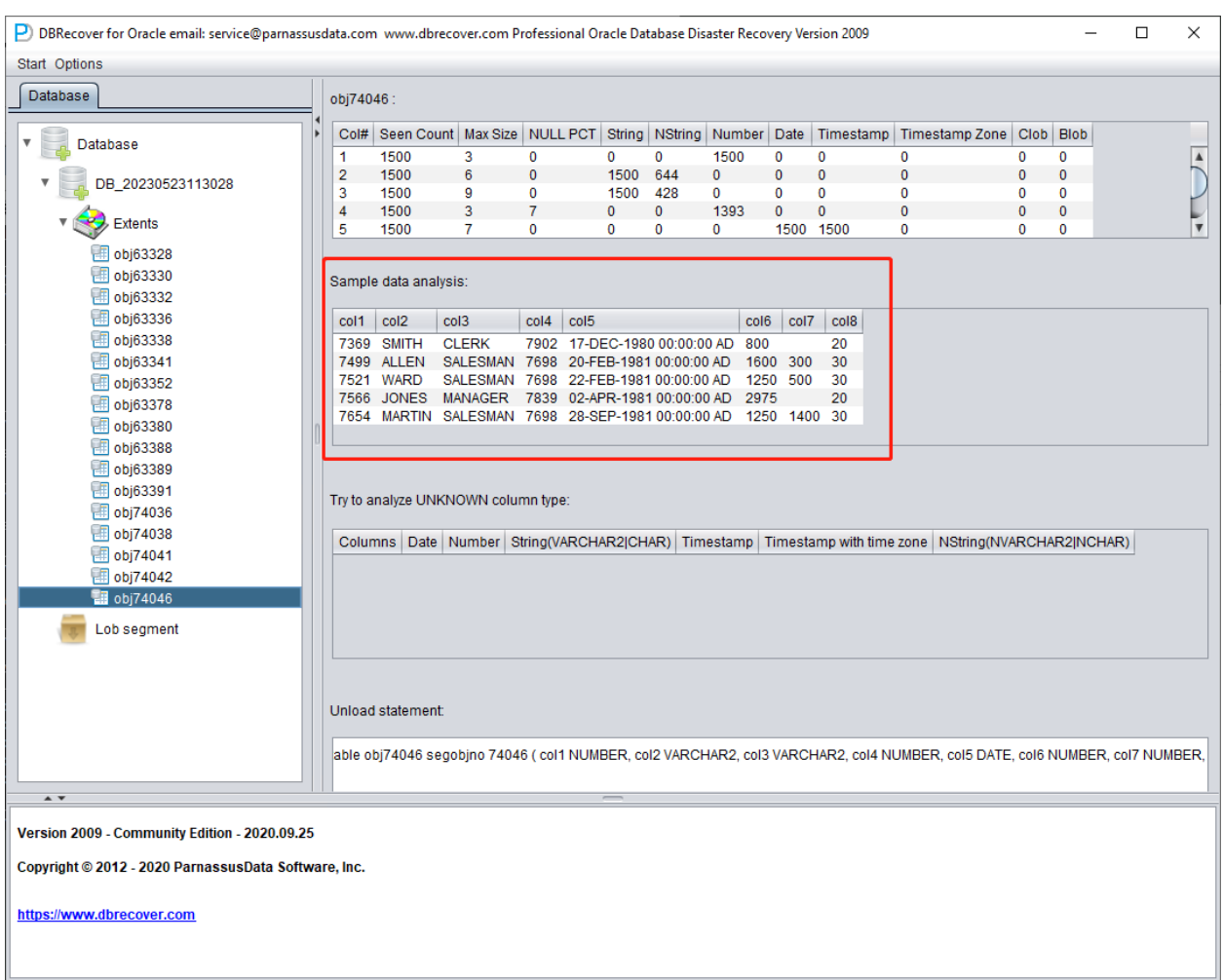

This part parses 10 pieces of data based on the results of field type analysis and displays the parsing results. The sample data can help users understand the actual data stored in this data segment. If there are fewer than 10 records recorded on the data segment, all records will be displayed.

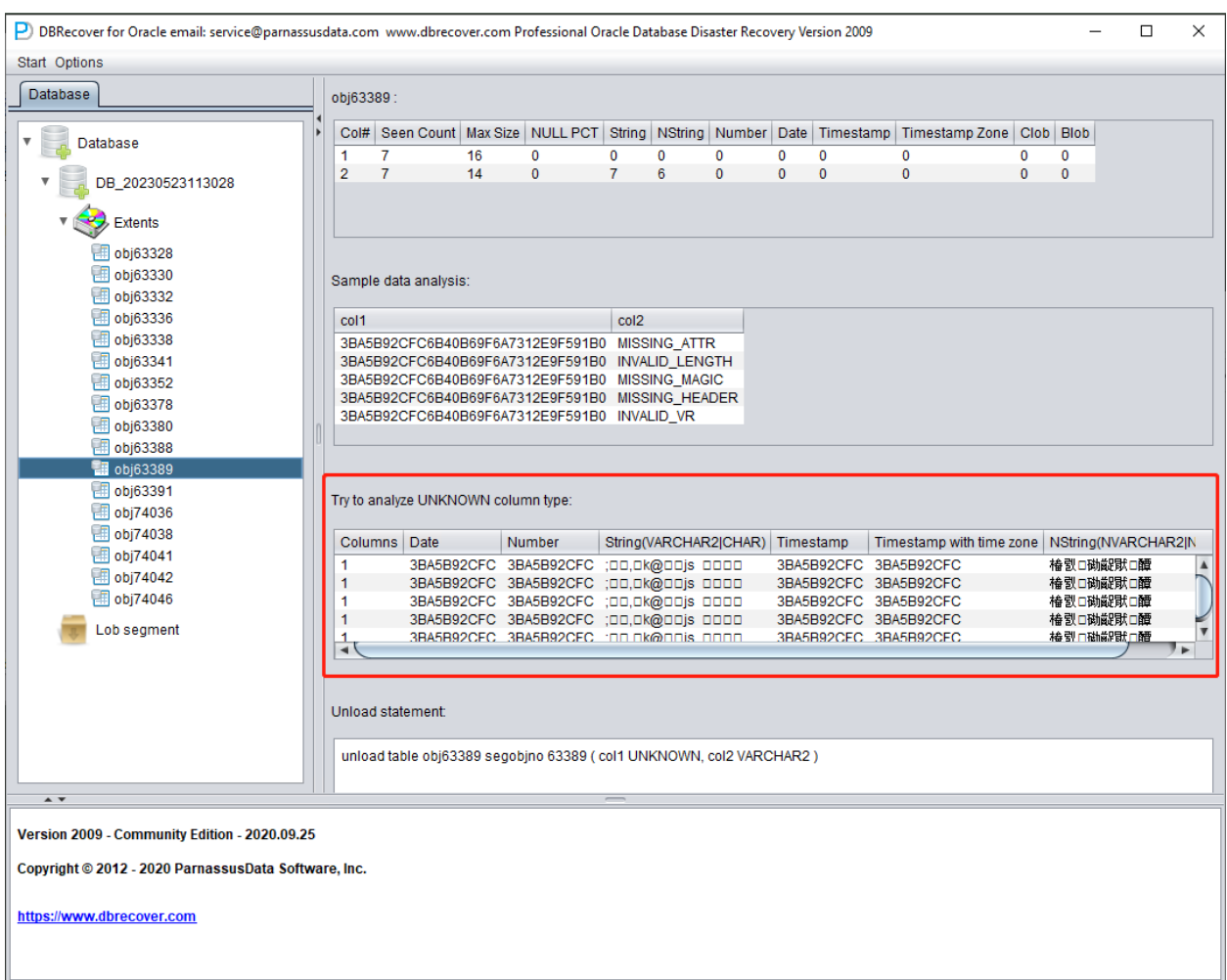

### TRY TO ANALYZE UNKNOWN column type:

This part is for fields that the field parsing function cannot fully confirm the type of. It tries to parse with various field types and presents them to the user so that the user can judge what type it actually is.

Fields whose type cannot be confirmed are roughly in the following situations:

- 1. RAW or LONG RAW
- 2. Unsupported data types, including: XDB.XDB\$RAW\_LIST\_T, XMLTYPE, user-defined types, etc.
- 3. The data block itself is severely damaged

In this "Non-Dictionary Mode", conventional and data bridging modes can also be adopted. Compared with dictionary mode, the main difference is that in non-dictionary mode, users can decide the type of field themselves when data bridging. As shown in the figure below, some field types are UNKNOWN, that is, unknown.

If the user knows the structure of the table when it was designed (it can also come from the documents of the application developer), they can fill in the correct Column Type type by themselves, in order to successfully bridge the table data to the target database.

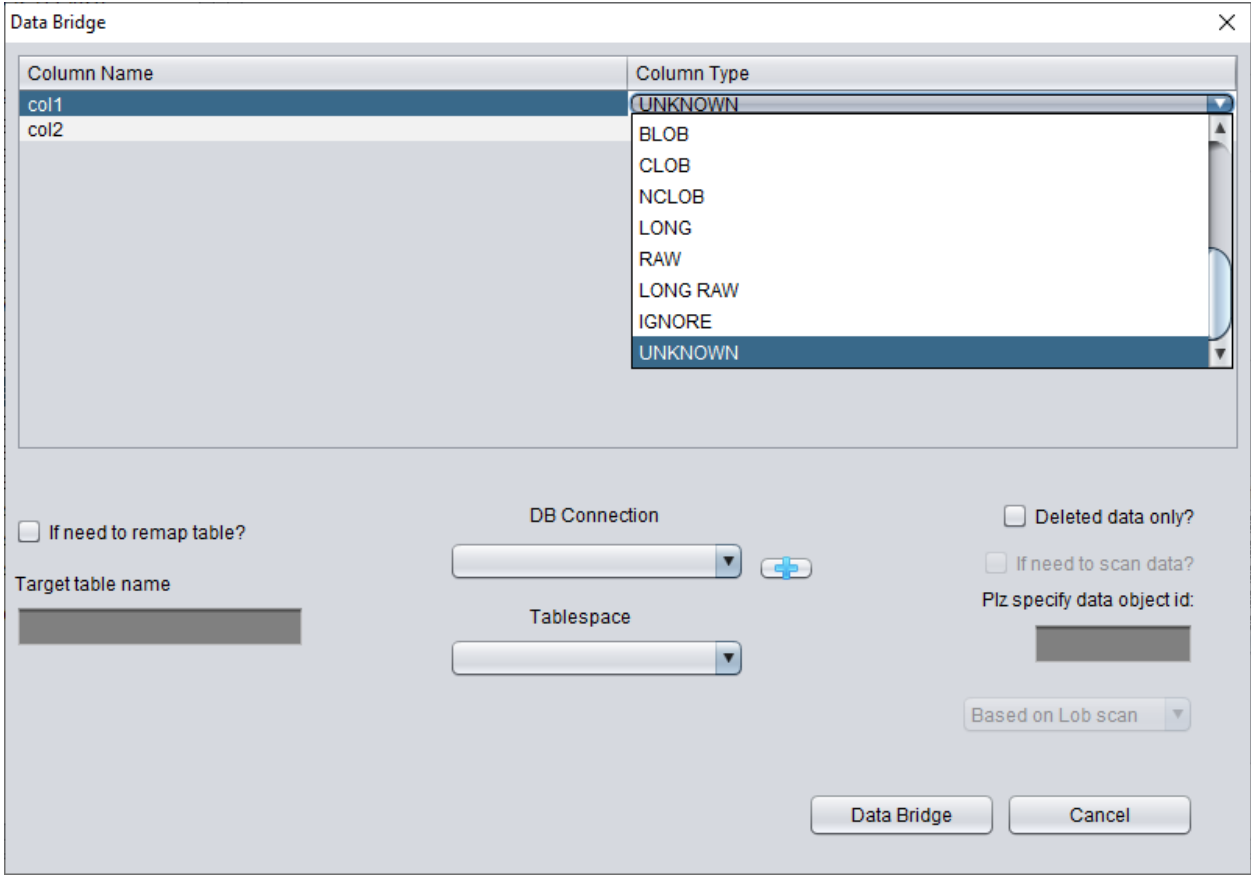

## **Recovery Scenario 3: Ransomware malware encrypts and damages data files**

Ransomware malware encrypts part or all of the content of ORACLE data files. As ORACLE data files are generally large, encrypting the entire file may take a long time, so some ransomware malware may choose to encrypt only continuous or random space in the header of the ORACLE data file.

For this kind of local encryption damage, we can try to use DBRECOVER to recover the data in it.

Since the data file header is damaged, we need to figure out the tablespace number (TS#) and relative file number (RFILE#) of each data file by observing the contents of SYSTEM01.DBF.

Below is a list of data files:

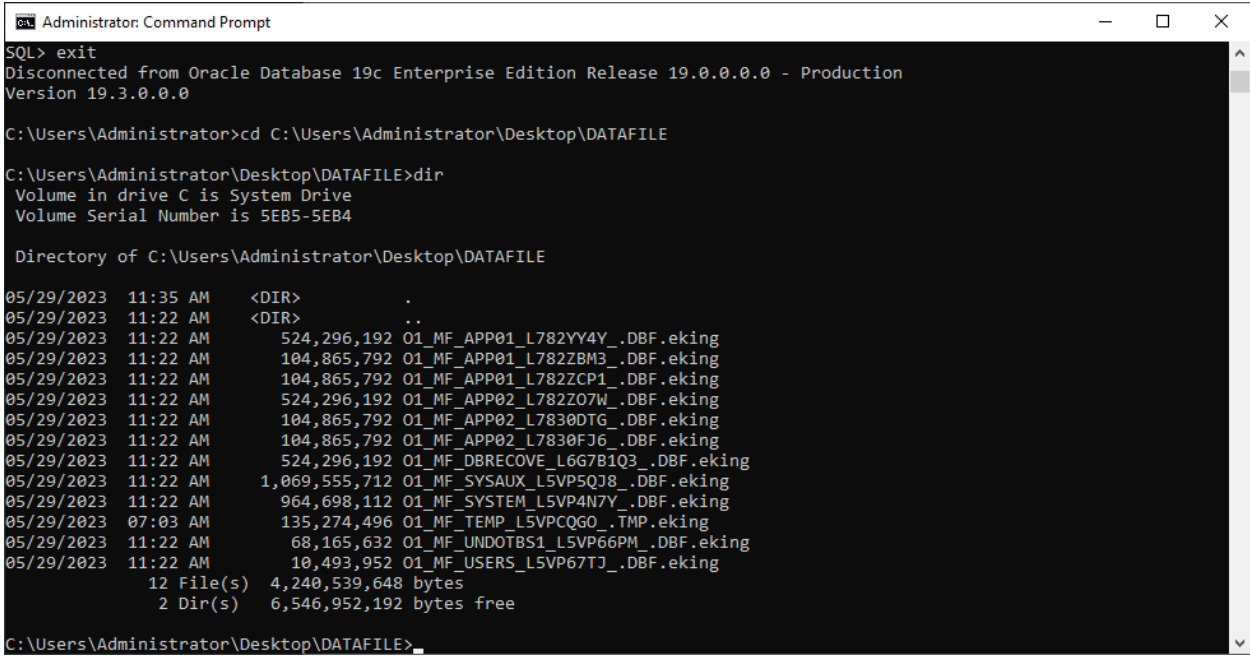

O1\_MF\_APP01\_L782YY4Y\_.DBF.eking O1\_MF\_APP01\_L782ZBM3\_.DBF.eking O1\_MF\_APP01\_L782ZCP1\_.DBF.eking O1\_MF\_APP02\_L782ZO7W\_.DBF.eking O1\_MF\_APP02\_L7830DTG\_.DBF.eking O1\_MF\_APP02\_L7830FJ6\_.DBF.eking O1\_MF\_DBRECOVE\_L6G7B1Q3\_.DBF.eking O1\_MF\_SYSAUX\_L5VP5QJ8\_.DBF.eking O1\_MF\_SYSTEM\_L5VP4N7Y\_.DBF.eking O1\_MF\_TEMP\_L5VPCQGO\_.TMP.eking O1\_MF\_UNDOTBS1\_L5VP66PM\_.DBF.eking O1\_MF\_USERS\_L5VP67TJ\_.DBF.eking

The example above has the encrypted suffix eking.

Note that TEMP, UNDOTBS1, and SYSAUX are irrelevant to our recovery job, so you can ignore these files.

We first launch DBRECOVER, using dictionary mode DICT-MODE.

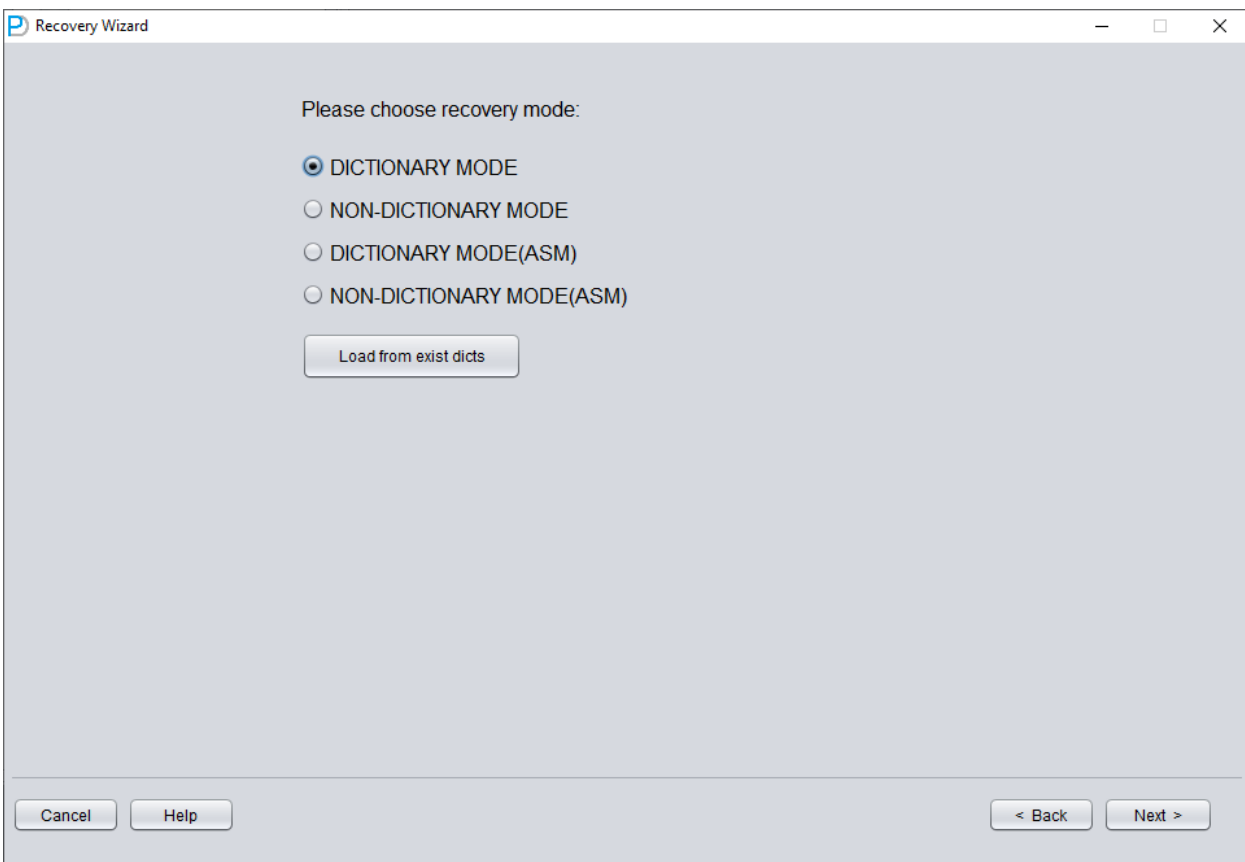

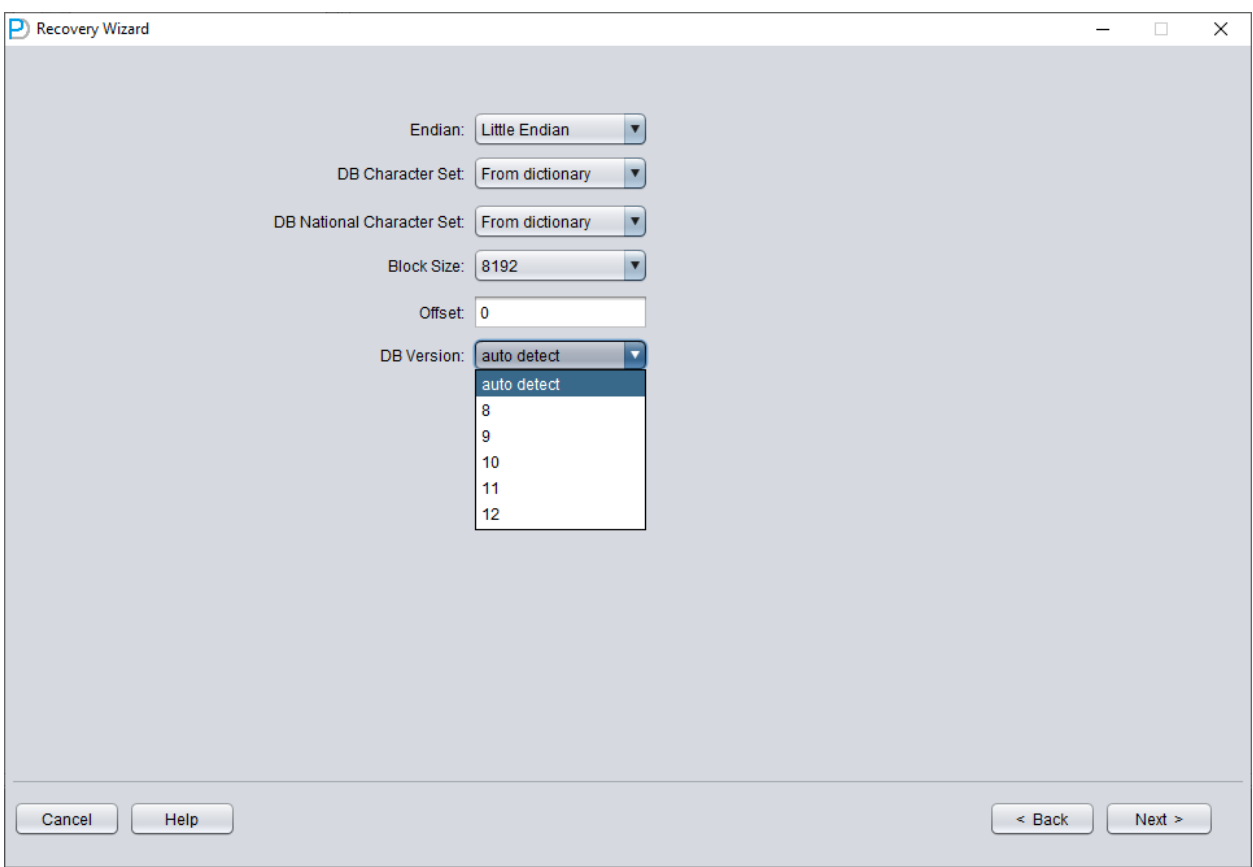

Choose the DB VERSION according to the actual situation. For instances higher than version 12c, such as 18c, 19c, etc., choose 12.

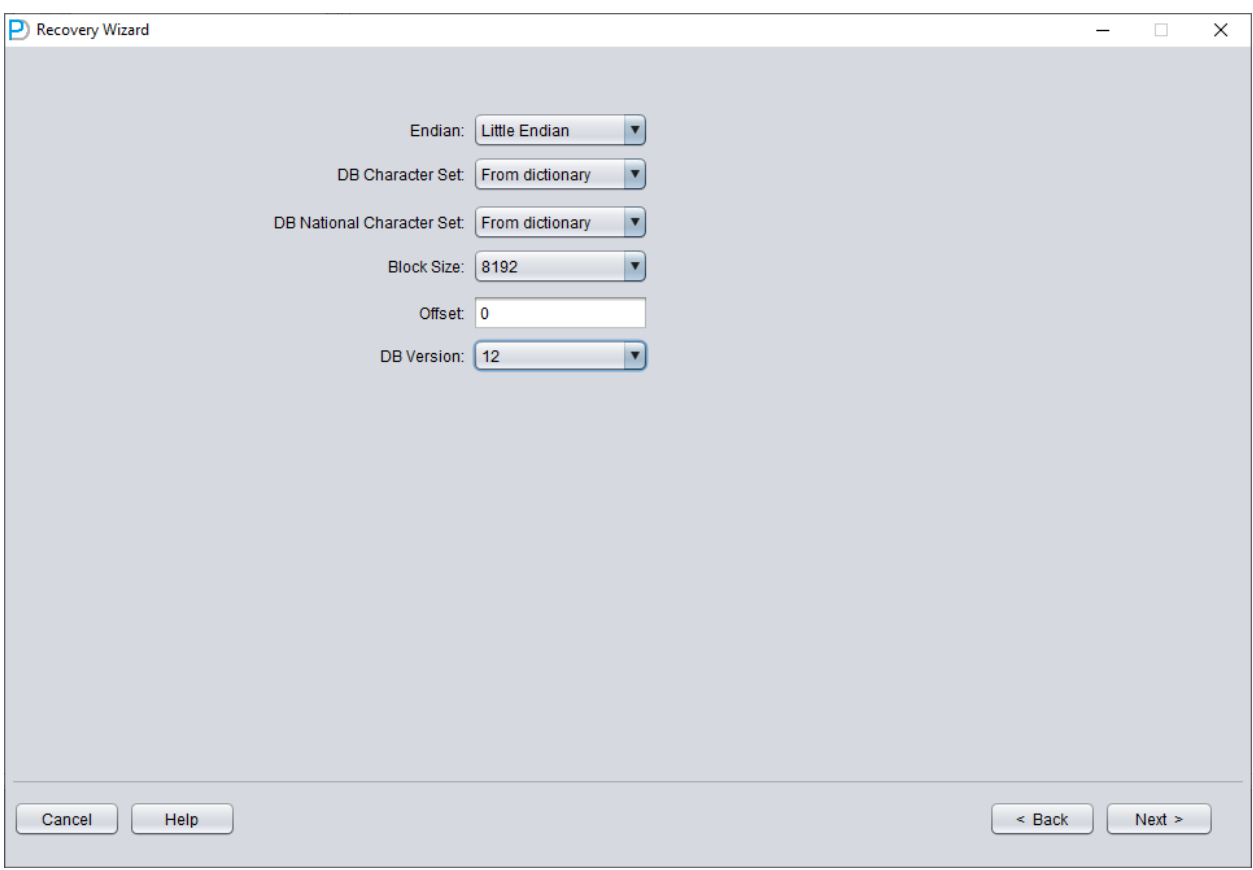

Only add SYSTEM01.DBF and specify its  $TS# = 0$  rFILE $# = 1$  (note this is fixed).

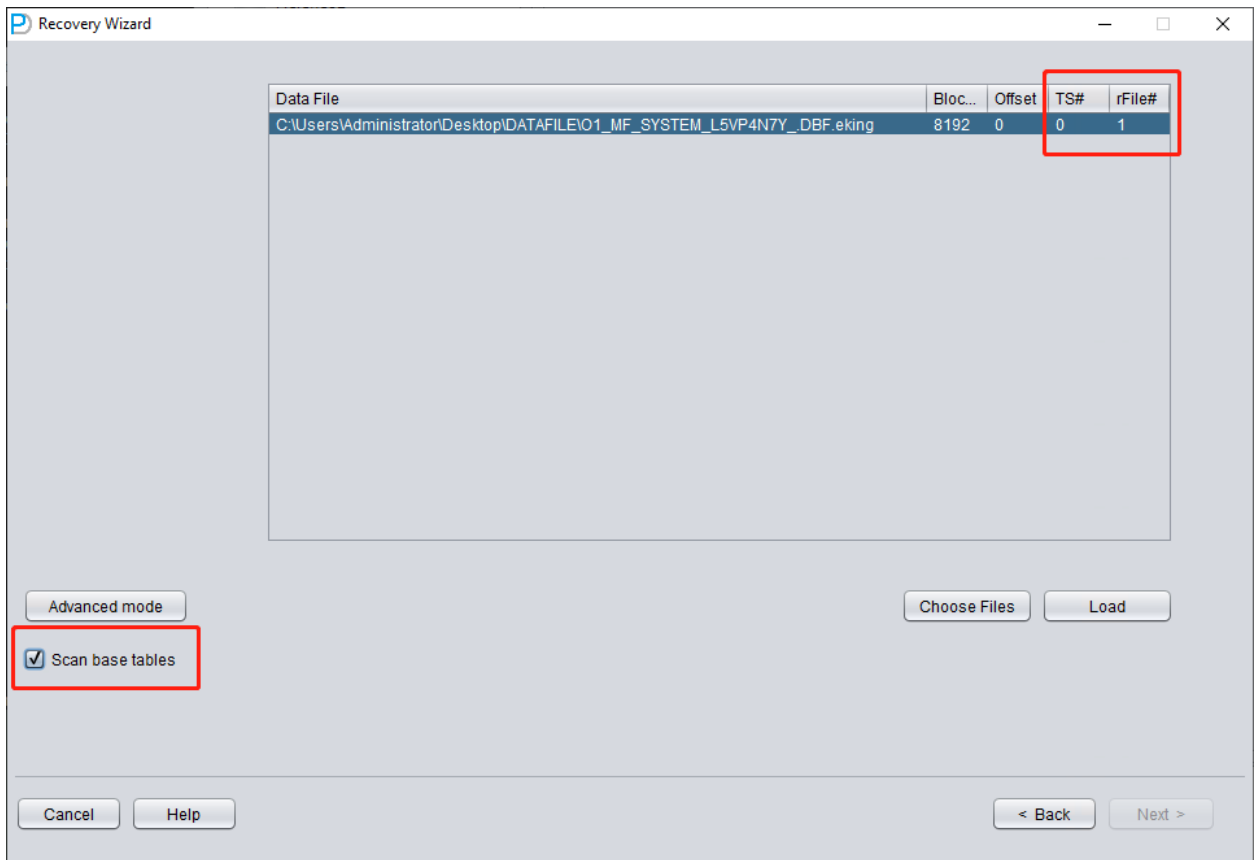

Checking the "SCAN BASE TABLES" option above can more powerfully deal with damage situations.

After clicking the LOAD button, DBRECOVER will scan SYSTEM01.DBF as a whole and find the data dictionary base table data in it.

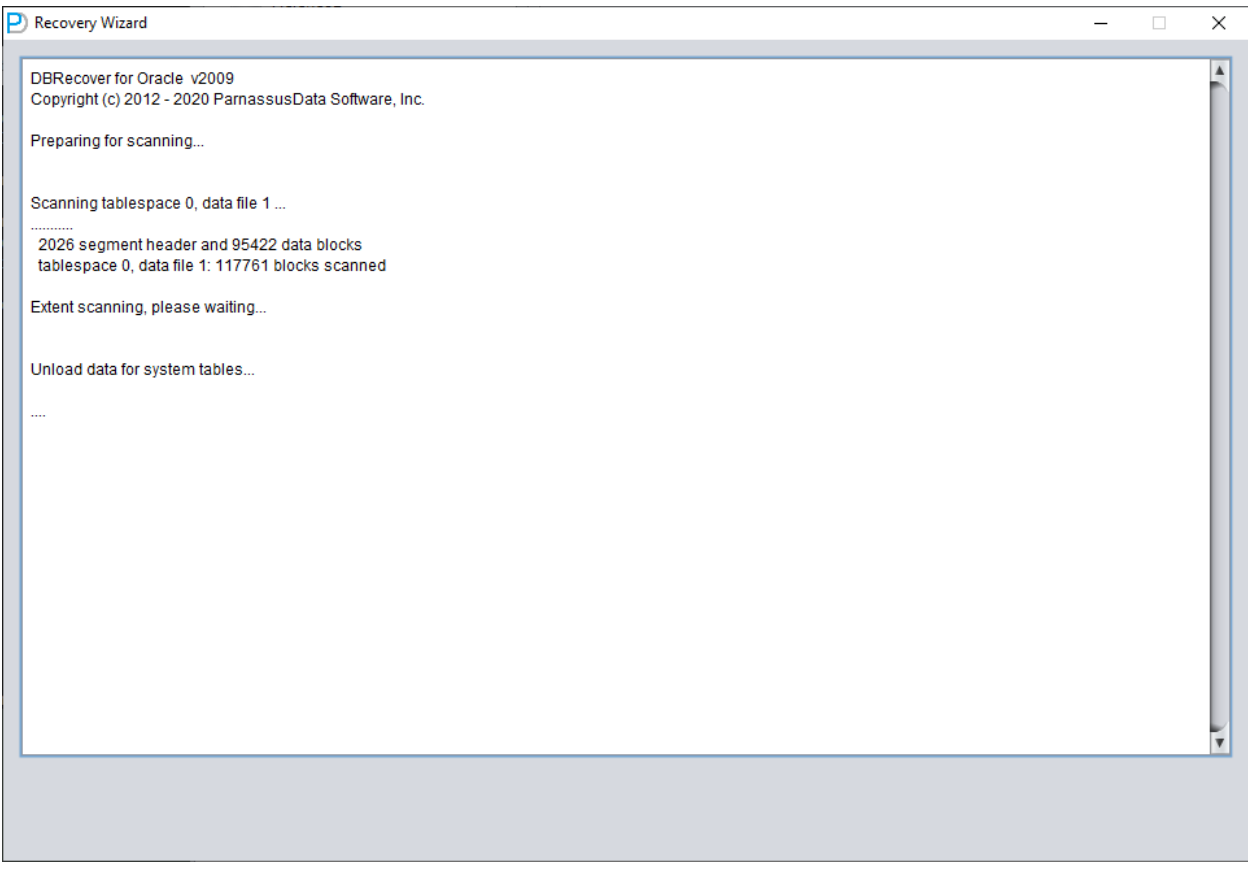

We open the SYS user node and look for the TS\$ and FILE\$ two basic tables:

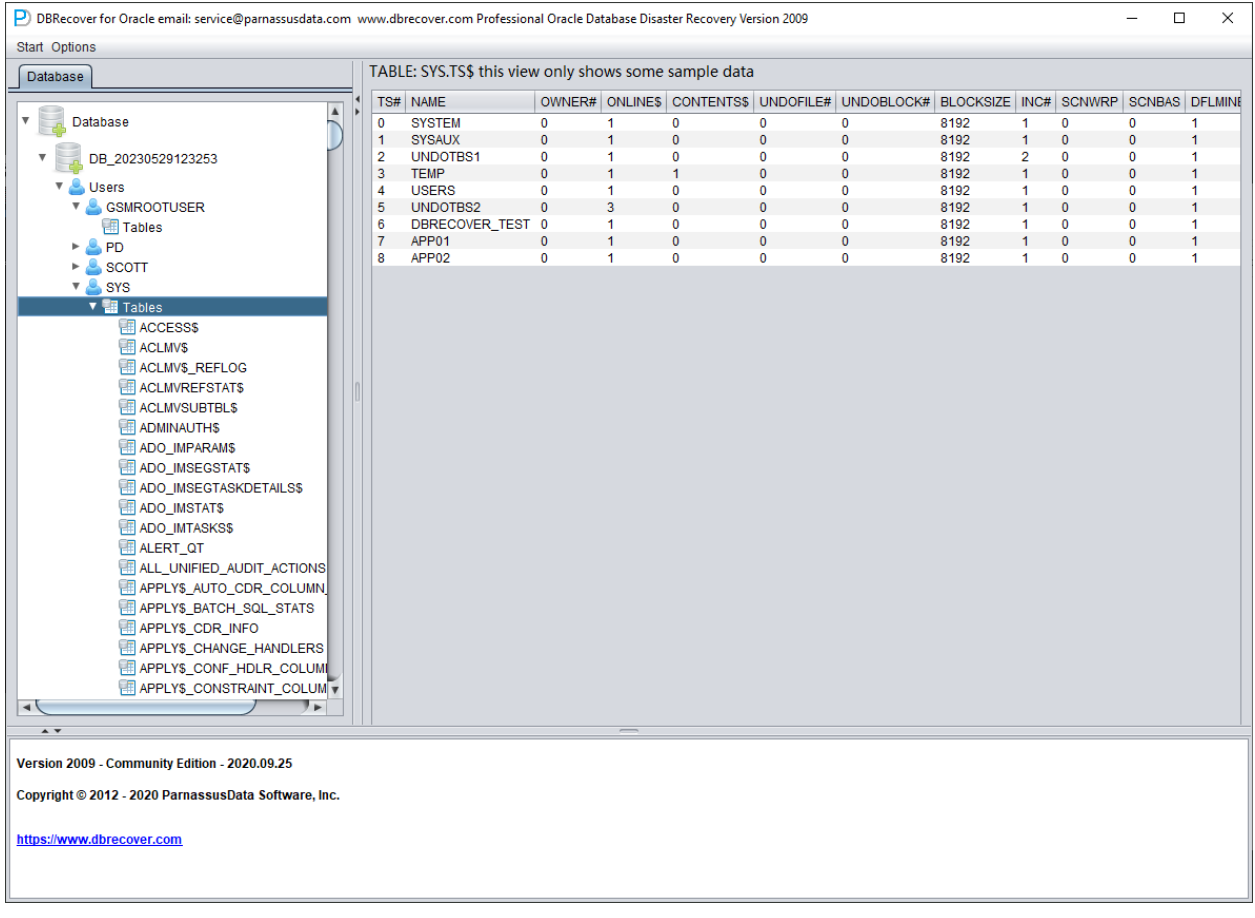

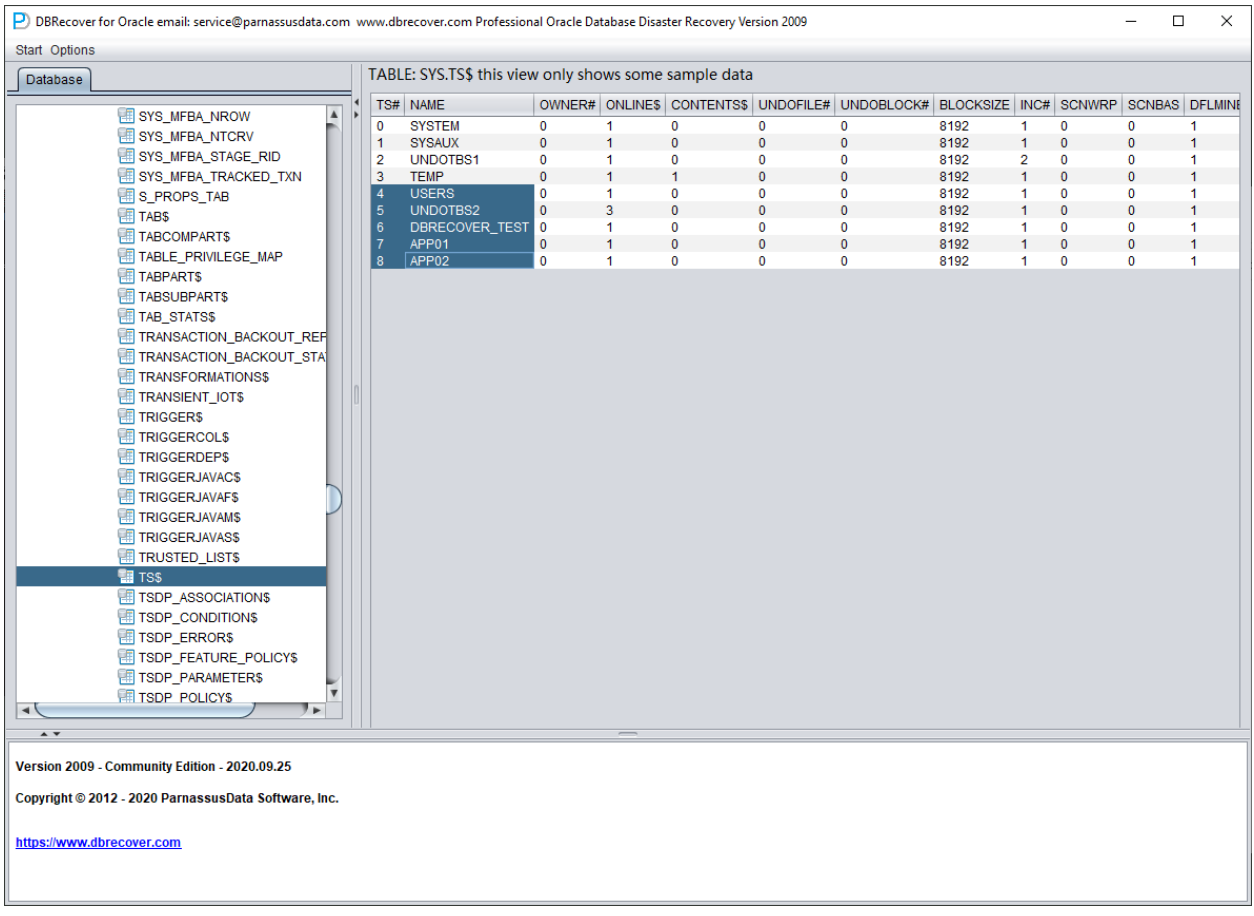

The TS\$ table stores tablespace information, the TS# column is the tablespace number, and we can get the following information:

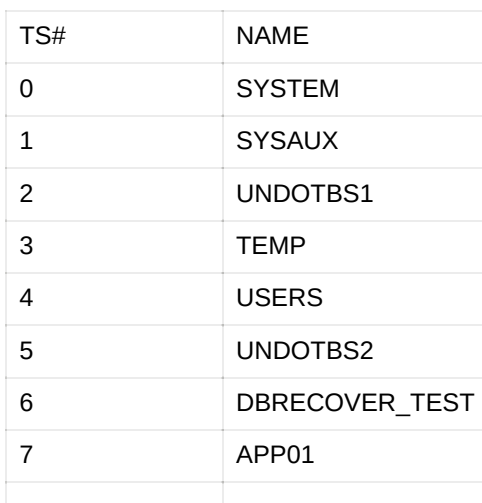

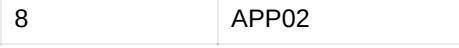

That is, the TS# of the APP01 tablespace is 7, and the TS# of the APP02 tablespace is 8.

The FILE\$ table stores data file information:

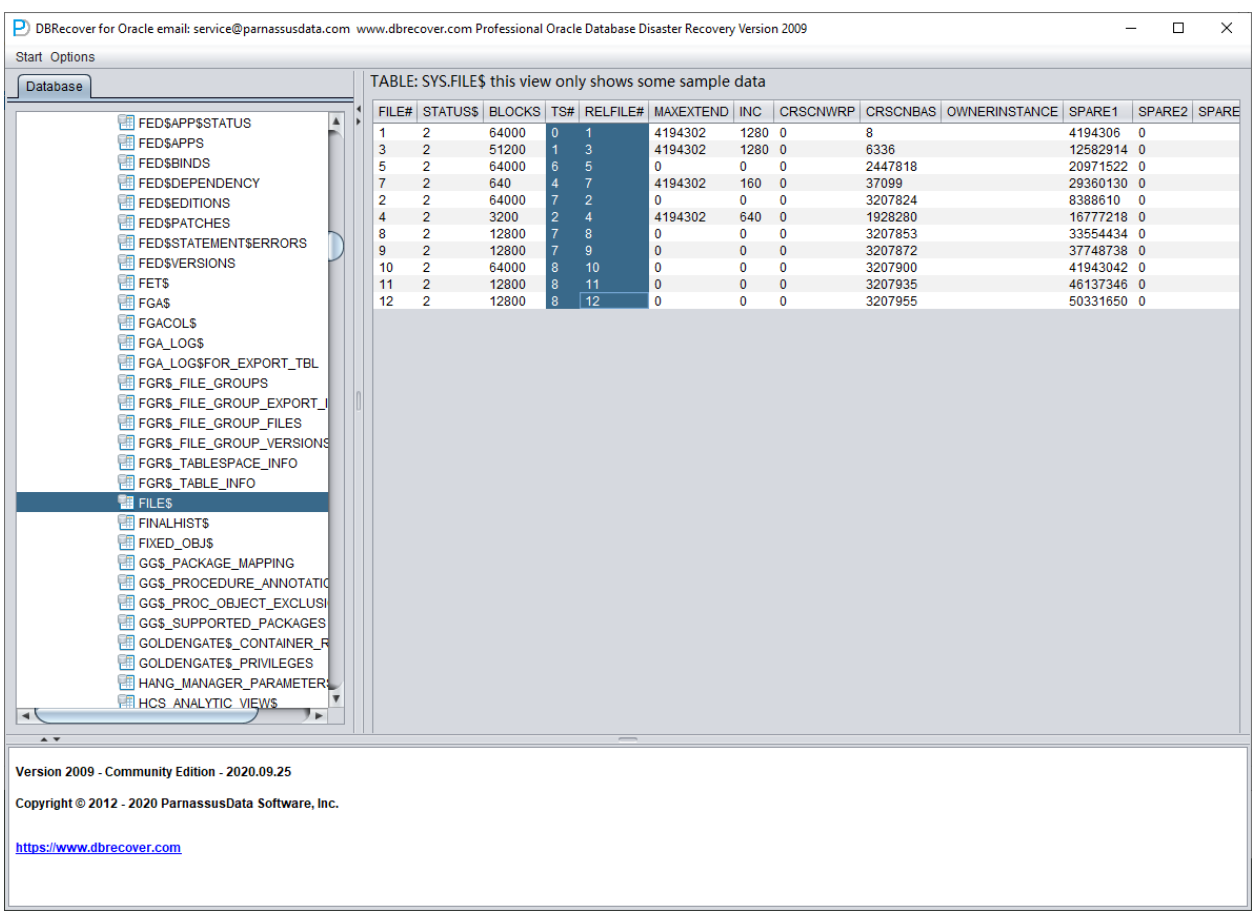

What we need are the TS# and RELFILE# columns.

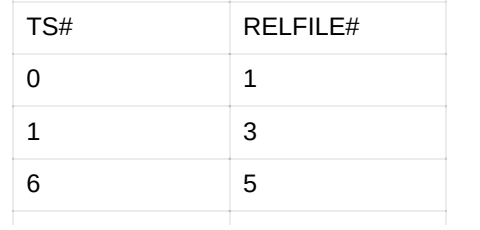

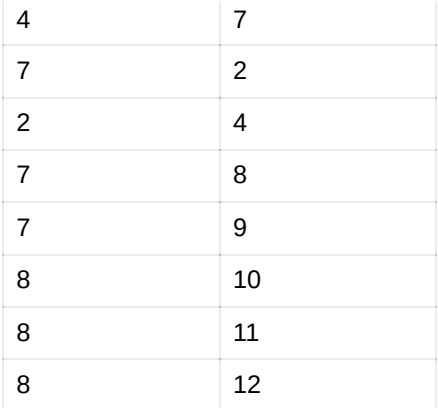

By mapping and merging the data of the two tables, we can get:

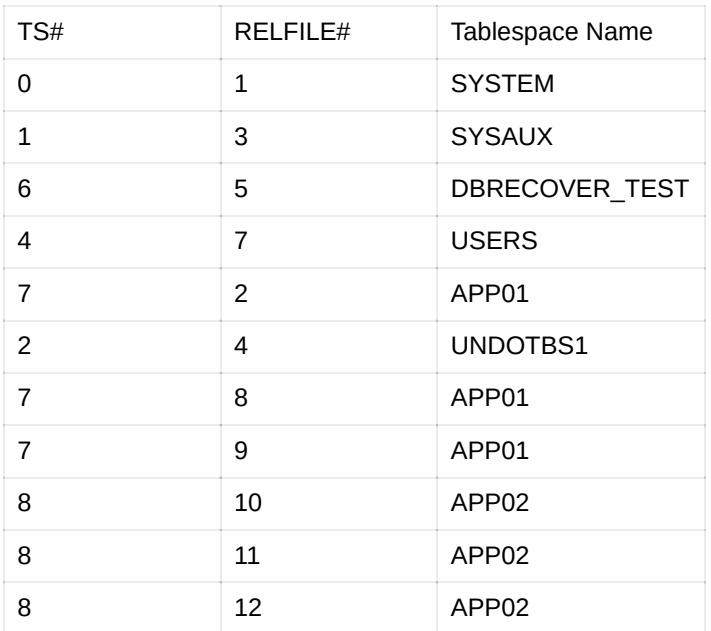

After deleting the unnecessary SYSAUX, UNDOTBS1, and the known SYSTEM tablespace, only the following are left:

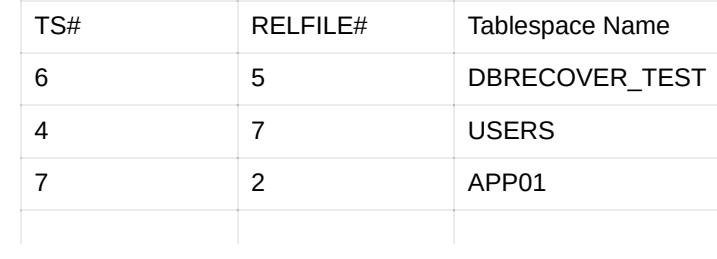

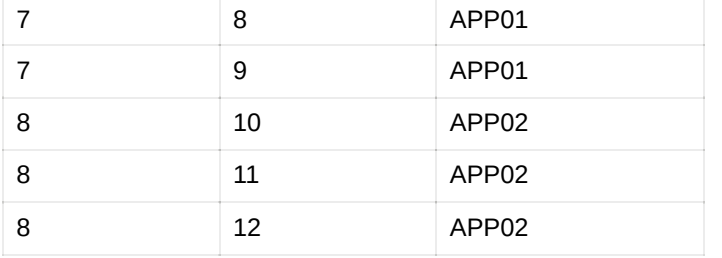

Corresponding data file name list:

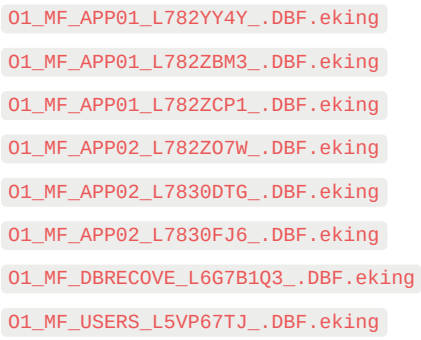

By comparing the above two tables, it is not difficult to find the corresponding relationship. For data files managed by db\_create\_file\_dest OMF file, multiple data files under a tablespace can be sorted by their file names, and the order is consistent with RELFILE#. For file names managed by users themselves (that is, without using OMF), they generally use the naming method of APP01{XX} (such as APP0101, APP0102) for easier management, and their corresponding relationship can also be obtained.

Above, we obtained a complete information table through guessing:

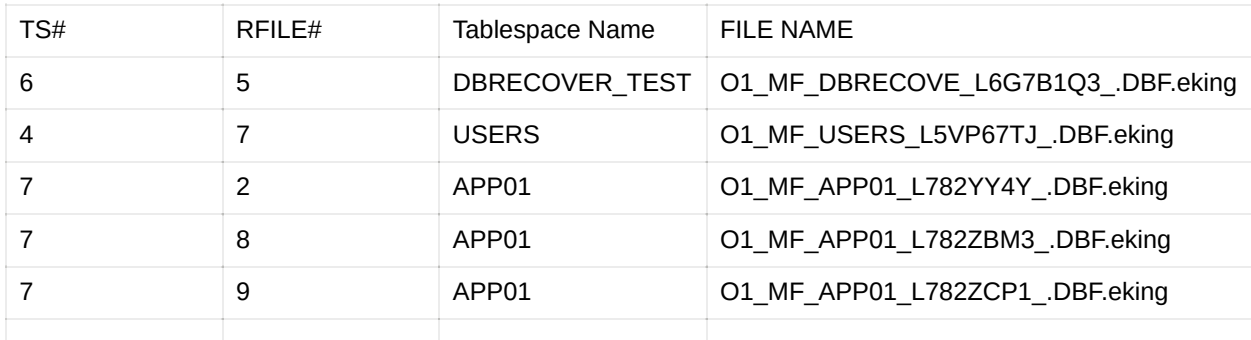

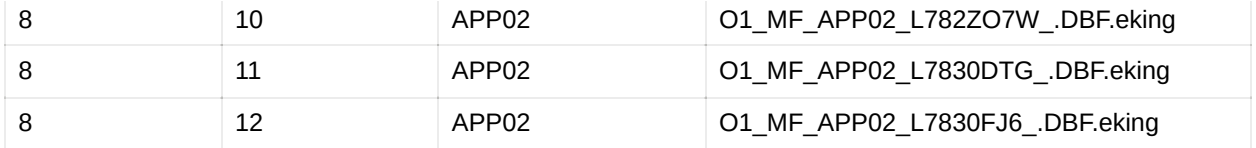

Reopen DBRECOVER and switch to dictionary mode:

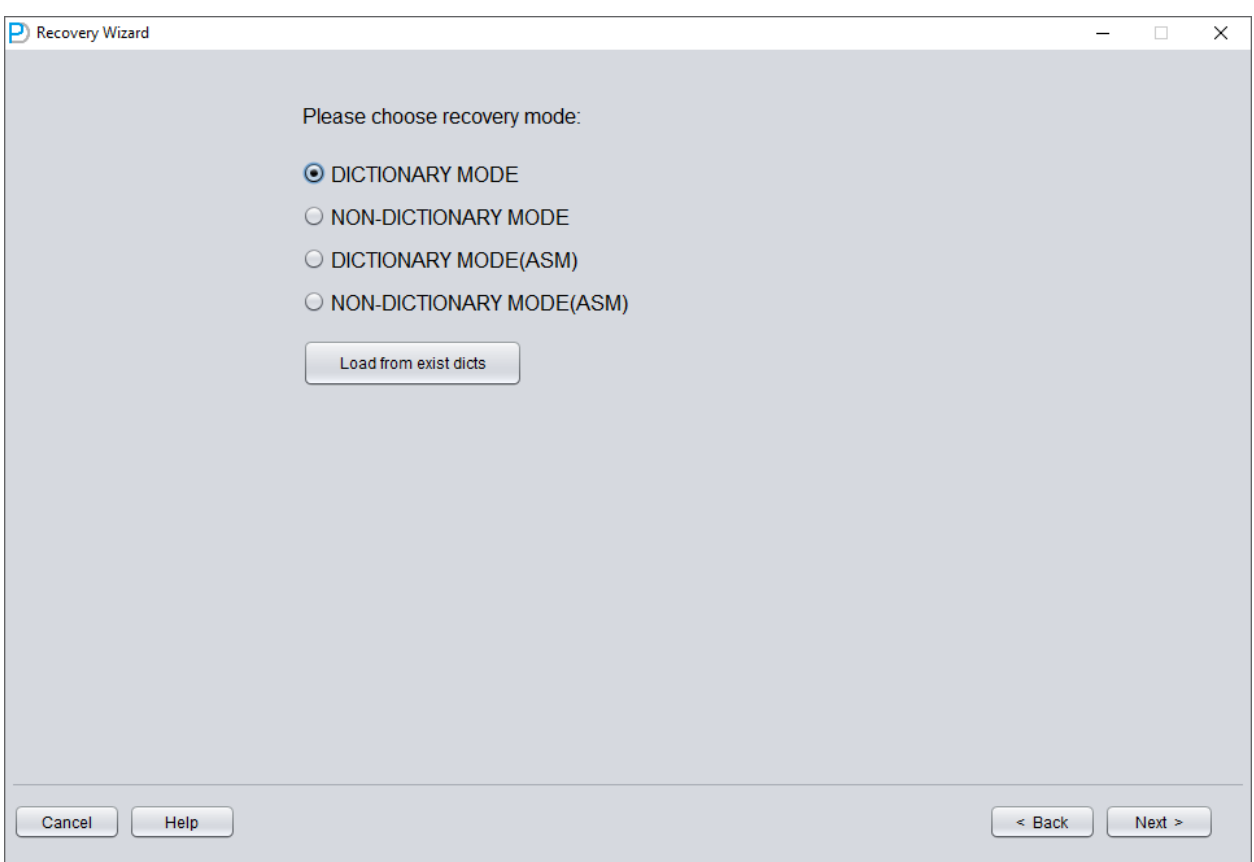

You still need to select the database version (DB VERSION).
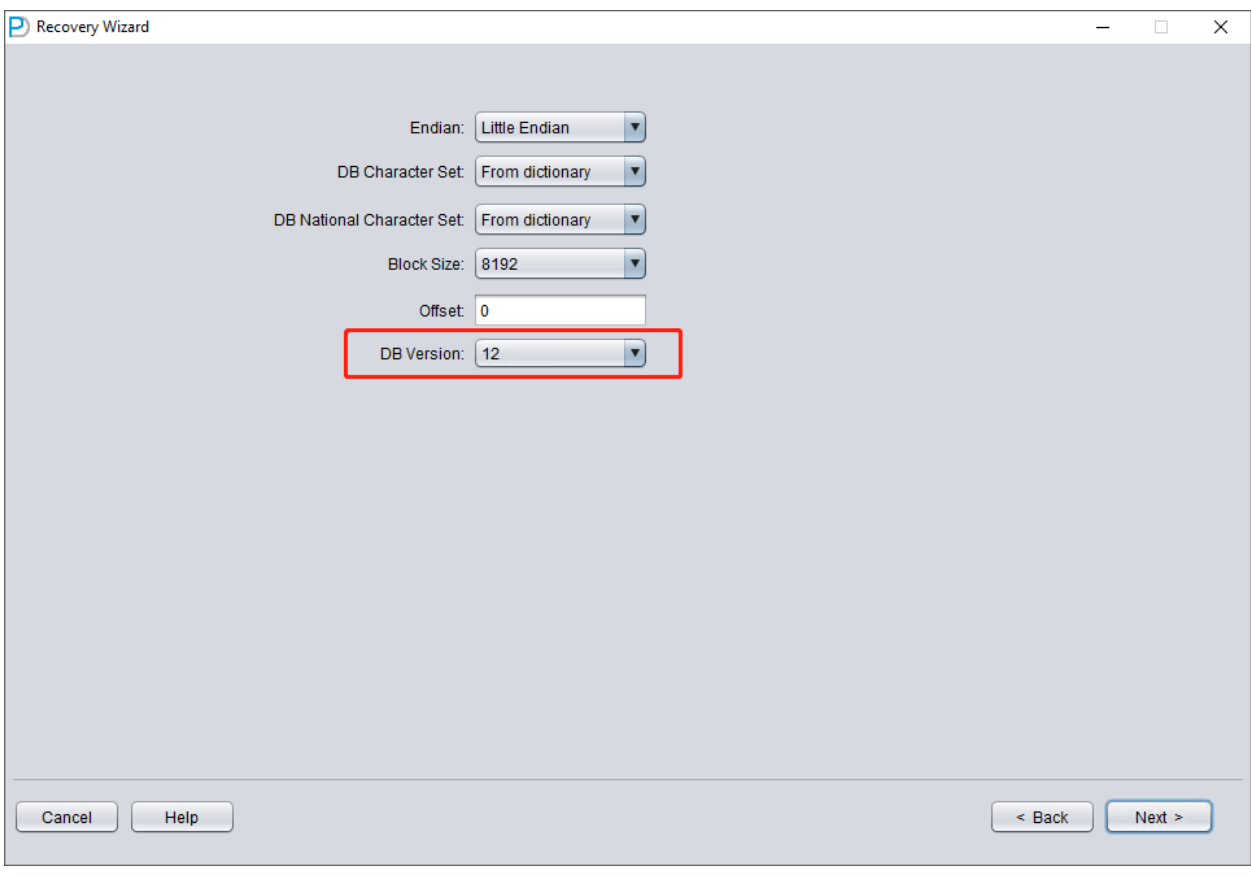

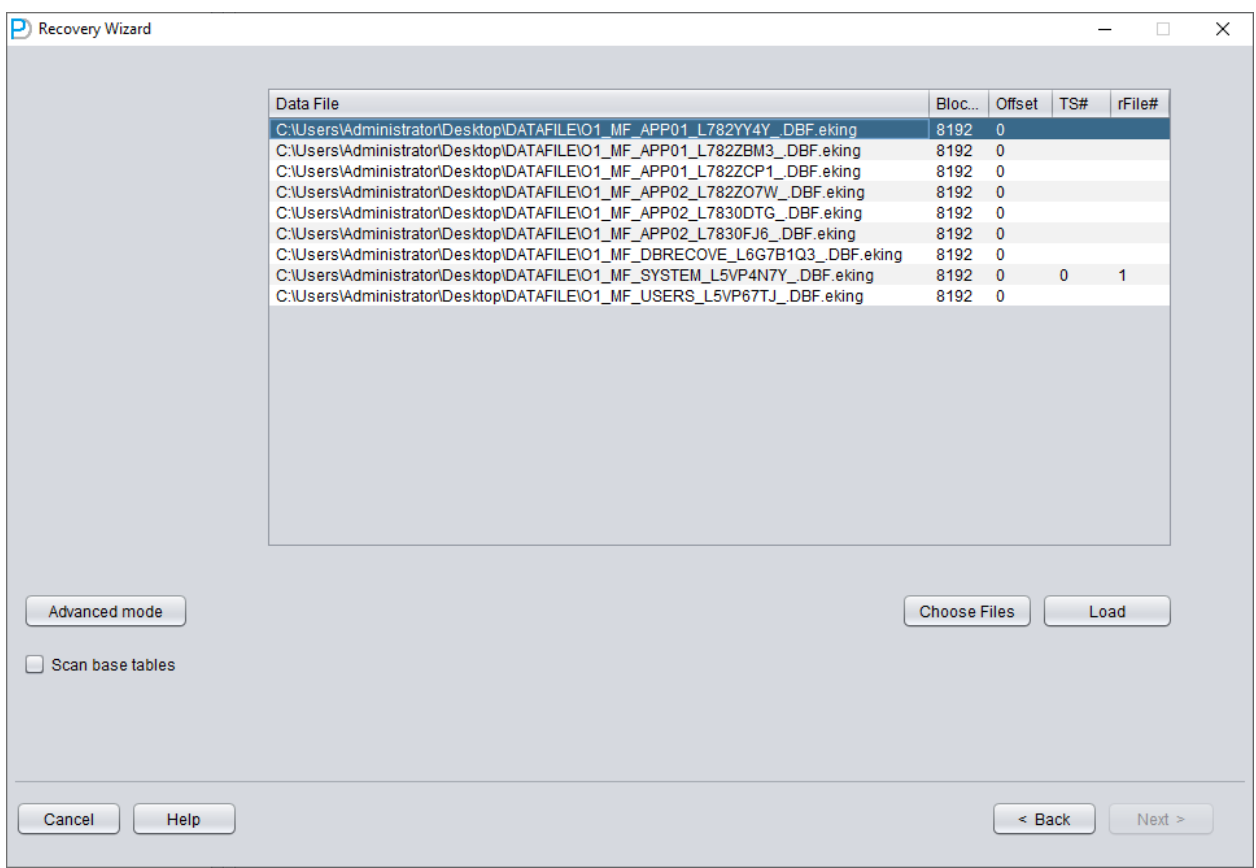

Add all necessary data files (all files that might store user data, UNDOTBS1, TEMP, SYSAUX don't need to be added), and make sure not to omit SYSTEM01.DBF (it must be added).

Fill in the TS# and RFILE# information according to the table you compiled earlier:

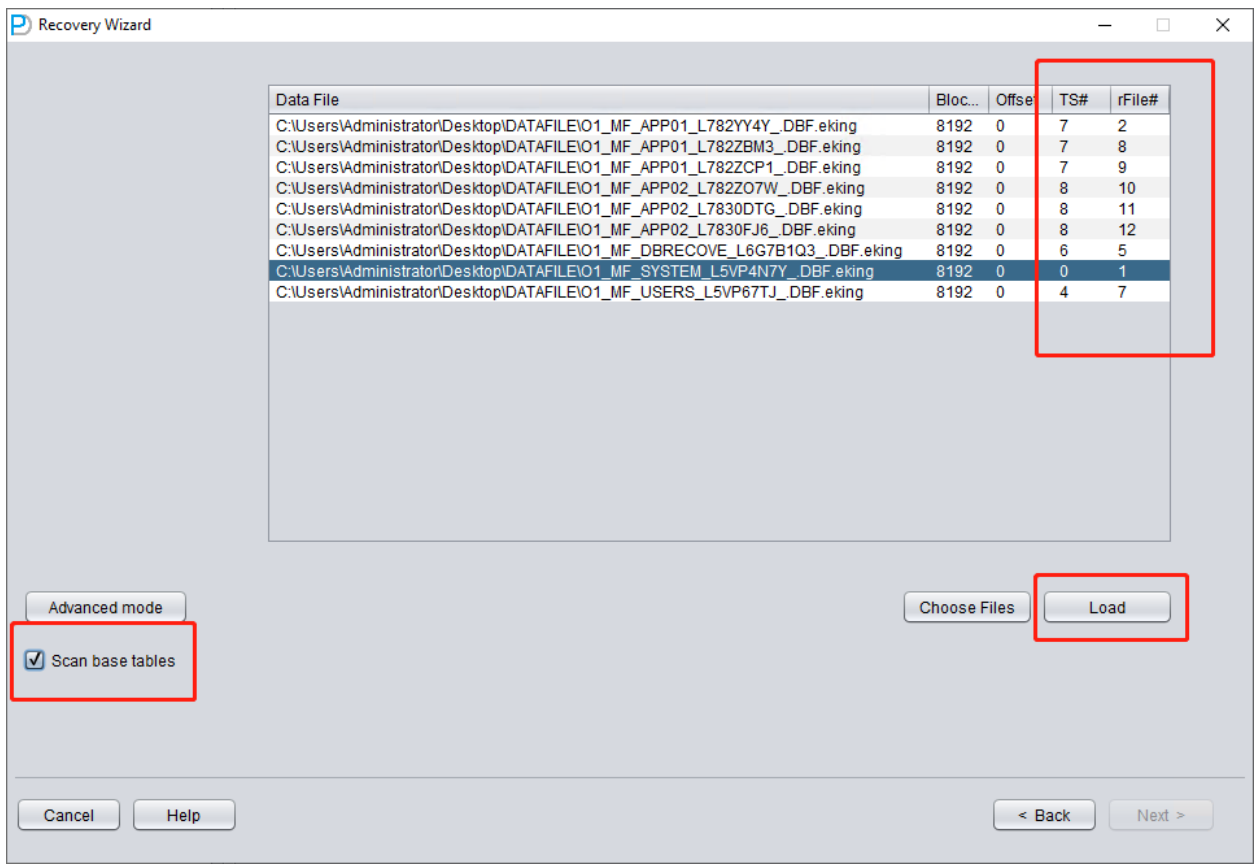

If the relevant information is correctly filled in and the degree of encryption damage isn't high, you can directly read the data:

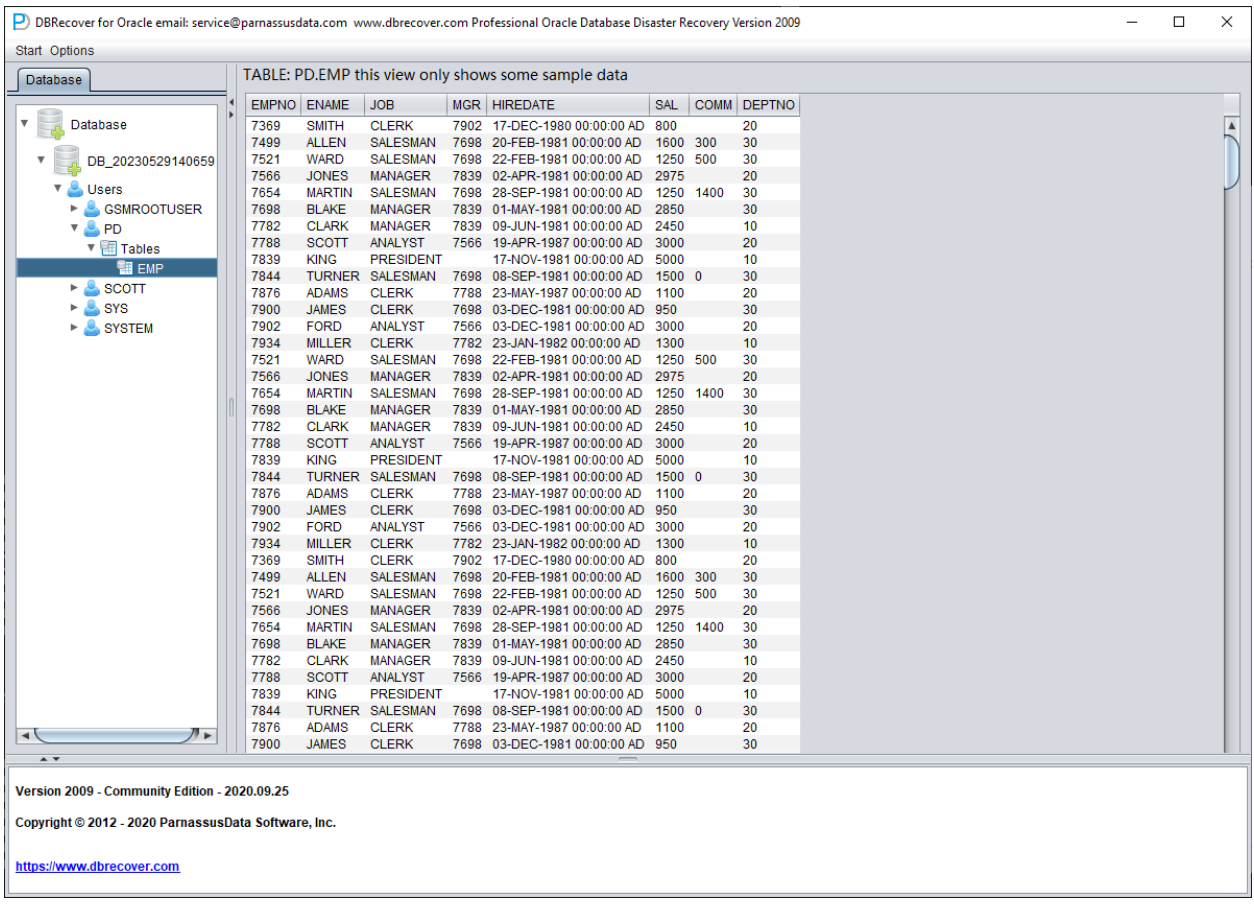

Because the characteristics of encryption viruses vary, there may be more problems that need to be addressed in actual operation. Please feel free to communicate with us via email: **[service@parnassusdata.com](mailto:service@parnassusdata.com)**.

## **Recovery Scenario 4: Recovery of data rows deleted by an erroneous DELETE FROM TABLE operation**

A developer at Company D executed a script to delete data in the testing environment but mistakenly connected it to the production environment (PROD DATABASE), thereby deleting all data from a certain table.

In the above scenario, we can use DBRECOVER to retrieve the rows that have been deleted.

However, users need to perform the following operations first to protect the data from being overwritten as much as possible:

- 1. Set the tablespace containing the table to READ ONLY. The command is: ALTER TABLESPACE {TABLESPACE\_NAME} READ ONLY
- 2. Shut down the database instance: SHUTDOWN IMMEDIATE

Users can choose one of the two solutions above.

Reproducing the scenario:

```
SQL> select count(*) from pd.emp;
COUNT(*)
---------
114688
```

```
SQL> delete from pd.emp;
114688 rows deleted.
```

```
SQL> commit;
Commit complete.
```

```
SQL> alter system checkpoint;
System altered.
```

```
SQL> select count(*) from pd.emp;
COUNT(*)
---------
0
```
Before starting the recovery, we first set the tablespace to read-only to protect the recovery environment:

SQL> select tablespace\_name from dba\_segments where owner='PD' and segment\_name='EMP'; TABLESPACE\_NAME ----------------------------- DBRECOVER\_TEST SQL> alter tablespace DBRECOVER\_TEST read only; Tablespace altered.

Launch DBRECOVER, choose dictionary mode, and add all available data files:

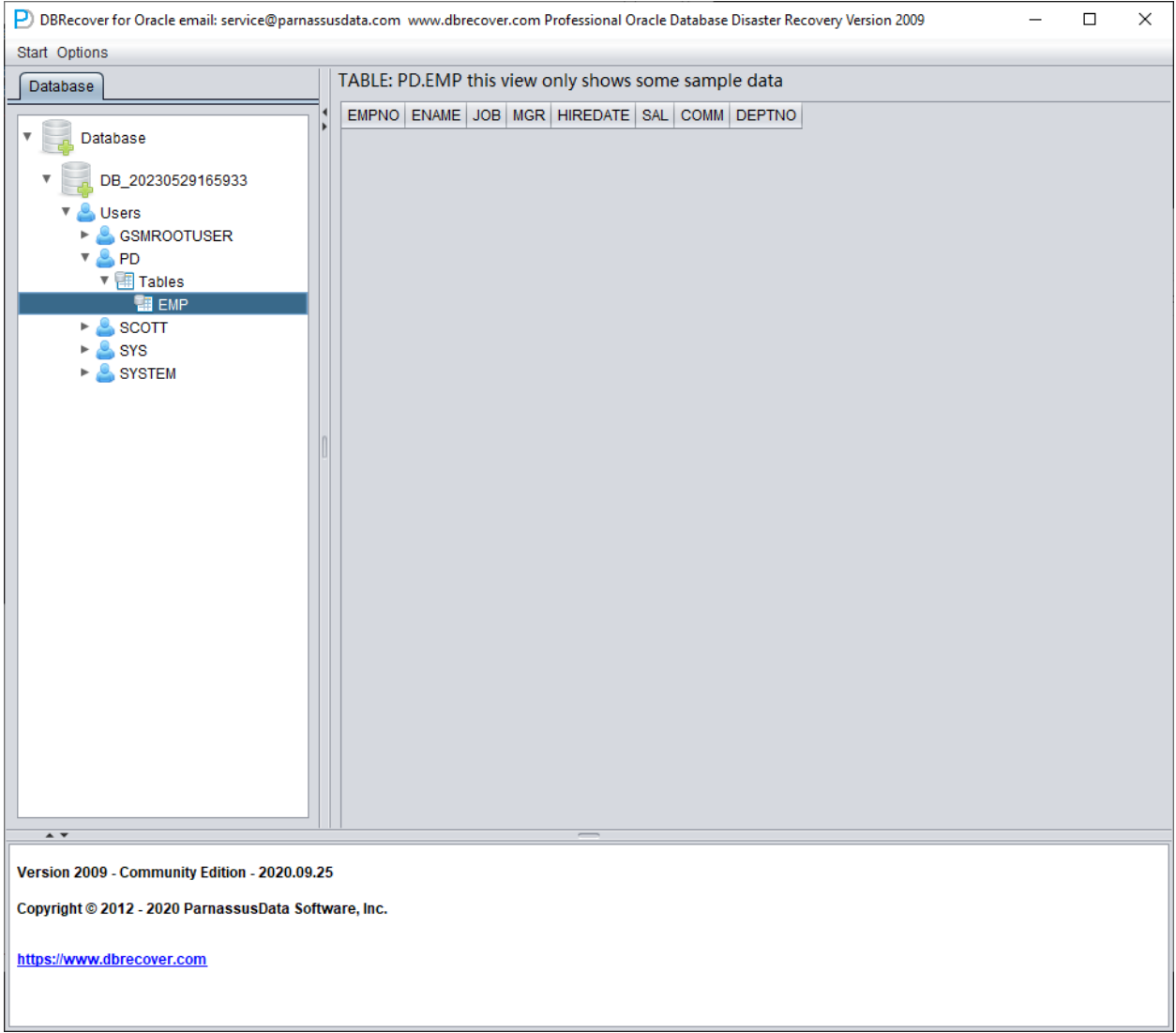

The data in the example table appears to be empty. Right-click on the table and select Unload Deleted Data.

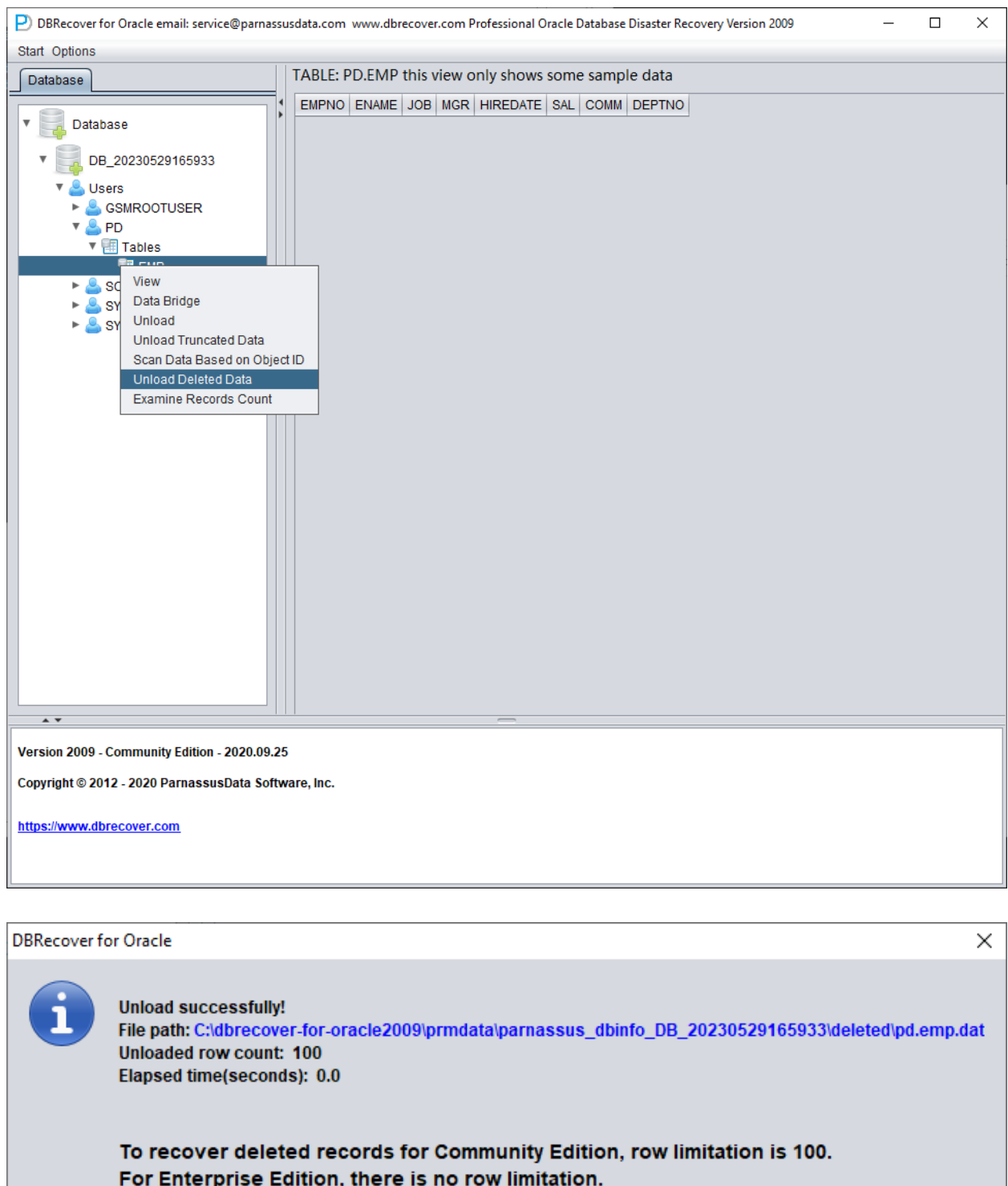

If you need to recover more data, please contact service@parnassusdata.com

 $OK$ 

Without a valid enterprise license, the limitation of the UNLOAD DELETED DATA function is 100 rows of data per table.

The retrieved data is stored in the path shown in the pop-up window:

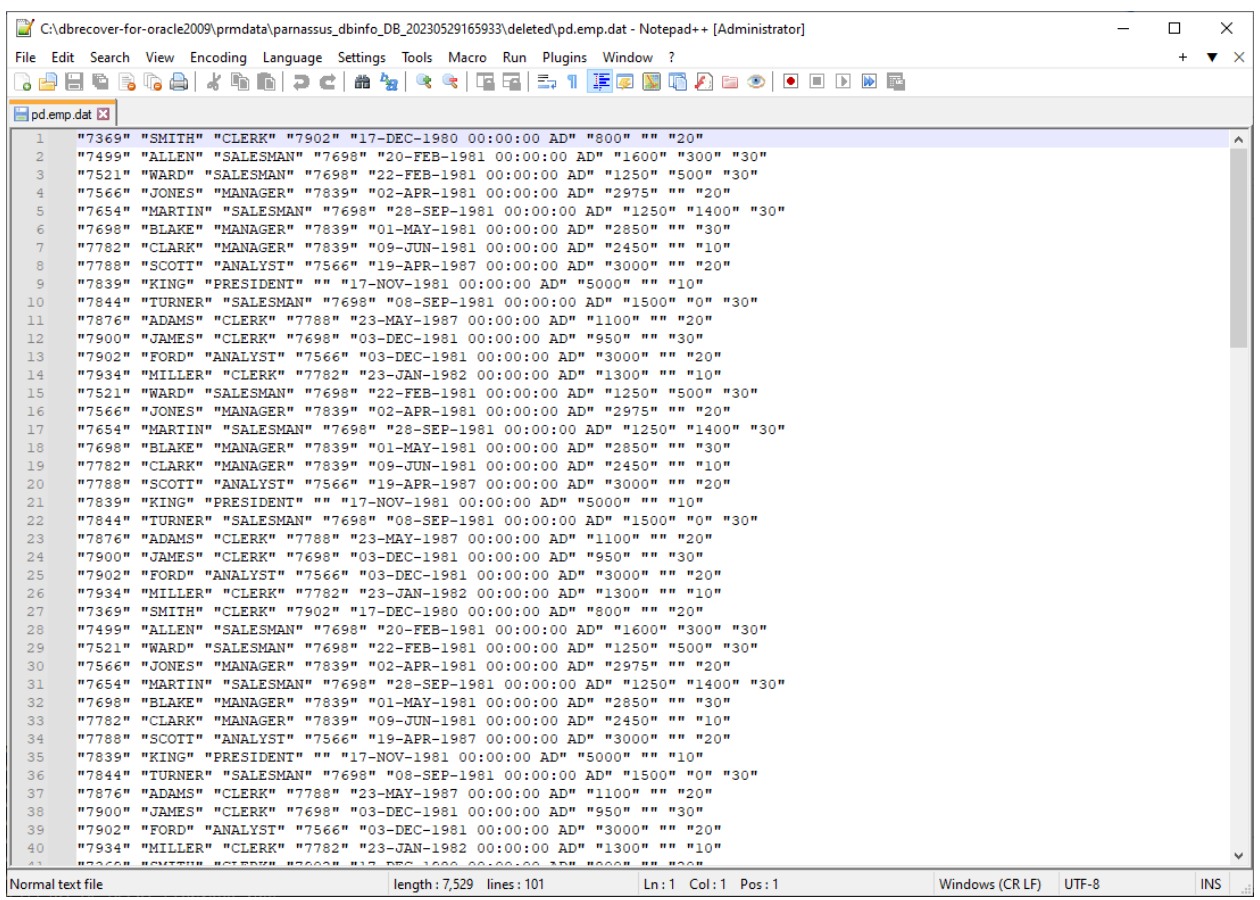

Users need to check the recovery results themselves and use tools such as SQLLDR or SQLDEVELOPER to insert the text data back into the database.

## **Recovery Scenario 5: Recovery from a Truncate Table Operation Mistake**

The business maintenance personnel at D company mistakenly used the production database as the test environment database, erroneously truncating all data from a table. The DBA attempted to recover but found the most recent backup to be unusable, making it impossible to restore the records from the backup data on that table. At this point, the DBA decided to use DBRECOVER to recover the data that had been truncated.

In this environment, all database files are available and healthy. The user only needs to load the data files of the SYSTEM tablespace and the truncated table in dictionary mode. For example:

```
SQL> select count(*) From pd.salgrade;
COUNT(*)
---------
655360
SQL> select tablespace_name from dba_segments where owner='PD' and segment_name='SALGRADE';
TABLESPACE_NAME
-----------------------------
APP01
SQL> truncate table pd.salgrade;
Table truncated.
SQL> alter system checkpoint;
System altered.
SQL> select count(*) from pd.salgrade;
COUNT(*)
---------
```
0

In this TRUNCATE scenario, ASM storage was not used, so only the "Dictionary Mode" needs to be selected:

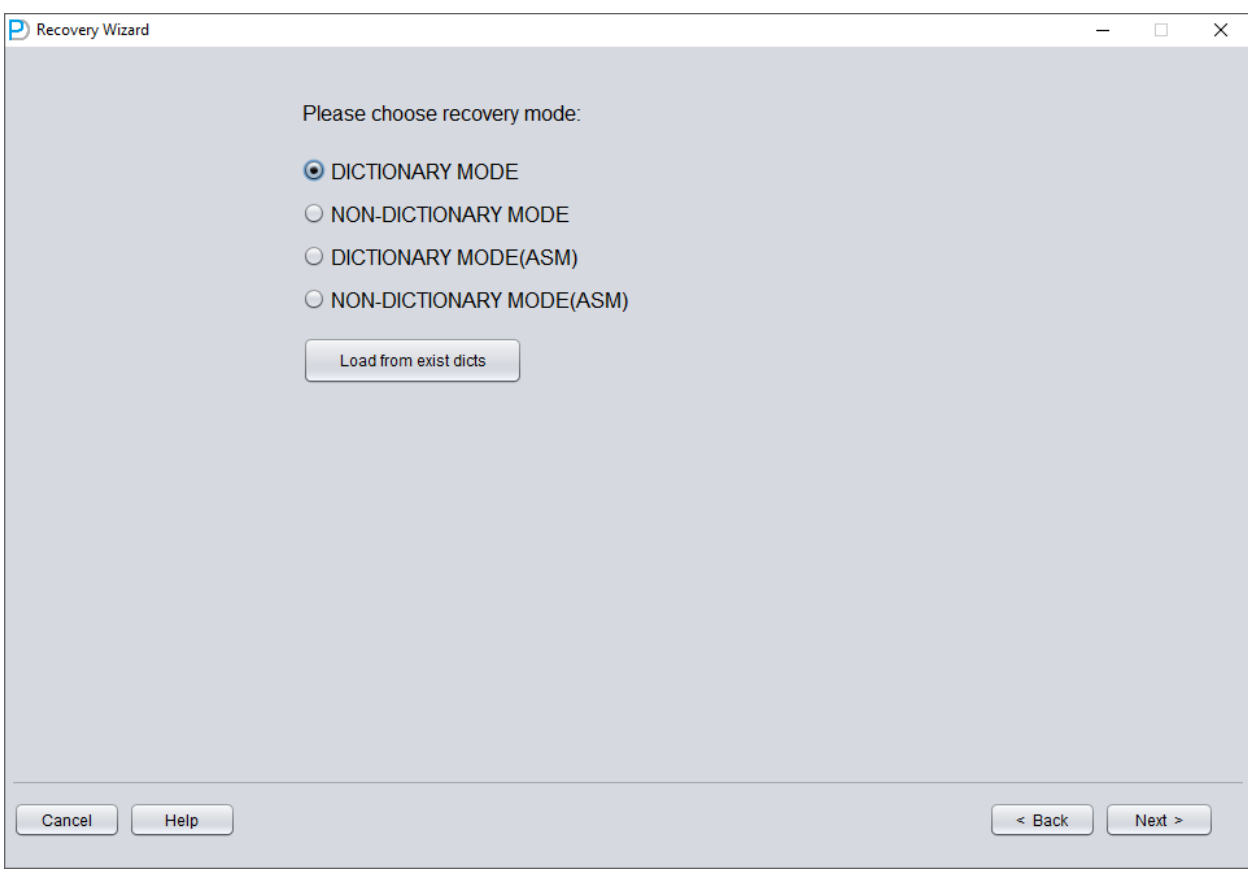

In most cases, no parameters need to be changed:

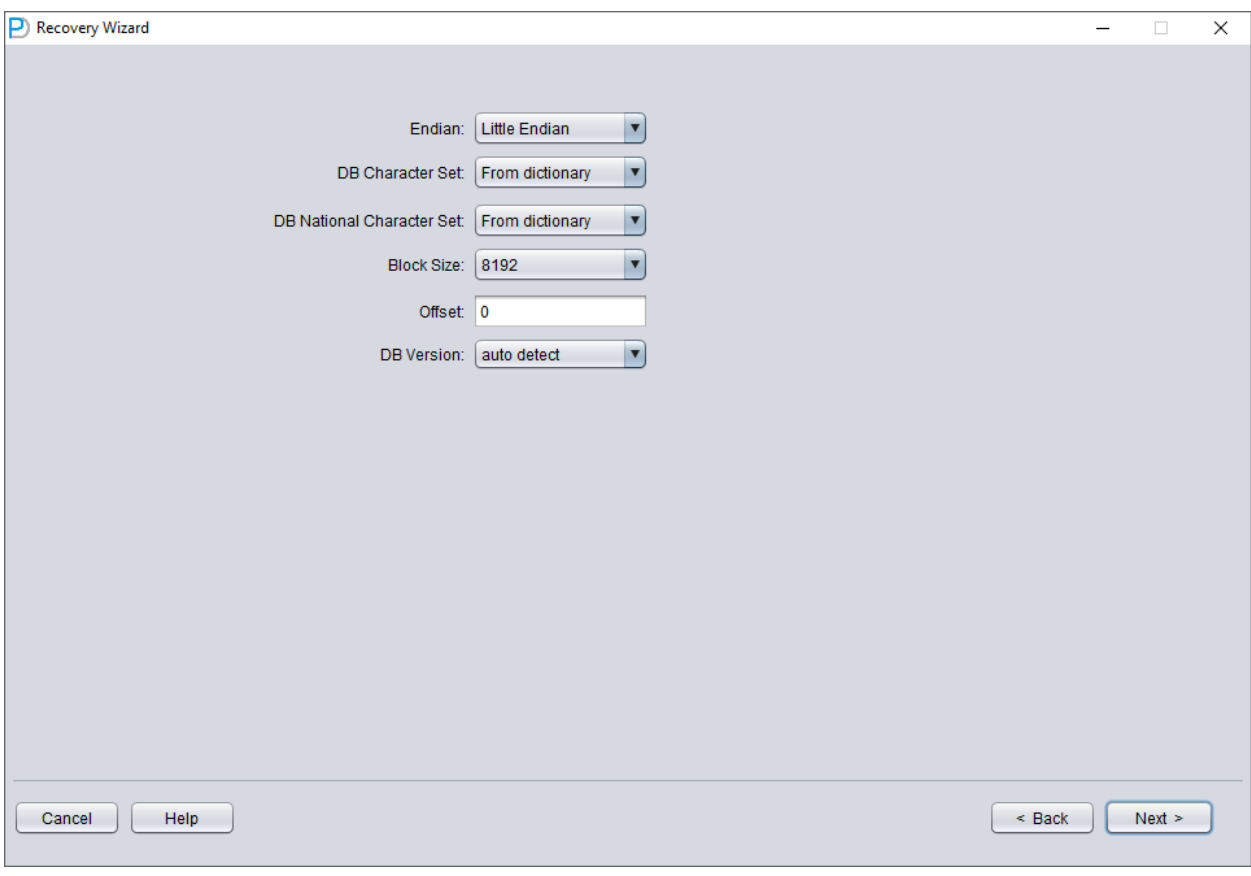

Add all available data files:

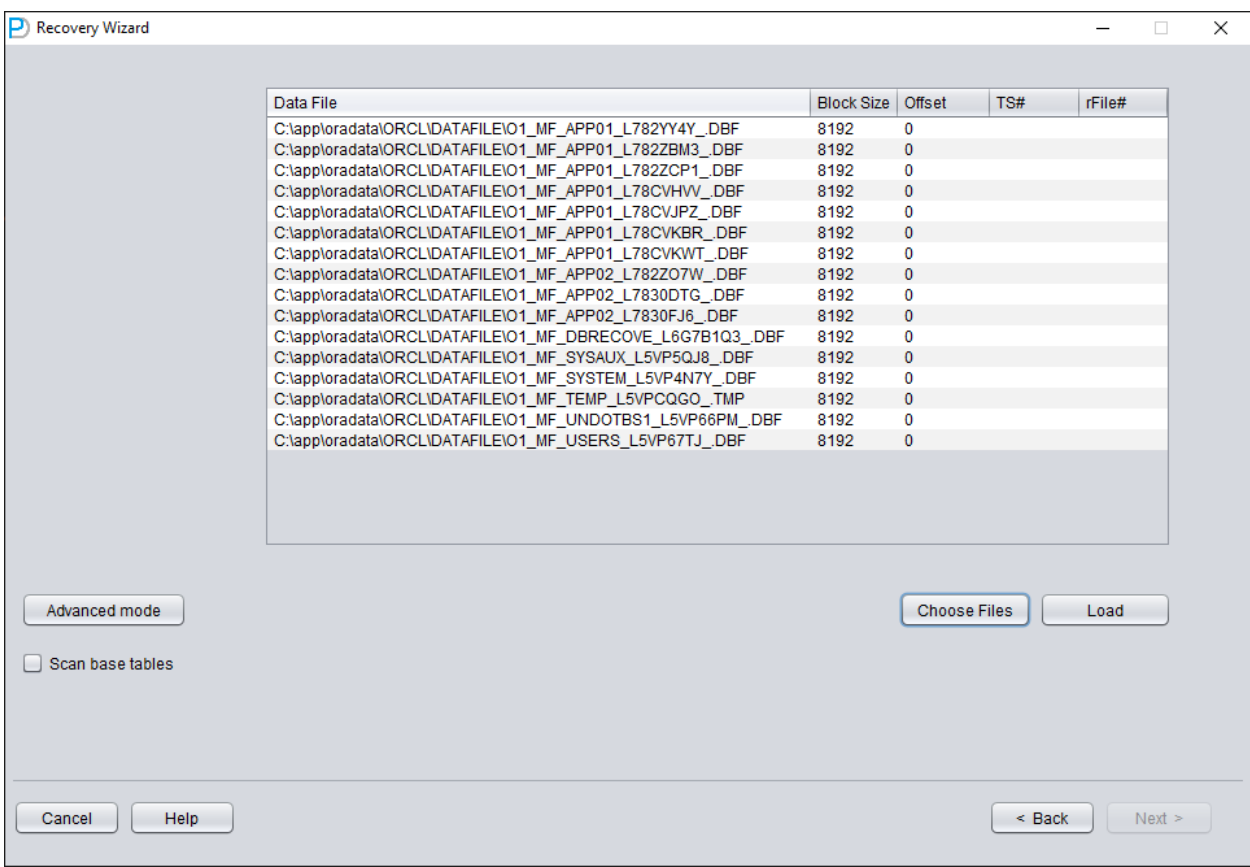

Open USERS, you can see multiple usernames. If the user needs to recover a table under the PD SCHEMA, open PD and double-click the table name:

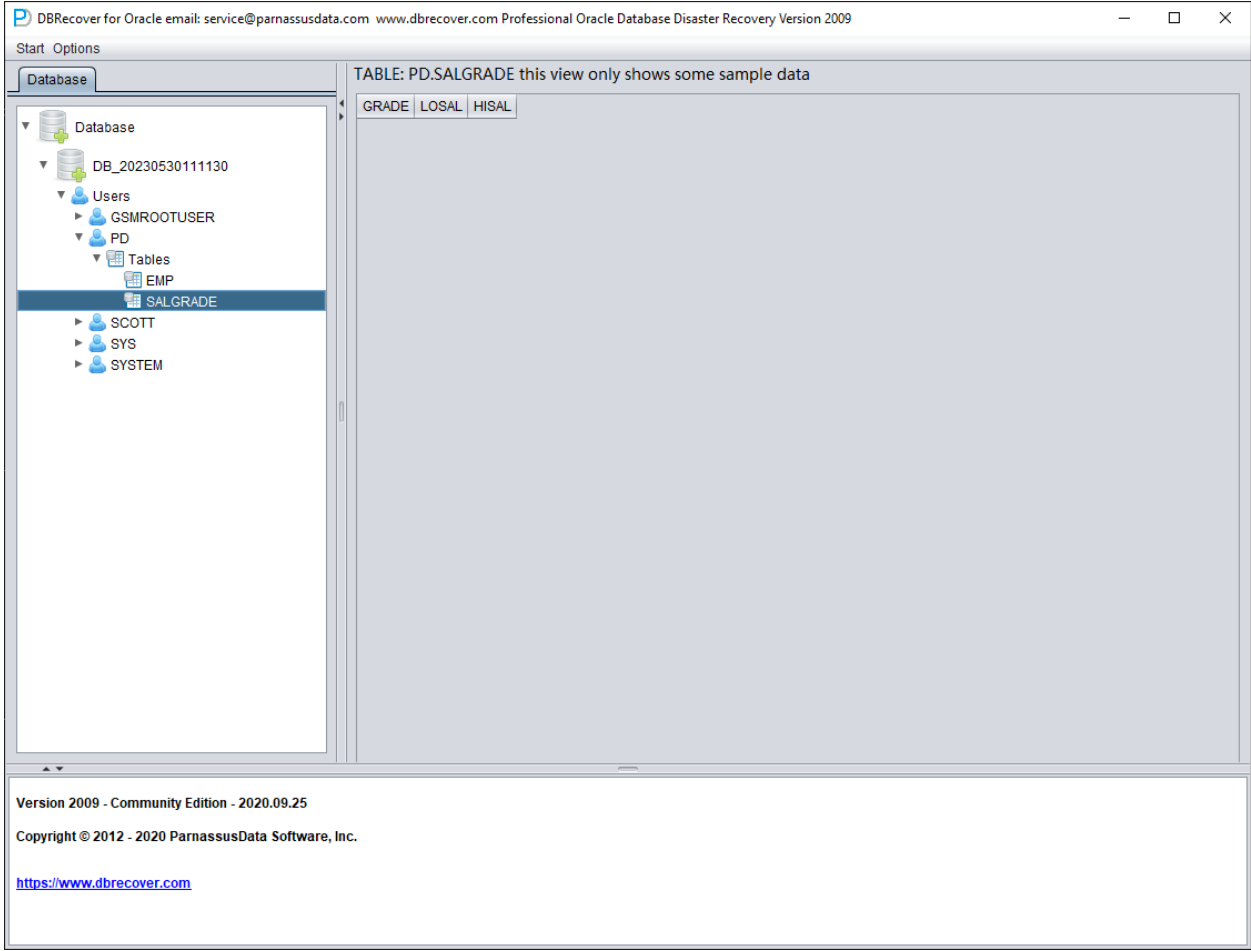

Since this table has been truncated, double-clicking does not display any data. At this point, rightclick on the table and select "Unload truncated data":

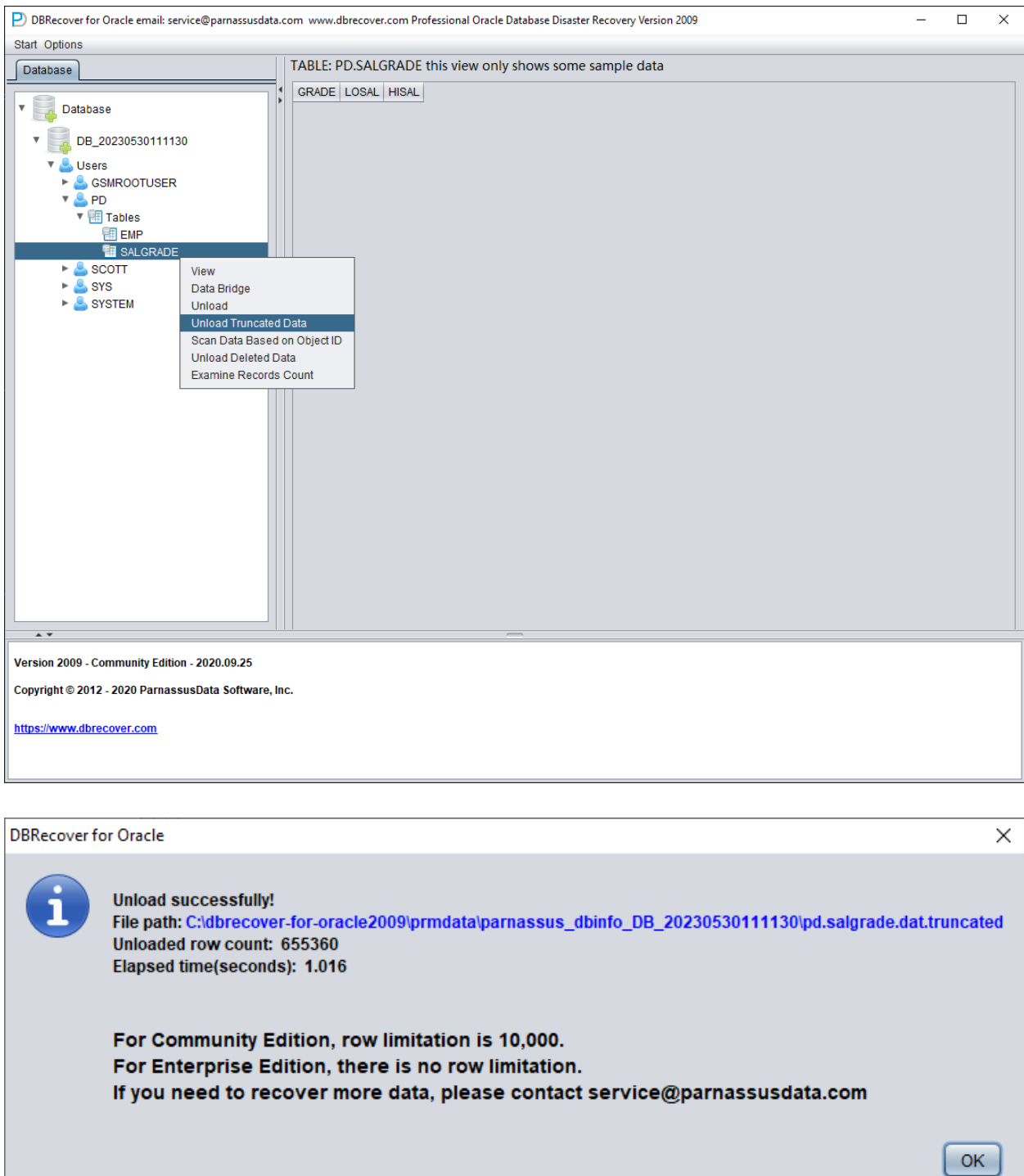

DBRECOVER will try to scan the tablespace where the table resides and extract the truncated data. As shown in the figure above, a complete 655,360 records are extracted from the table that has been truncated, and stored in the specified path.

The user can check the DAT file to confirm the recovery result.

The key to recovering truncated data is to confirm the DATA\_OBJECT\_ID before the table was truncated. In this case:

SQL> select object\_id ,data\_object\_id from dba\_objects where owner='PD' and object\_name='SALGRADE'; OBJECT\_ID DATA\_OBJECT\_ID --------- -------------- 76112 76113

Before the TRUNCATE operation, the OBJECT\_ID and DATA\_OBJECT\_ID of the table were both 76612. After the TRUNCATE operation, the DATA\_OBJECT\_ID changed.

So the original DATA\_OBJECT\_ID here is 76612; but if a table itself has been truncated many times and you need to recover the data before the last TRUNCATE, you cannot simply guess the original DATA\_OBJECT\_ID based on the OBJECT\_ID.

You can use techniques such as flashback queries, dictionary retrieval, and log mining to determine the DATA\_OBJECT\_ID; here is an example of a flashback query:

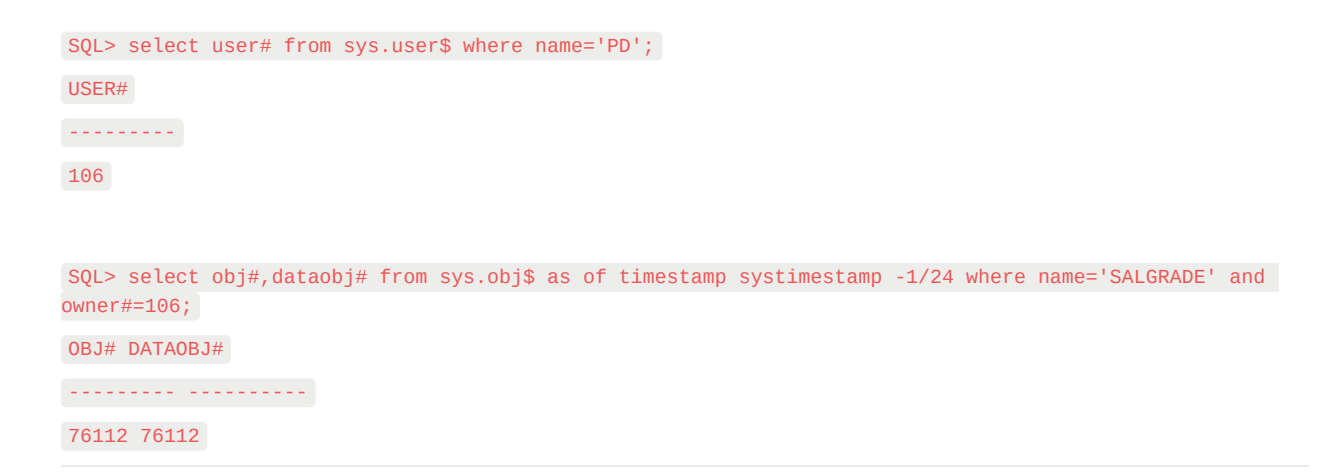

The original DATAOBJ#, that is, DATA\_OBJECT\_ID, is obtained using the flashback query above.

Next, we need to use the Data Bridge feature to insert the data to be recovered into the target database. Precautions when using Data Bridge to recover from a truncate: Be aware that when recovering truncated data from the source database, if you use the Data Bridge option to transfer data back to your source database (if the data is not transferred back to the source database, there is no such problem), make sure that the location of the newly created table where Data Bridge is inserted is not the tablespace where the truncated data is located in the source database, and avoid inserting it into the source table, otherwise the problem of the data we need to recover being overwritten by new data while recovering the truncated data may occur, which may lead to the complete impossibility of recovering the data in this recovery scenario. Therefore, please note that when using Data Bridge to recover data to the source database, never use the tablespace where the data to be recovered is located when specifying the tablespace in Data Bridge!!!!!!

So here we first create a new tablespace to store the recovered data table:

SQL> create tablespace pd\_recover\_data datafile size 600M; Tablespace created.

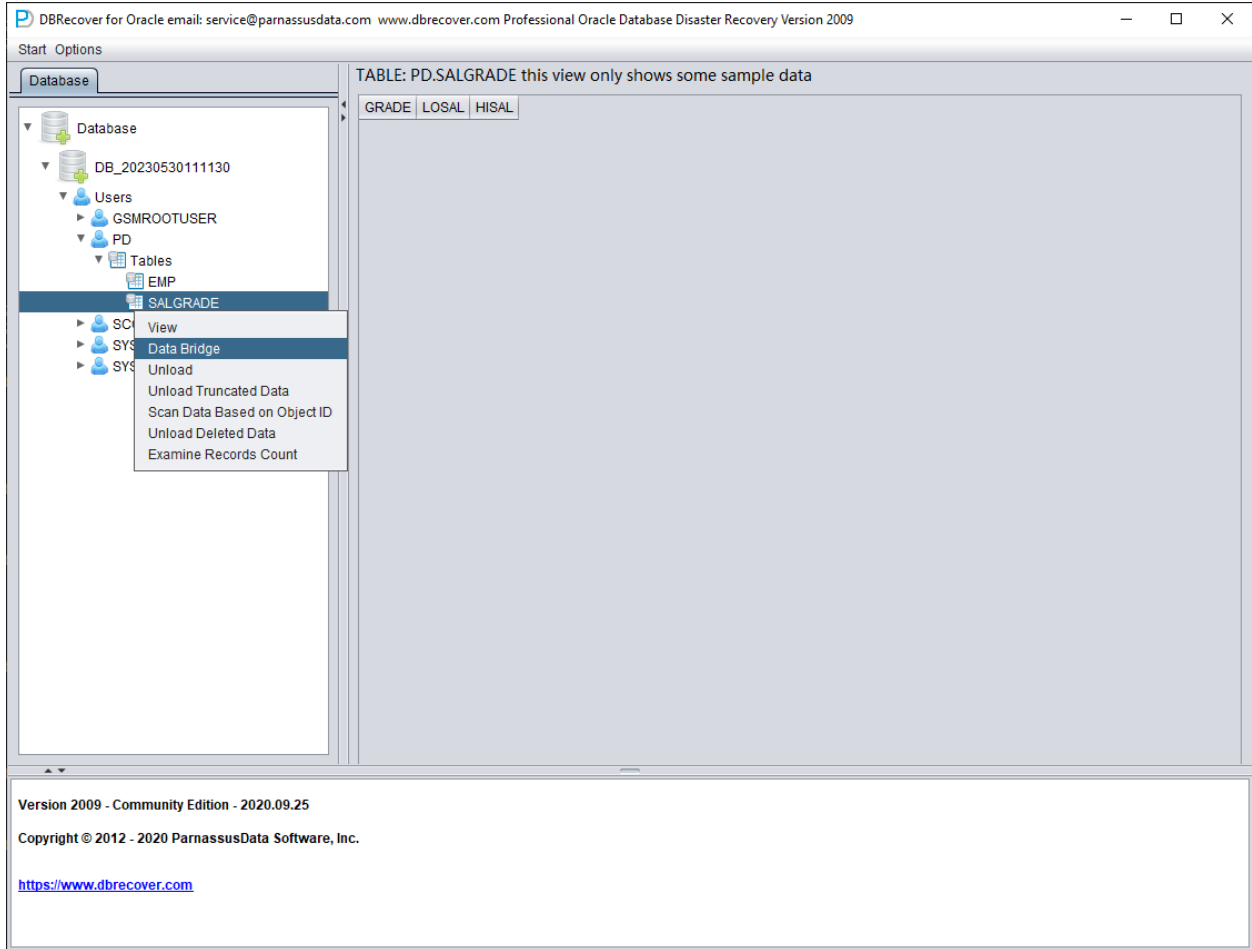

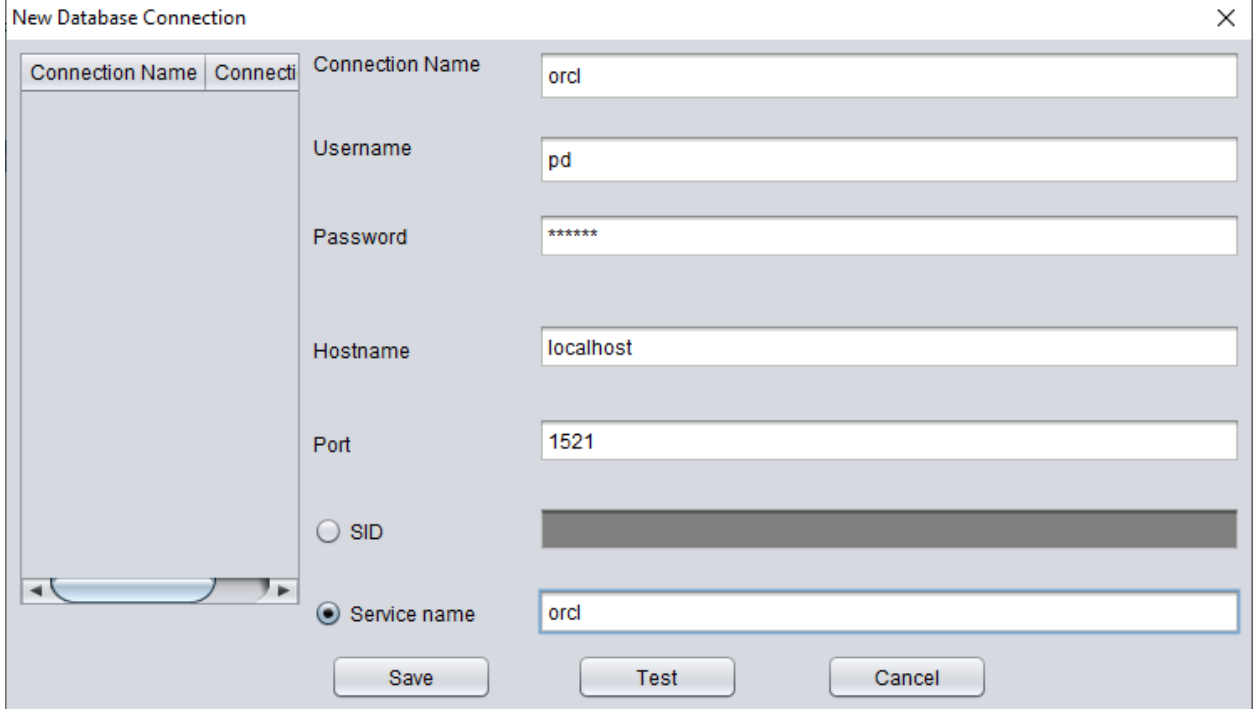

Create the necessary login information, note that the database user should have the necessary permissions (it is recommended to grant the DBA role).

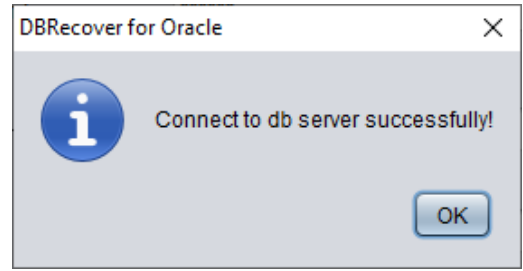

After testing successfully, click SAVE to save.

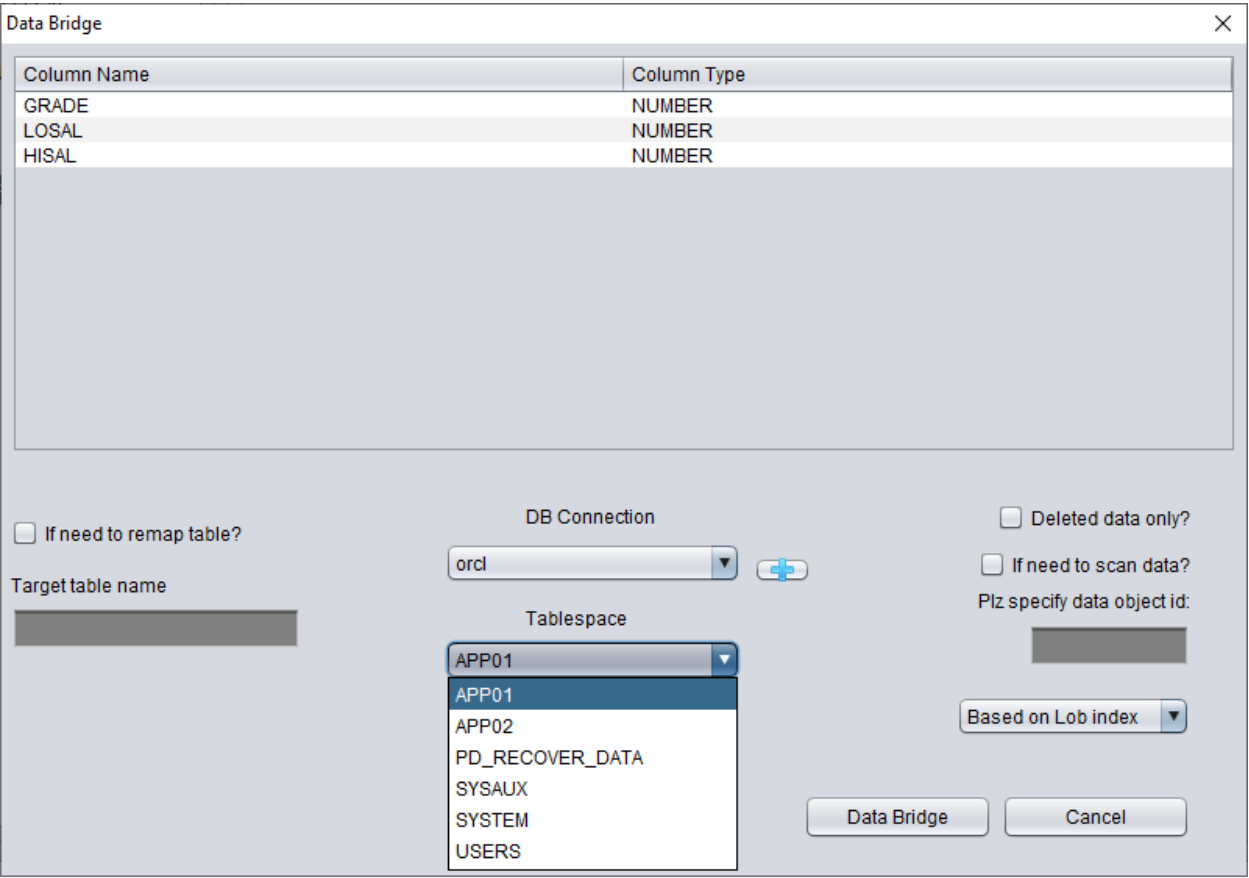

Above, select the tablespace to store the recovered TRUNCATE data table.

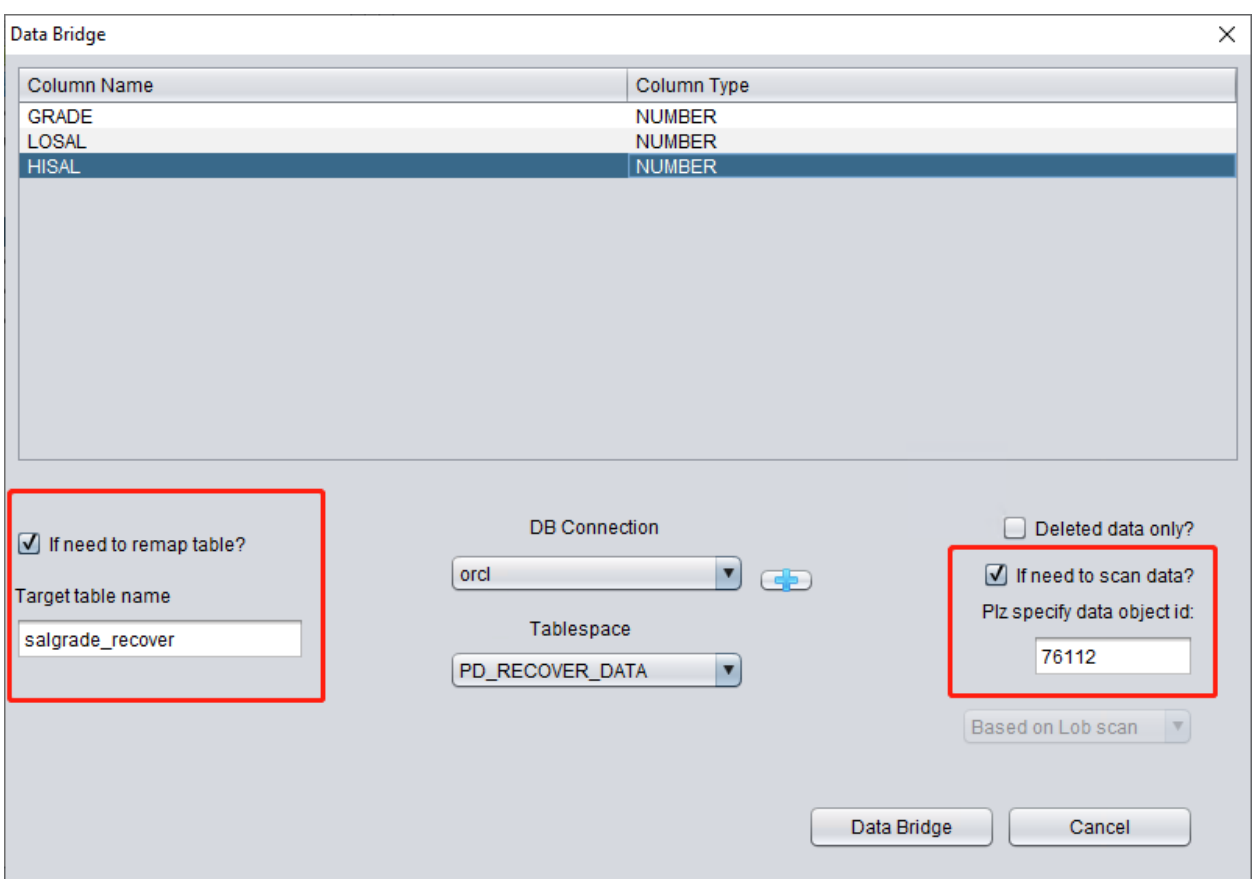

Here we need to check "if need to scan data" and fill in the original DATA\_OBJECT\_ID obtained earlier. This way, DBRECOVER will specifically scan the data corresponding to this ID for us.

At the same time, we need to check "if need to remap table", and enter a new table name. In order to allow the data to be inserted into the new table (under the new tablespace), exclude any possibility of overwriting data.

*Note:*

1. For the situation where the corresponding table name already exists in the target instance, DBRECOVER will not rebuild the table but will insert the necessary recovery data on the basis of the existing table. Since the table has been established, the specified tablespace will be invalid.

2. For the situation where the corresponding table name does not exist in the target database-SCHEMA, DBRECOVER will try to build a table on the specified tablespace and insert recovery data.

After completing the above steps, click the Data Bridge button.

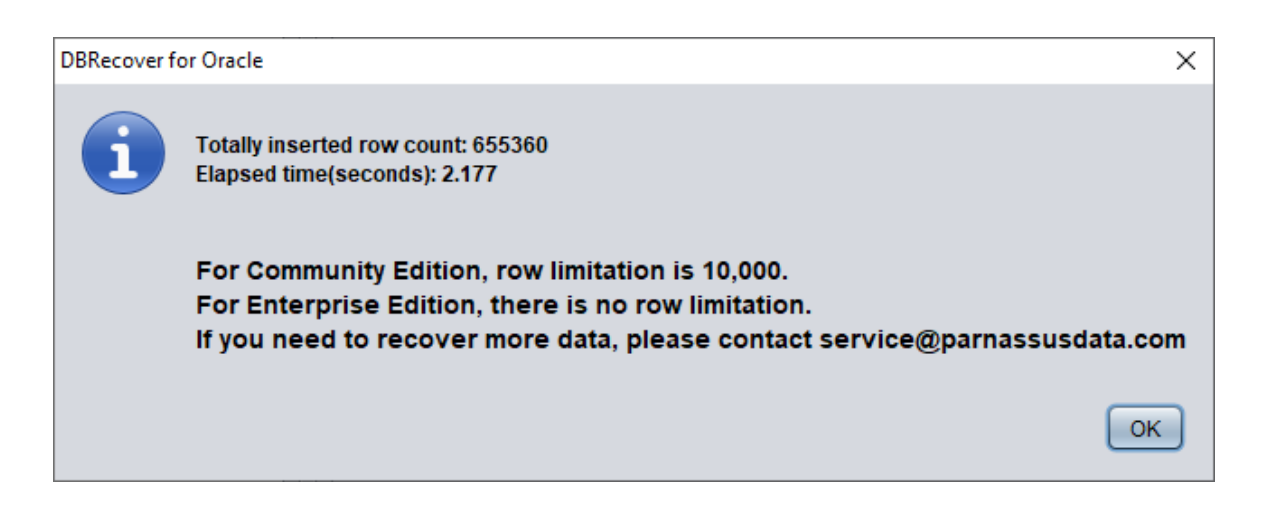

Confirm the number of rows recovered:

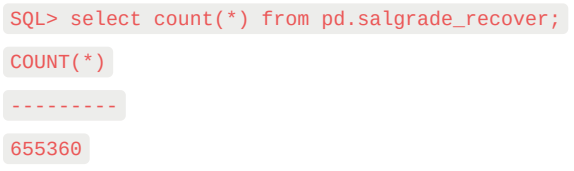

The basic principle of Truncate data is that when Truncate occurs, ORACLE only updates the Data Object ID of the table in the data dictionary and Segment Header, and the actual data part of the block is not modified. Since the DATA\_OBJECT\_ID in the data dictionary and segment header does not match with those in the subsequent data blocks, the ORACLE service process will not read the data that has been TRUNCATED but is actually still not covered when reading the full table data. Therefore, DBRECOVER can recover the data in it through the data disk area (Data Extent) that has not been modified or covered.

## **Recovery Scenario 6: Recovery from Accidental Drop Table**

The application developers of Company D dropped a core application table in the system without any backup. At this point, DBRECOVER can be used to recover most of the data from the dropped table. After 10g, the recycle bin feature is provided, which can first be queried through the DBA\_RECYCLEBINS view to determine whether the dropped table is in the recycle bin. If it is, preferentially flashback to before drop through the recycle bin. If it is not in the recycle bin, use DBRECOVER to recover immediately.

Similar to the recovery of TRUNCATE, the recovery of the DROP table needs to determine the original DATA\_OBJECT\_ID.

The brief recovery process is as follows:

- 1. First, set the tablespace where the dropped table is located to read-only mode (ALTER TABLESPACE {TABLESPACE\_NAME} READ ONLY; or copy all data files in the entire tablespace immediately.
- 2. Find the DATA\_OBJECT\_ID of the dropped table by querying the data dictionary or LOGMINER.
- 3. Start DBRECOVER in NON-DICT non-dictionary mode, and add all data files in the tablespace where the dropped table is located, then SCAN DATABASE + SCAN TABLE from Extent MAP.
- 4. Locate the corresponding table in the expanded object tree diagram through DATA\_OBJECT\_ID, and insert it back into the source database in Data Bridge mode.

You can get a rough DATA\_OBJECT\_ID through log miner, and the rough script for using LOGMINER is as follows:

EXECUTE DBMS\_LOGMNR.ADD\_LOGFILE( LOGFILENAME => '/oracle/logs/log1.f', OPTIONS => DBMS\_LOGMNR.NEW); EXECUTE DBMS\_LOGMNR.ADD\_LOGFILE( LOGFILENAME => '/oracle/logs/log2.f', OPTIONS => DBMS LOGMNR.ADDFILE);

Execute

DBMS\_LOGMNR.START\_LOGMNR(DBMS\_LOGMNR.DICT\_FROM\_ONLINE\_CATALOG+DBMS\_LOGMNR.COMMITTED\_DATA\_ONLY); SELECT \* FROM V\$LOGMNR\_CONTENTS ; EXECUTE DBMS\_LOGMNR.END\_LOGMNR;

You can also try to dig out DATA\_OBJECT\_ID by mining AWR data:

Select \* from (select object\_name,object# from DBA\_HIST\_SQL\_PLAN UNION select object\_name, object# from GV\$SQL\_PLAN) V1 where V1.0BJECT# IS NOT NULL minus select name,obj# from sys.obj\$;

select obj#,dataobj#, object\_name from WRH\$\_SEG\_STAT\_OBJ where object\_name not in (select name from sys.obJ\$) order by object\_name desc;

SELECT tab1.SQL\_ID, current\_obj#, tab2.sql\_text FROM DBA\_HIST\_ACTIVE\_SESS\_HISTORY tab1, dba\_hist\_sqltext tab2 WHERE tab1.current\_obj# NOT IN (SELECT obj# FROM sys.obj\$  $\rightarrow$ AND current\_obj#!=-1 AND  $tab1.sql_id =tab2.sql_id(+);$ 

// The above three queries compare AWR data with the OBJ\$ dictionary base table to find the dropped table.

Let's demonstrate it in practice:

SQL> create table dropit as select \* from dba\_objects; Table created.

SQL> select count(\*) from pd.dropit; COUNT(\*) --------- 73095 SQL> select tablespace\_name from dba\_segments where owner='PD' and segment\_name='DROPIT'; TABLESPACE\_NAME ----------------------------- USERS SQL> select object\_id ,data\_object\_id from dba\_objects where owner='PD' and object\_name='DROPIT'; OBJECT\_ID DATA\_OBJECT\_ID --------- -------------- 76116 76116 SQL> drop table dropit; Table dropped. SQL> alter system checkpoint; System altered.

We start DBRECOVER in dictionary mode (DICTIONARY-MODE), here we only need to add SYSTEM01.DBF and the table in the USERS tablespace:

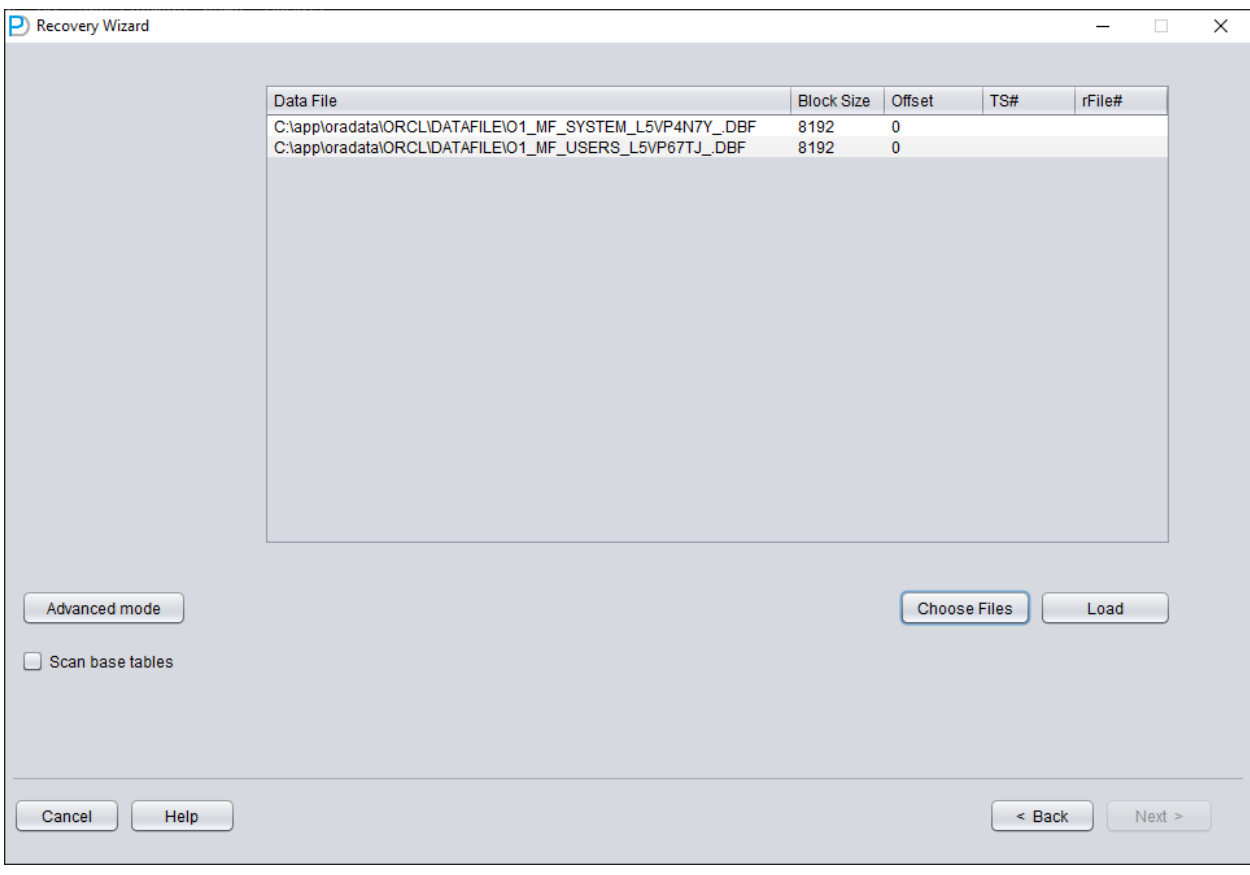

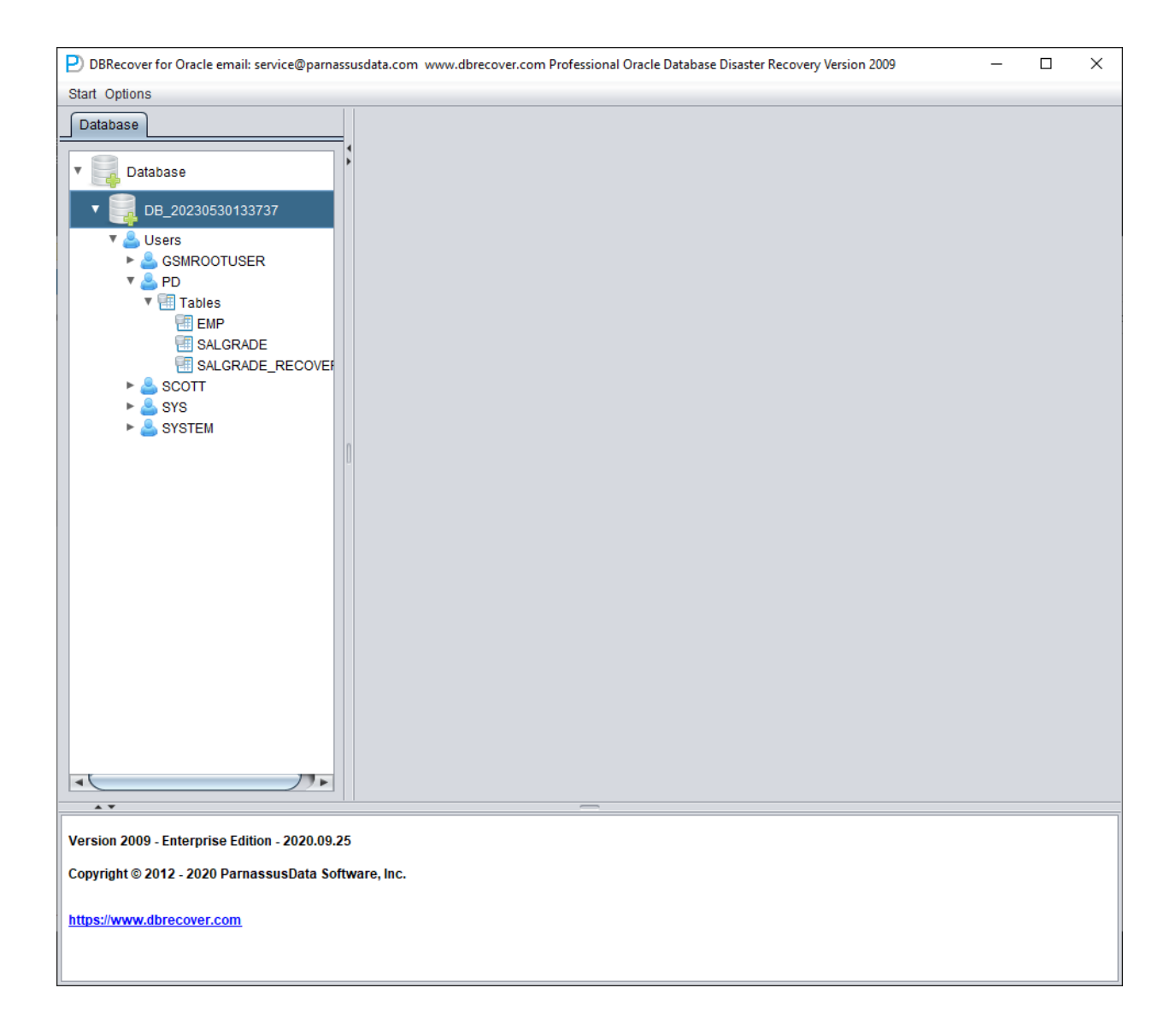

After loading is complete, we can find that there is no table we want to recover under the PD SCHEMA, which is normal.

Select the database node, right-click SCAN Data

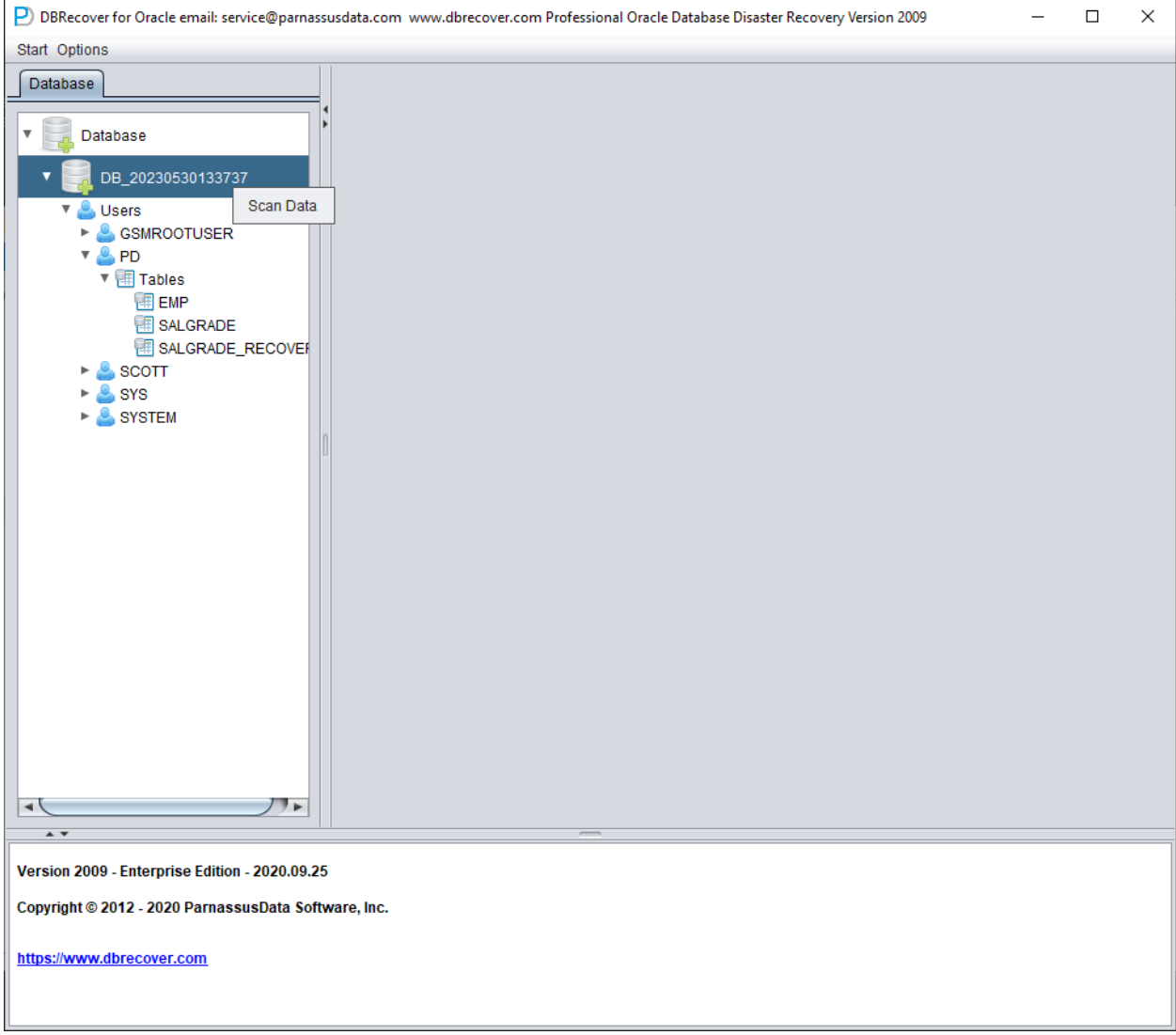

**DBRecover for Oracle** 

.........

DBRecover for Oracle v2009 Copyright (c) 2012 - 2020 ParnassusData Software, Inc.  $\times$ 

Scanning tablespace 0, data file 1 ...

2027 segment header and 96919 data blocks tablespace 0, data file 1: 119041 blocks scanned

Scanning tablespace 4, data file 7 ...

33 segment header and 1515 data blocks tablespace 4, data file 7: 1921 blocks scanned

Extent scanning, please waiting...

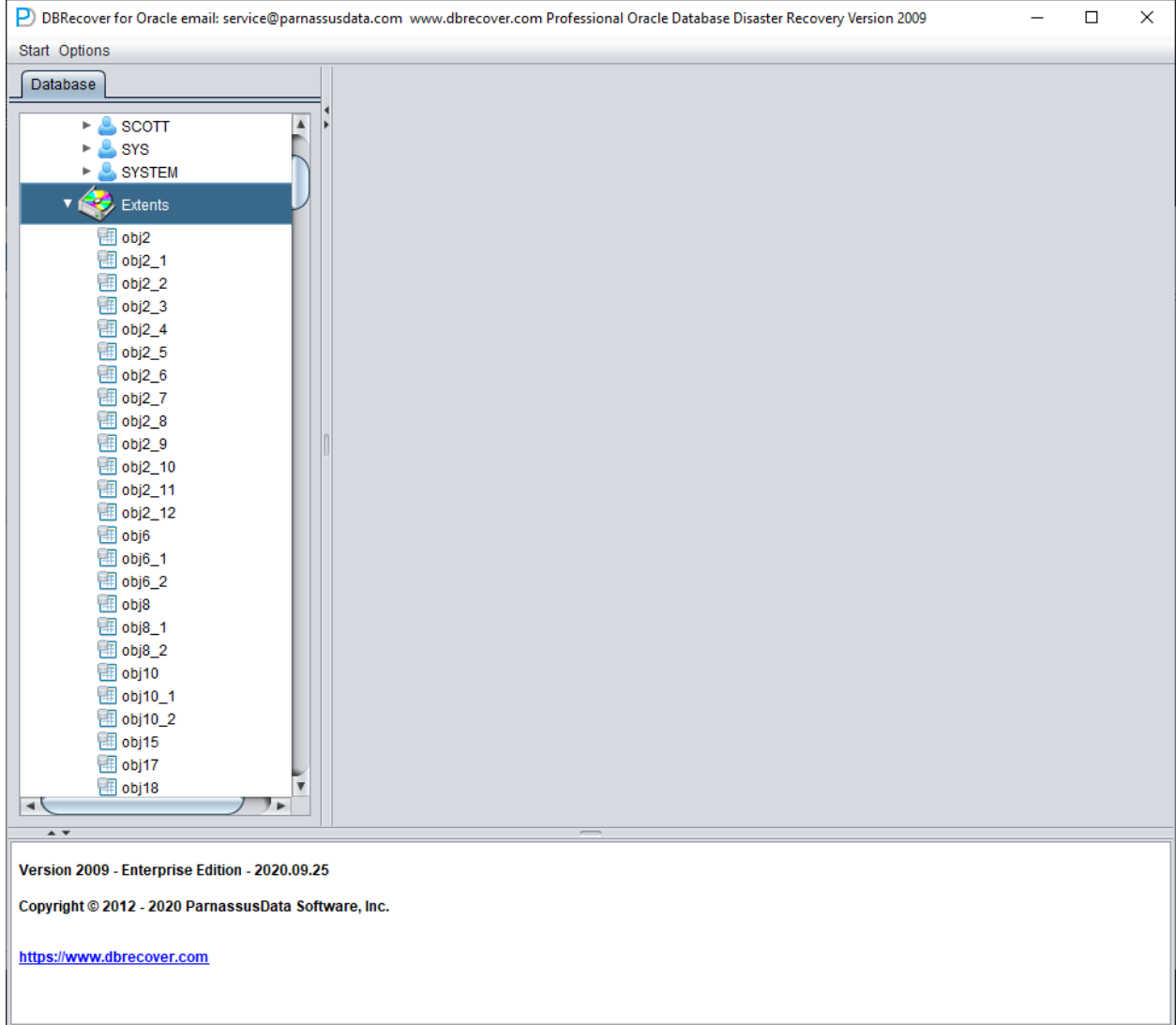

Then an EXTENTS node will appear, look for the OBJ76116 node:

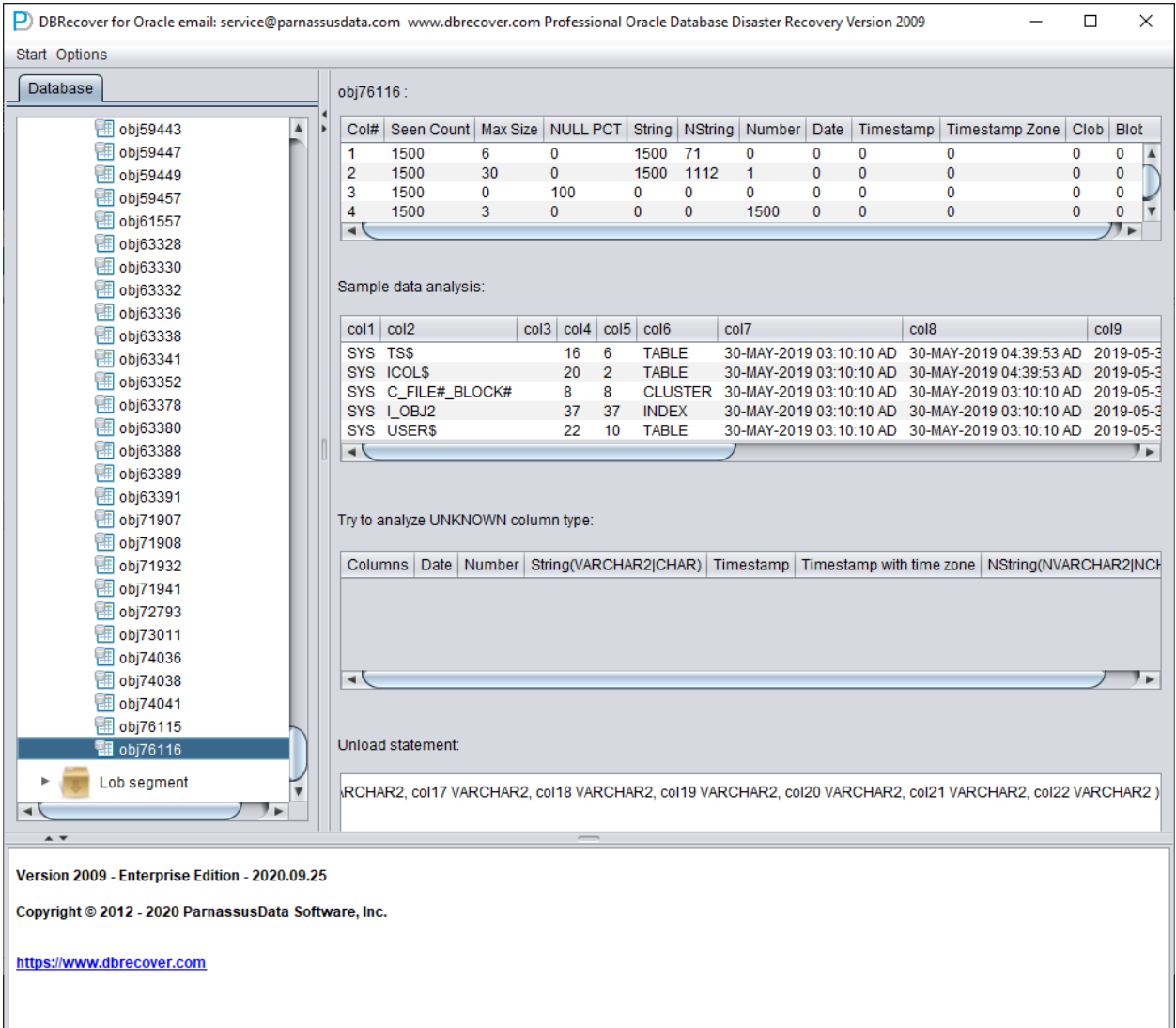

After that, we can use the Data Bridge feature to insert it back into the source database.

## **Recovery Scenario 7: Accidental DROP TABLESPACE**

At Company D, an employee needed to delete a useless tablespace through a DROP TABLESPACE INCLUDING CONTENTS operation. However, after the DROP TABLESPACE operation, the development department reported that there was actually important data from a SCHEMA on the dropped tablespace. Now, the tablespace has been dropped and there are no backups.

At this point, we can use DBRECOVER's non-dictionary mode to extract data from all data files corresponding to the dropped tablespace. Using this method, most of the data can be recovered. However, because it is a non-dictionary mode, the recovered tables need to be matched with the application data tables one by one. Usually, application development and maintenance personnel need to intervene and manually identify which data belongs to which table. Since the DROP TABLESPACE operation modifies the data dictionary and deletes the objects on the corresponding tablespace in OBJ\$, we cannot get the correspondence between DATA\_OBJECT\_ID and OBJECT\_NAME from OBJ\$. At this time, we can use the method introduced in the DROP TABLE scenario to get as much correspondence between DATA\_OBJECT\_ID and OBJECT\_NAME as possible.

The general process is as follows:

If the data files were also physically deleted during the DROP TABLESPACE operation, they need to be restored first. We can try using file system level recovery software, or use PRMSCAN software to scan and reorganize the data files at the Oracle data block level.

PRMSCAN is an Oracle data block fragment scanning and merging tool, which is suitable for the following scenarios:

- 1. Accidentally manually deleted data files on the file system (any file system NTFS, FAT, EXT, UFS, JFS etc.) or ASM.
- 2. The file system is damaged, causing the data file size to become 0 bytes, that is, the data file is cleared.
- 3. The file system is damaged, causing the file system to be unable to MOUNT load.
- 4. ASM storage metadata is damaged, causing the diskgroup to be unable to mount and load.
- 5. The LV or PV of the file system or ASM is physically damaged or lost.
- 6. In the above scenarios, prmscan can directly scan the residual Oracle blocks that have not been overwritten in the PV and LV of the file system or ASM, to achieve the merger and reorganization of these Oracle blocks, with the aim of data recovery.

PRMSCAN is developed based on JAVA language and can cross all operating systems that support JDK 1.6 and later, including Windows, Linux, Solaris, AIX, HP-UX.

This product is currently not available for retail, you can contact us to provide recovery services.

In the example below, /dev/sdb1 is a partition of the ext4 file system, but due to the damage of the ext4 file system, SDB1 cannot be mounted. However, a set of Oracle database data files is stored on this file system. If the file system cannot be mounted, the Oracle database will also be unusable.

Here we use prmscan's Oracle data block scanning and merging function to directly reorganize the data files from the damaged file system.

Scan the entire disk

```
[oracle@dbdao01 ~]$ java -jar PRMScan.jar –scan /dev/sdb1 –guess 8k
```
The –scan option represents scanning the /dev/sdb1 device and specifying the Oracle blocksize as 8k.

[oracle@dbdao01 ~]\$ java -jar PRMScan.jar –outputsh ./8kfull.txt

The –outputsh option means writing out a SHELL file that can merge the scanned information, in this case 8kfull.txt.

[oracle@dbdao01 ~]\$ sh 8kfull.txt Executing 8kfull.txt can generate all the data files that need to be merged in the current directory.

For example:

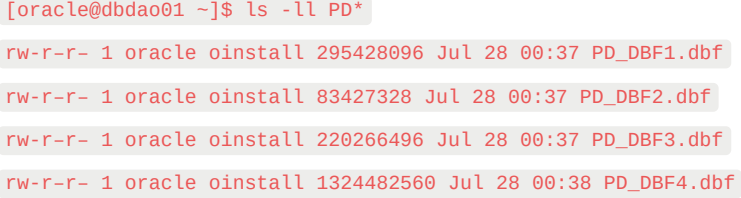

If the data files have not been physically deleted, they can be directly added to DBRECOVER and the data within them can be scanned in NON-DICTIONARY MODE.

The subsequent steps can refer to the operation of DROP TABLE mentioned earlier, the difference being that the recovery object for DROP TABLESPACE will be many tables.